**Riferimento per Gestione remota**

# **Novell**. **ZENworks. 10 Configuration Management SP3**

**10.3**  30 marzo 2010

**www.novell.com**

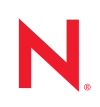

#### **Note legali**

Novell, Inc. non rilascia alcuna dichiarazione e non fornisce alcuna garanzia in merito al contenuto o all'uso di questa documentazione e in particolare non riconosce alcuna garanzia, espressa o implicita, di commerciabilità o idoneità per uno scopo specifico. Novell, Inc. si riserva inoltre il diritto di aggiornare la presente pubblicazione e di modificarne il contenuto in qualsiasi momento, senza alcun obbligo di notificare tali modifiche a qualsiasi persona fisica o giuridica.

Inoltre, Novell, Inc. non rilascia alcuna dichiarazione e non fornisce alcuna garanzia in merito a qualsiasi software e in particolare non riconosce alcuna garanzia, espressa o implicita, di commerciabilità o idoneità per uno scopo specifico. Novell, Inc. si riserva inoltre il diritto di modificare qualsiasi parte del software Novell in qualsiasi momento, senza alcun obbligo di notificare tali modifiche a qualsiasi persona fisica o giuridica.

Qualsiasi informazione tecnica o prodotto fornito in base a questo Contratto può essere soggetto ai controlli statunitensi relativi alle esportazioni e alla normativa sui marchi di fabbrica in vigore in altri paesi. L'utente si impegna a rispettare la normativa relativa al controllo delle esportazioni e a ottenere qualsiasi licenza o autorizzazione necessaria per esportare, riesportare o importare prodotti finali. L'utente si impegna inoltre a non esportare o riesportare verso entità incluse negli elenchi di esclusione delle esportazioni statunitensi o a qualsiasi paese sottoposto a embargo o che sostiene movimenti terroristici, come specificato nella legislazione statunitense in materia di esportazioni. L'utente accetta infine di non utilizzare i prodotti finali per utilizzi correlati ad armi nucleari, missilistiche o biochimiche. Per ulteriori informazioni sull'esportazione di software Novell, vedere la [pagina Web sui](http://www.novell.com/info/exports/)  [servizi commerciali internazionali di Novell](http://www.novell.com/info/exports/) (http://www.novell.com/info/exports/). Novell non si assume alcuna responsabilità relativa al mancato ottenimento, da parte dell'utente, delle autorizzazioni di esportazione necessarie.

Copyright © 2007-2010 Novell, Inc. Tutti i diritti riservati. È vietato riprodurre, fotocopiare, memorizzare su un sistema di recupero o trasmettere la presente pubblicazione o parti di essa senza l'espresso consenso scritto dell'editore.

Novell, Inc. 404 Wyman Street, Suite 500 Waltham, MA 02451 USA www.novell.com

*Documentazione online:* per accedere alla documentazione online più recente relativa a questo o ad altri prodotti Novell, vedere la [pagina Web della documentazione Novell](http://www.novell.com/documentation) (http://www.novell.com/ documentation).

#### **Marchi di fabbrica di Novell**

Per informazioni sui marchi di fabbrica di Novell, vedere [l'elenco di marchi di fabbrica e di servizio di Novell](http://www.novell.com/company/legal/trademarks/tmlist.html) (http:/ /www.novell.com/company/legal/trademarks/tmlist.html).

#### **Materiali di terze parti**

Tutti i marchi di fabbrica di terze parti appartengono ai rispettivi proprietari.

# **Sommario**

#### **[Informazioni sulla Guida 9](#page-8-0)**

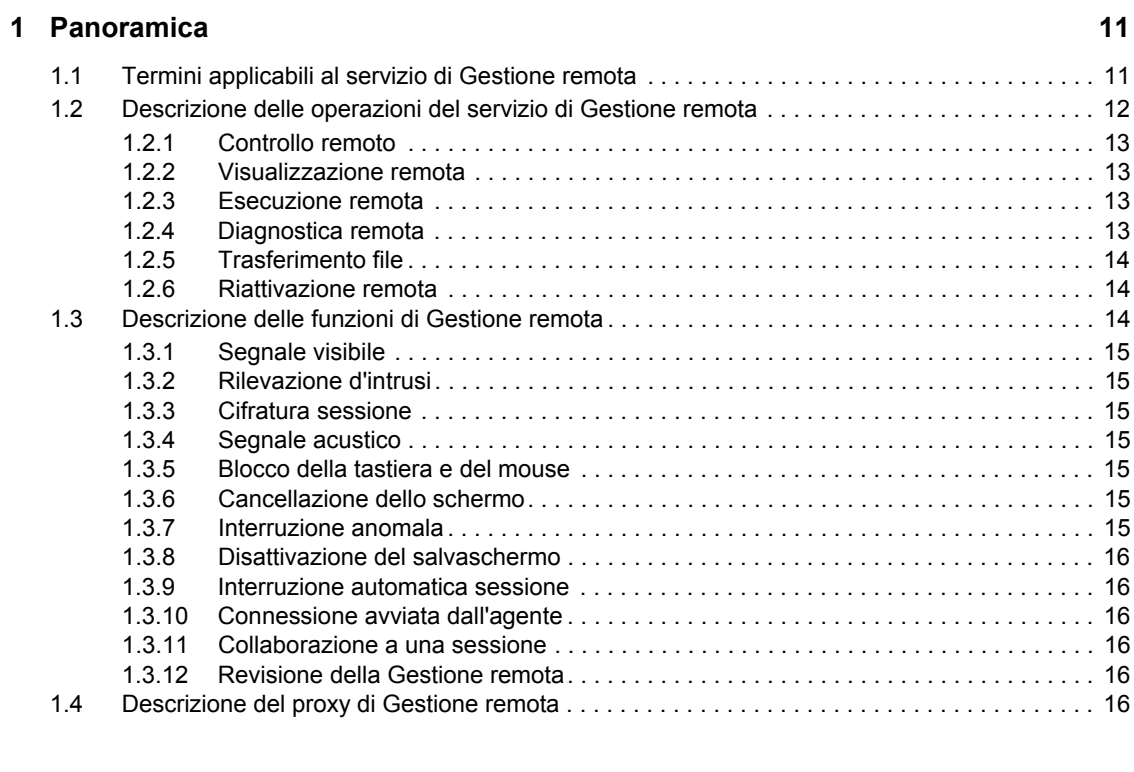

#### **[2](#page-18-0) Impostazione del servizio di Gestione remota 19**

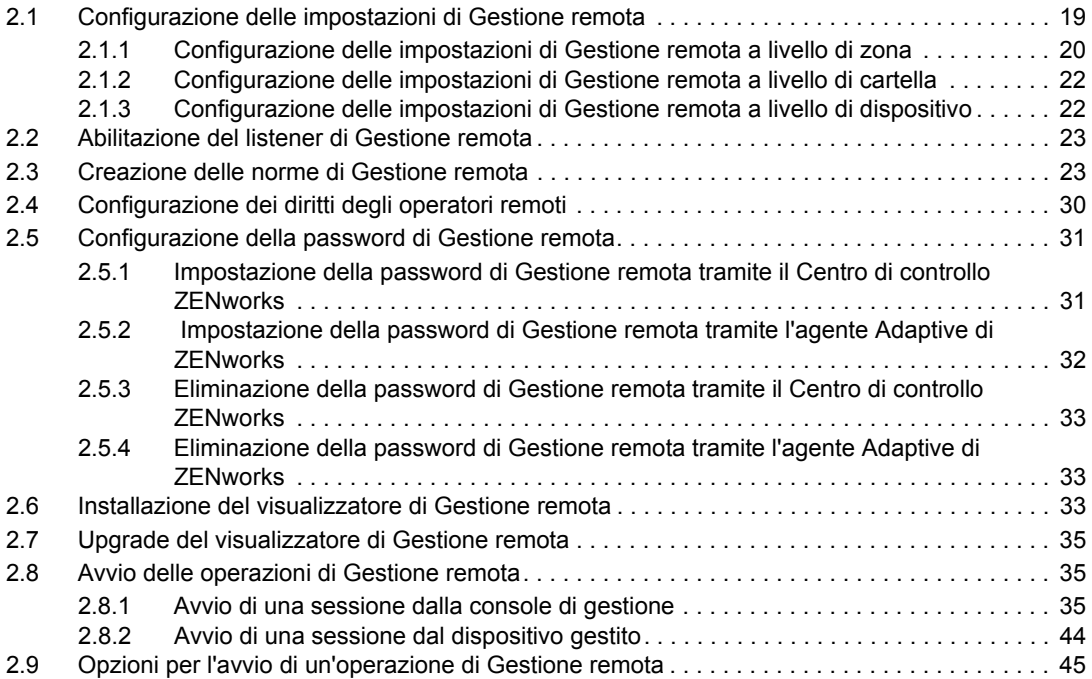

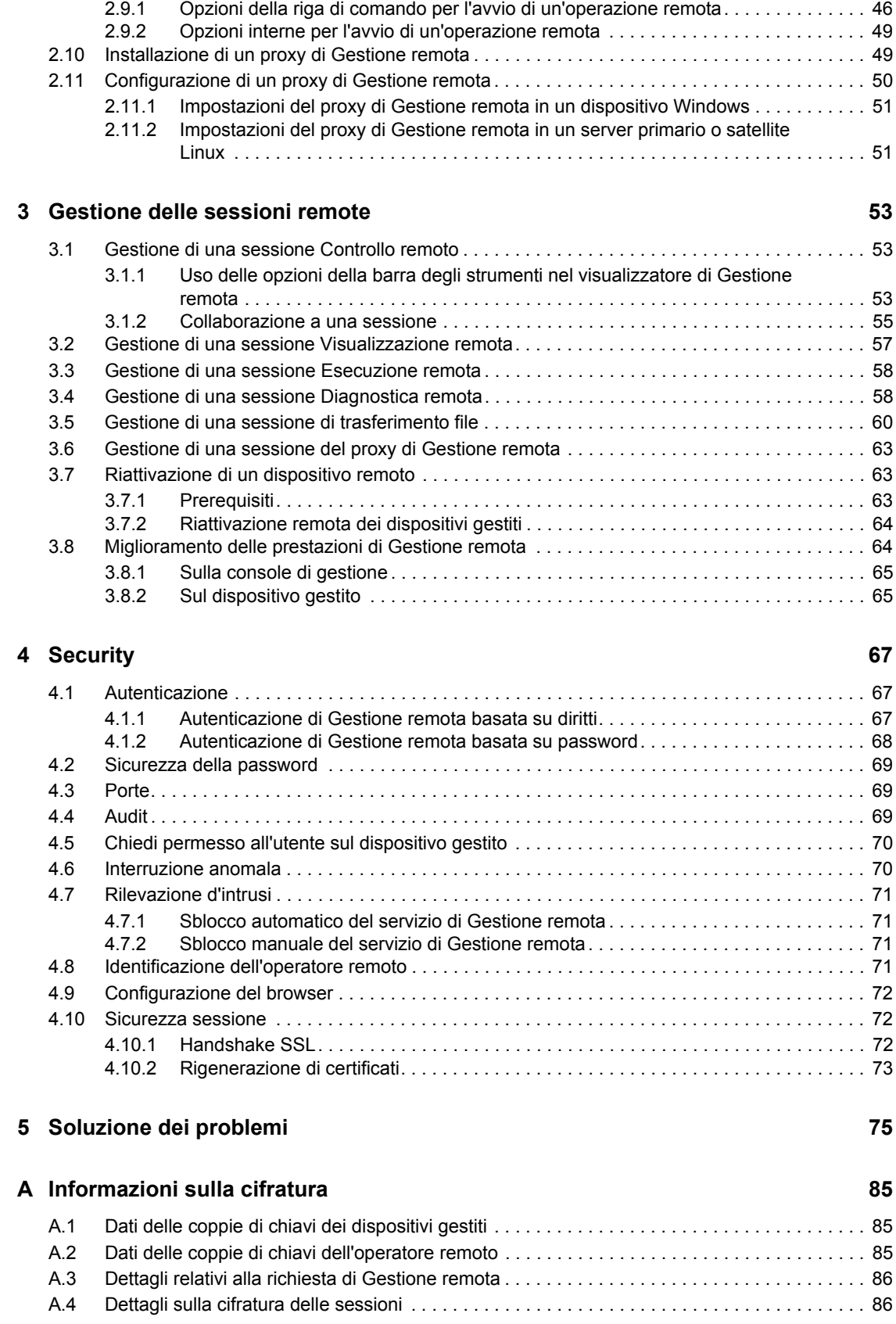

#### **B** Procedure consigliate 87

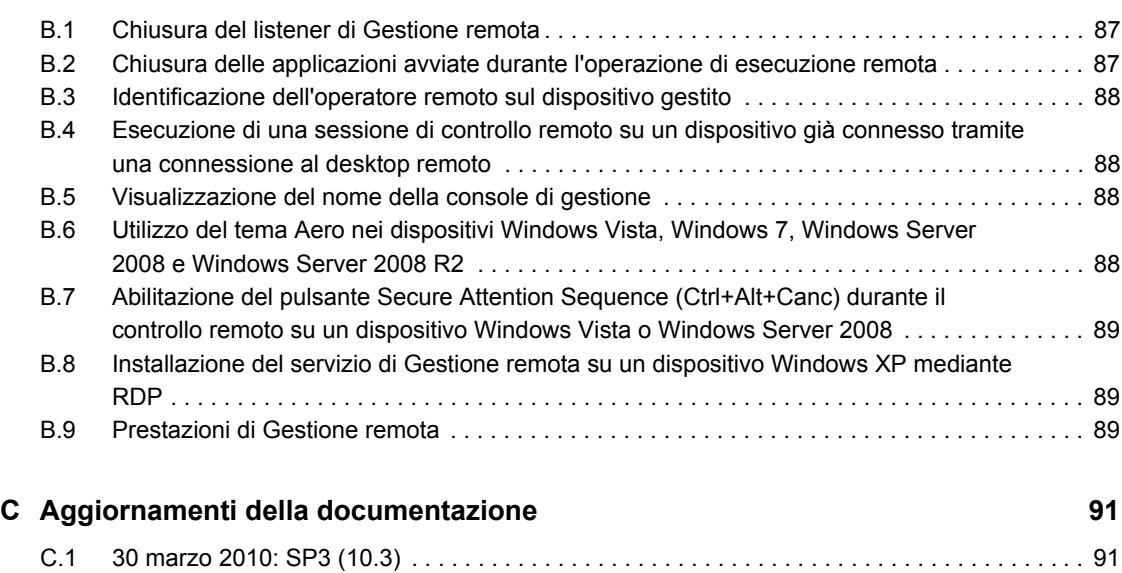

# <span id="page-8-0"></span>**Informazioni sulla Guida**

Questo *Riferimento per la Gestione remota di Novell ZENworks 10 Configuration Management* fornisce informazioni sul servizio indicato. Le informazioni della guida sono organizzate come segue:

- [Capitolo 1, "Panoramica", a pagina 11](#page-10-0)
- [Capitolo 2, "Impostazione del servizio di Gestione remota", a pagina 19](#page-18-0)
- [Capitolo 3, "Gestione delle sessioni remote", a pagina 53](#page-52-0)
- [Capitolo 4, "Security", a pagina 67](#page-66-0)
- [Capitolo 5, "Soluzione dei problemi", a pagina 75](#page-74-0)
- [Appendice A, "Informazioni sulla cifratura", a pagina 85](#page-84-0)
- [Appendice B, "Procedure consigliate", a pagina 87](#page-86-0)
- [Appendice C, "Aggiornamenti della documentazione", a pagina 91](#page-90-0)

#### **Destinatari**

Questa guida è destinata agli amministratori di Novell® ZENworks®.

#### **Feedback**

È possibile inviare i propri commenti e suggerimenti relativi a questa guida e agli altri documenti forniti con questo prodotto. Utilizzare la funzionalità Commenti utente in fondo a ciascuna pagina della documentazione online oppure visitare la [pagina Web per i commenti sulla documentazione di](http://www.novell.com/documentation/feedback.html)  [Novell](http://www.novell.com/documentation/feedback.html) (http://www.novell.com/documentation/feedback.html) e inserire i propri commenti.

#### **Documentazione aggiuntiva**

ZENworks Configuration Management è supportato da altra documentazione (in formato PDF e HTML) che può essere consultata e implementata nel prodotto. Per ulteriori informazioni, vedere la documentazione di [ZENworks 10 Configuration Management SP3](http://www.novell.com/documentation/zcm10/) (http://www.novell.com/ documentation/zcm10/).

#### **Convenzioni della documentazione**

Nella documentazione di Novell il simbolo maggiore di (>) viene utilizzato per separare le azioni di uno stesso passo di procedura e gli elementi in un percorso di riferimenti incrociati.

Un simbolo di marchio di fabbrica ( $\mathbb{R}$ ,  $\mathbb{M}$  e così via) denota un marchio di fabbrica Novell. L'asterisco \* indica un marchio di fabbrica di terze parti.

Quando un nome di percorso può essere scritto con una barra rovesciata (\) per alcune piattaforme o con una barra (/) per altre piattaforme, verrà riportato con una barra rovesciata. Gli utenti di piattaforme che richiedono l'uso di barre (/) nei percorsi, ad esempio Linux\*, dovranno utilizzare questo carattere e non la barra rovesciata.

# <span id="page-10-0"></span><sup>1</sup>**Panoramica**

Novell® ZENworks® Configuration Management consente di gestire a distanza i dispositivi tramite una console di gestione. Il servizio di Gestione remota consente di:

- Controllare a distanza un dispositivo gestito
- Eseguire a distanza file eseguibili su un dispositivo gestito
- Trasferire i file tra la console di gestione e il dispositivo gestito
- Diagnosticare problemi su un dispositivo gestito
- Riattivare a distanza un dispositivo gestito spento

Vedere le seguenti sezioni:

- [Sezione 1.1, "Termini applicabili al servizio di Gestione remota", a pagina 11](#page-10-1)
- [Sezione 1.2, "Descrizione delle operazioni del servizio di Gestione remota", a pagina 12](#page-11-0)
- [Sezione 1.3, "Descrizione delle funzioni di Gestione remota", a pagina 14](#page-13-2)
- [Sezione 1.4, "Descrizione del proxy di Gestione remota", a pagina 16](#page-15-5)

# <span id="page-10-1"></span>**1.1 Termini applicabili al servizio di Gestione remota**

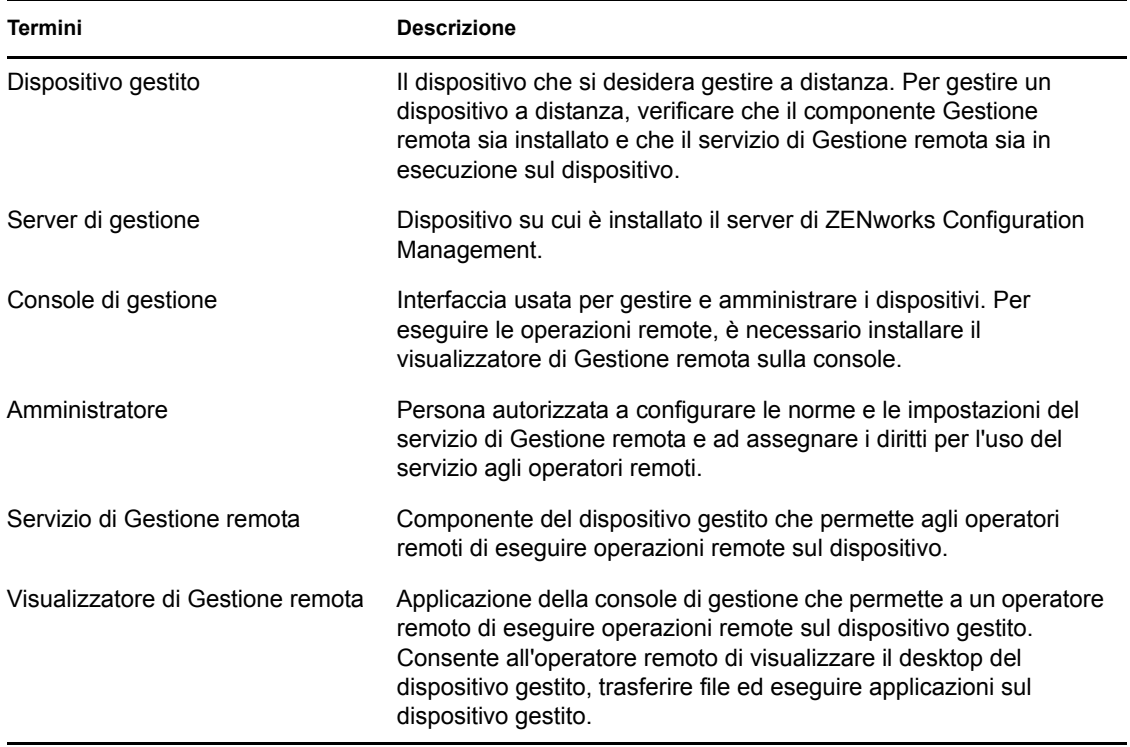

1

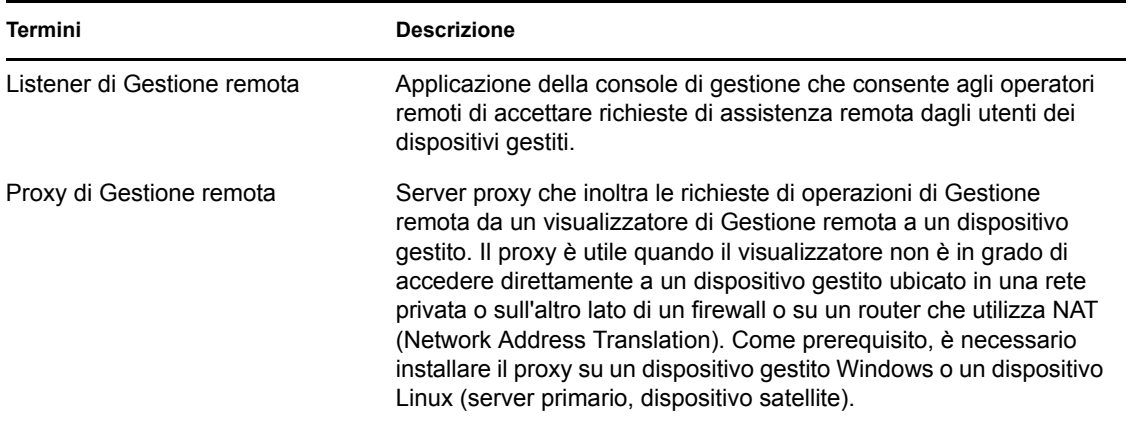

# <span id="page-11-0"></span>**1.2 Descrizione delle operazioni del servizio di Gestione remota**

Gestione remota consente agli amministratori di controllare il dispositivo senza recarsi di persona sul luogo dell'installazione. Gestione remota consente alle aziende di risparmiare tempo e denaro. Ad esempio permette all'help desk di un'azienda di analizzare e correggere a distanza i problemi dei dispositivi gestiti senza intervenire in loco sulla workstation dell'utente, con una conseguente riduzione dei tempi di risoluzione e un incremento di produttività.

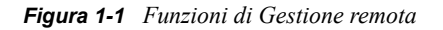

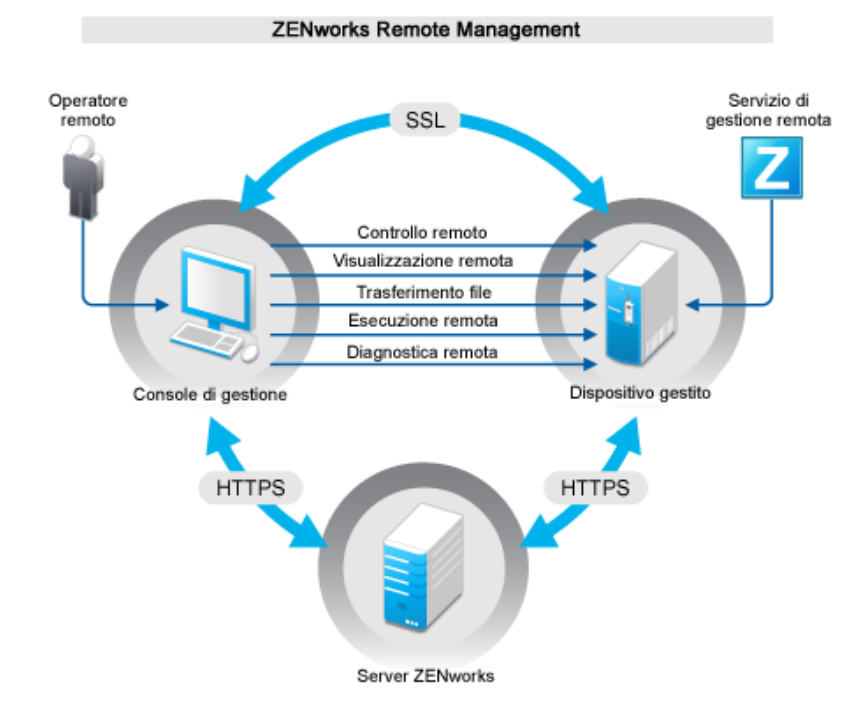

Le seguenti sezioni consentono di comprendere meglio le varie operazioni del servizio di Gestione remota:

- [Sezione 1.2.1, "Controllo remoto", a pagina 13](#page-12-0)
- [Sezione 1.2.2, "Visualizzazione remota", a pagina 13](#page-12-1)
- [Sezione 1.2.3, "Esecuzione remota", a pagina 13](#page-12-2)
- [Sezione 1.2.4, "Diagnostica remota", a pagina 13](#page-12-3)
- [Sezione 1.2.5, "Trasferimento file", a pagina 14](#page-13-0)
- [Sezione 1.2.6, "Riattivazione remota", a pagina 14](#page-13-1)

# <span id="page-12-0"></span>**1.2.1 Controllo remoto**

Il Controllo remoto consente di controllare a distanza il dispositivo gestito tramite una console di gestione e di fornire quindi assistenza agli utenti per aiutarli a risolvere i problemi del dispositivo.

Il Controllo remoto stabilisce una connessione tra la console di gestione e il dispositivo gestito. Con le connessioni remote, è possibile eseguire tutte le operazioni normalmente eseguite dall'utente sul dispositivo. Per ulteriori informazioni, consultare [Sezione 3.1, "Gestione di una sessione Controllo](#page-52-3)  [remoto", a pagina 53](#page-52-3).

# <span id="page-12-1"></span>**1.2.2 Visualizzazione remota**

Visualizzazione remota consente di connettersi remotamente con un dispositivo gestito in modo da poterlo visualizzare anziché controllare. e risolvere i problemi riscontrati dall'utente. Ad esempio è possibile osservare come l'utente di un dispositivo gestito esegue alcuni task per assicurarsi che esegua un task specifico in modo corretto. Per ulteriori informazioni, consultare [Sezione 3.2,](#page-56-1)  ["Gestione di una sessione Visualizzazione remota", a pagina 57](#page-56-1).

# <span id="page-12-2"></span>**1.2.3 Esecuzione remota**

Esecuzione remota consente di utilizzare la console di gestione per eseguire tutti i file eseguibili con i privilegi di sistema sul dispositivo gestito. Per eseguire un'applicazione a distanza, è necessario specificare il nome di un file eseguibile nella finestra Esecuzione remota. Ad esempio, è possibile eseguire il comando regedit per aprire l'Editor del registro sul dispositivo gestito. Per ulteriori informazioni, consultare [Sezione 3.3, "Gestione di una sessione Esecuzione remota", a pagina 58](#page-57-2).

# <span id="page-12-3"></span>**1.2.4 Diagnostica remota**

Diagnostica remota consente di diagnosticare e analizzare a distanza i problemi sul dispositivo gestito. Aumenta inoltre la produttività dell'utente, il cui desktop rimane attivo e in esecuzione. Per ulteriori informazioni, consultare [Sezione 3.4, "Gestione di una sessione Diagnostica remota", a](#page-57-3)  [pagina 58](#page-57-3).

Le applicazioni diagnostiche forniscono in tempo reale informazioni utili per diagnosticare e correggere i problemi sui dispositivi gestiti. Le applicazioni diagnostiche disponibili per default sui dispositivi gestiti comprendono:

- Informazioni di sistema
- Gestione computer
- Servizi
- Editor del registro

# <span id="page-13-0"></span>**1.2.5 Trasferimento file**

Trasferimento file consente di eseguire varie operazioni sui file tramite la console di gestione e il dispositivo remoto; ad esempio:

- Copiare i file tra la console di gestione e il dispositivo gestito
- Ridenominazione di file o cartelle
- Eliminazione di file o cartelle
- Creare cartelle
- Visualizzare le proprietà di file e cartelle
- Aprire i file con le applicazioni collegate tramite la console di gestione

Per ulteriori informazioni, consultare [Sezione 3.5, "Gestione di una sessione di trasferimento file", a](#page-59-1)  [pagina 60](#page-59-1).

**Importante:** il programma Trasferimento file permette di accedere alle unità di rete sul dispositivo gestito.

# <span id="page-13-1"></span>**1.2.6 Riattivazione remota**

Riattivazione remota consente di riattivare a distanza un nodo o gruppo di nodi inattivi della rete, a condizione che l'opzione Wake-on-LAN sia stata abilitata sulla scheda di rete del nodo. Per ulteriori informazioni, consultare [Sezione 3.7, "Riattivazione di un dispositivo remoto", a pagina 63](#page-62-3).

# <span id="page-13-2"></span>**1.3 Descrizione delle funzioni di Gestione remota**

Le seguenti sezioni descrivono in dettaglio le funzioni di Gestione remota:

- [Sezione 1.3.1, "Segnale visibile", a pagina 15](#page-14-0)
- [Sezione 1.3.2, "Rilevazione d'intrusi", a pagina 15](#page-14-1)
- [Sezione 1.3.3, "Cifratura sessione", a pagina 15](#page-14-2)
- [Sezione 1.3.4, "Segnale acustico", a pagina 15](#page-14-3)
- [Sezione 1.3.5, "Blocco della tastiera e del mouse", a pagina 15](#page-14-4)
- [Sezione 1.3.6, "Cancellazione dello schermo", a pagina 15](#page-14-5)
- [Sezione 1.3.7, "Interruzione anomala", a pagina 15](#page-14-6)
- [Sezione 1.3.8, "Disattivazione del salvaschermo", a pagina 16](#page-15-0)
- [Sezione 1.3.9, "Interruzione automatica sessione", a pagina 16](#page-15-1)
- [Sezione 1.3.10, "Connessione avviata dall'agente", a pagina 16](#page-15-2)
- [Sezione 1.3.11, "Collaborazione a una sessione", a pagina 16](#page-15-3)
- [Sezione 1.3.12, "Revisione della Gestione remota", a pagina 16](#page-15-4)

# <span id="page-14-0"></span>**1.3.1 Segnale visibile**

Consente di visualizzare un'indicazione visibile sul desktop del dispositivo gestito per segnalare all'utente che si sta gestendo il dispositivo a distanza. L'indicazione visibile mostra dati identificativi dell'operatore remoto e dettagli sulla sessione, come il tipo di sessione remota e l'ora di inizio della sessione. L'utente può scegliere di interrompere una sessione remota specifica oppure chiudere la finestra di dialogo del segnale per interrompere tutte le sessioni remote.

# <span id="page-14-1"></span>**1.3.2 Rilevazione d'intrusi**

La funzione Rilevazione d'intrusi riduce notevolmente il rischio di intrusioni sul dispositivo gestito. Se l'operatore remoto non riesce a collegarsi al dispositivo remoto entro il numero specificato di tentativi (il default è 5), il servizio di Gestione remota viene bloccato e non accetta ulteriori richieste di sessione remota fino a quando non viene sbloccato.

# <span id="page-14-2"></span>**1.3.3 Cifratura sessione**

Le sessioni remote sono protette mediante SSL (protocollo TLSv1).

# <span id="page-14-3"></span>**1.3.4 Segnale acustico**

Quando una sessione remota è attiva, sul dispositivo gestito è possibile generare un segnale acustico a intervalli regolari, come nella configurazione impostata nelle norme di Gestione remota.

# <span id="page-14-4"></span>**1.3.5 Blocco della tastiera e del mouse**

Consente di bloccare i comandi della tastiera e del mouse del dispositivo gestito durante una sessione remota in modo che l'utente del dispositivo gestito non possa interrompere la sessione.

**Nota:** il blocco del mouse e della tastiera non funziona sui dispositivi gestiti con Windows Vista se si abilita il tema Aero.

# <span id="page-14-5"></span>**1.3.6 Cancellazione dello schermo**

Consente di cancellare lo schermo del dispositivo remoto durante una sessione remota per evitare che l'utente possa vedere le azioni che vengono eseguite dall'operatore remoto nel corso della sessione. Tastiera e mouse del dispositivo gestito vengono a loro volta bloccati.

**Nota:** lo svuotamento della schermata di un dispositivo gestito tablet PC durante una sessione remota compromette le prestazioni della sessione.

# <span id="page-14-6"></span>**1.3.7 Interruzione anomala**

Consente di bloccare il dispositivo remoto oppure di scollegare l'utente del dispositivo gestito nel caso in cui la sessione remota termini in modo anomalo.

# <span id="page-15-0"></span>**1.3.8 Disattivazione del salvaschermo**

Consente di disabilitare l'attivazione dello screen saver protetto da password su un dispositivo gestito durante una sessione remota.

**Nota:** questa funzione non è disponibile sui dispositivi gestiti Windows Vista\*, Windows Server 2008 e Windows 7.

### <span id="page-15-1"></span>**1.3.9 Interruzione automatica sessione**

Interrompe automaticamente una sessione remota se non viene utilizzata durante un intervallo di tempo specificato.

#### <span id="page-15-2"></span>**1.3.10 Connessione avviata dall'agente**

Consente di autorizzare l'utente del dispositivo gestito a richiedere assistenza a un operatore remoto. L'elenco di operatori remoti accessibile all'utente può essere preconfigurata. Per ulteriori informazioni, vedere [Sezione 2.8.2, "Avvio di una sessione dal dispositivo gestito", a pagina 44.](#page-43-1)

**Nota:** questa funzione è correntemente supportata solo in Windows.

### <span id="page-15-3"></span>**1.3.11 Collaborazione a una sessione**

Consente a un gruppo di operatori remoti di collaborare insieme all'esecuzione di una sessione remota. L'operatore remoto master può invitare altri operatori remoti alla sessione, delegare i diritti di controllo remoto a un altro operatore remoto per consentirgli di risolvere il problema, riacquisire il controllo di un operatore remoto e interrompere una sessione remota. Per ulteriori informazioni, consultare [Sezione 3.1.2, "Collaborazione a una sessione", a pagina 55.](#page-54-1)

### <span id="page-15-4"></span>**1.3.12 Revisione della Gestione remota**

Consente di generare registrazioni per la verifica di tutte le sessioni remote eseguite sul dispositivo gestito. Il log di revisione viene mantenuto sul dispositivo gestito e può essere visualizzato dall'utente.

# <span id="page-15-5"></span>**1.4 Descrizione del proxy di Gestione remota**

Non è possibile eseguire operazioni di Gestione remota su un dispositivo gestito ubicato in una rete privata o sull'altro lato di un firewall o su un router che utilizza NAT (Network Address Translation). Il firewall NAT nasconde infatti l'indirizzo IP del dispositivo dalla rete esterna bloccando quindi tutte le richieste di connessione effettuate al dispositivo. Per gestire in remoto un dispositivo simile, è necessario instradare l'operazione remota tramite un proxy di Gestione remota.

Per ulteriori informazioni sull'instradamento dell'operazione remota tramite proxy all'avvio di una sessione remota dalla console di gestione, vedere Routing tramite proxy in "Avvio di una sessione Gestione remota da un contesto dispositivo" a pagina 36.

Per ulteriori informazioni sull'instradamento dell'operazione remota tramite proxy all'avvio di una sessione remota dal contesto del dispositivo, vedere Routing tramite proxy in "Avvio di una sessione Gestione remota da un contesto utente" a pagina 40.

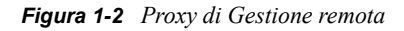

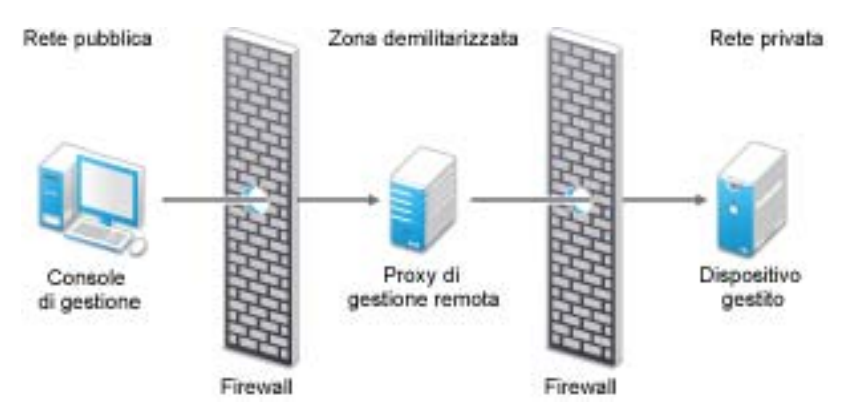

Installare il proxy su un dispositivo ubicato in una zona demilitarizzata (DMZ). Il dispositivo su cui si installa il proxy deve essere accessibile dalla rete pubblica in cui è ubicata la console di gestione ed essere in grado di accedere ai dispositivi ubicati in una rete privata. Per informazioni sull'installazione del proxy di Gestione remota, vedere [Sezione 2.10, "Installazione di un proxy di](#page-48-2)  [Gestione remota", a pagina 49](#page-48-2).

Per default, il proxy di Gestione remota è in ascolto sulla porta 5750 per le richieste di Gestione remota in entrata dal visualizzatore di Gestione remota e inoltra le richieste al dispositivo.

# <span id="page-18-0"></span><sup>2</sup> **Impostazione del servizio di Gestione remota**

Le seguenti sezioni contengono informazioni sulla distribuzione del componente di Gestione remota di Novell® ZENworks® 10 Configuration Management in un ambiente di produzione:

- [Sezione 2.1, "Configurazione delle impostazioni di Gestione remota", a pagina 19](#page-18-1)
- [Sezione 2.2, "Abilitazione del listener di Gestione remota", a pagina 23](#page-22-0)
- [Sezione 2.3, "Creazione delle norme di Gestione remota", a pagina 23](#page-22-1)
- [Sezione 2.4, "Configurazione dei diritti degli operatori remoti", a pagina 30](#page-29-0)
- [Sezione 2.5, "Configurazione della password di Gestione remota", a pagina 31](#page-30-0)
- [Sezione 2.6, "Installazione del visualizzatore di Gestione remota", a pagina 33](#page-32-2)
- [Sezione 2.7, "Upgrade del visualizzatore di Gestione remota", a pagina 35](#page-34-0)
- [Sezione 2.8, "Avvio delle operazioni di Gestione remota", a pagina 35](#page-34-1)
- [Sezione 2.9, "Opzioni per l'avvio di un'operazione di Gestione remota", a pagina 45](#page-44-0)
- [Sezione 2.10, "Installazione di un proxy di Gestione remota", a pagina 49](#page-48-1)
- [Sezione 2.11, "Configurazione di un proxy di Gestione remota", a pagina 50](#page-49-0)

# <span id="page-18-1"></span>**2.1 Configurazione delle impostazioni di Gestione remota**

Le Impostazioni di Gestione remota rappresentano un gruppo di regole che definiscono il comportamento o l'esecuzione del servizio di Gestione remota sul dispositivo gestito. Queste impostazioni comprendono la configurazione delle porte, delle impostazioni delle sessioni e delle prestazioni durante la sessione remota. Queste impostazioni possono essere applicate a livello di zona, cartella e dispositivo.

Nelle sezioni che seguono viene spiegato come configurare le impostazioni di Gestione remota a diversi livelli:

- [Sezione 2.1.1, "Configurazione delle impostazioni di Gestione remota a livello di zona", a](#page-19-0)  [pagina 20](#page-19-0)
- [Sezione 2.1.2, "Configurazione delle impostazioni di Gestione remota a livello di cartella", a](#page-21-0)  [pagina 22](#page-21-0)
- [Sezione 2.1.3, "Configurazione delle impostazioni di Gestione remota a livello di dispositivo",](#page-21-1)  [a pagina 22](#page-21-1)

# <span id="page-19-0"></span>**2.1.1 Configurazione delle impostazioni di Gestione remota a livello di zona**

Per default, le impostazioni di Gestione remota configurate a livello di zona vengono applicate a tutti i dispositivi gestiti.

- **1** Nel Centro di controllo ZENworks, fare clic su *Configurazione*.
- **2** Nel riquadro Impostazioni zona di gestione fare clic su *Gestione dispositivo*, quindi selezionare *Gestione remota*.
- **3** Selezionare *Esegui servizio di Gestione remota sulla porta* e specificare la porta sulla quale il servizio di Gestione remota verrà eseguito.

Per default, il servizio di Gestione remota utilizza la porta numero 5950 per l'ascolto.

**4** Selezionare le opzioni per le impostazioni della sessione:

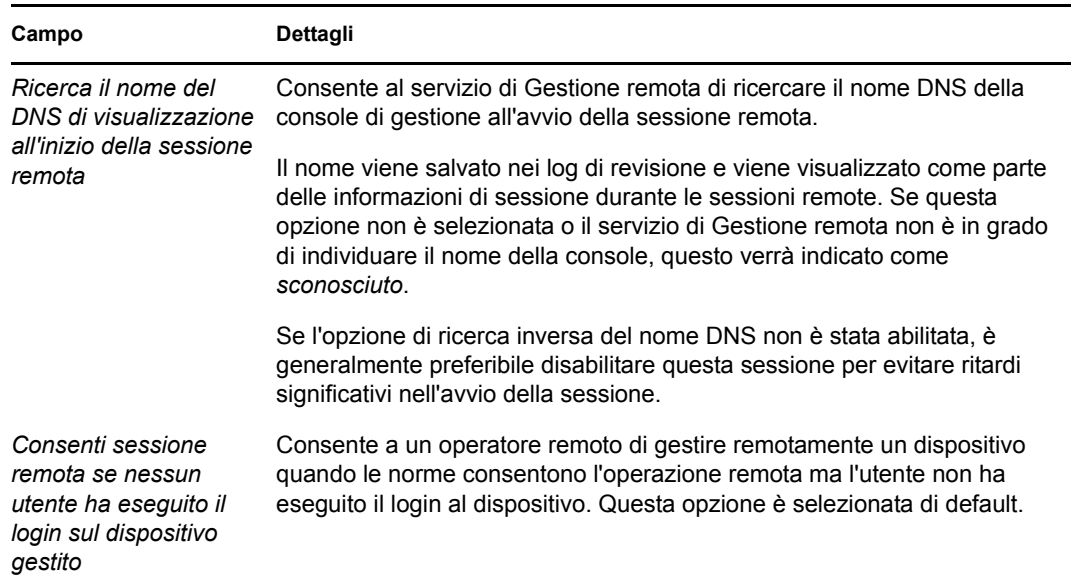

**5** Per migliorare le prestazioni durante una sessione remota, selezionare una delle seguenti opzioni:

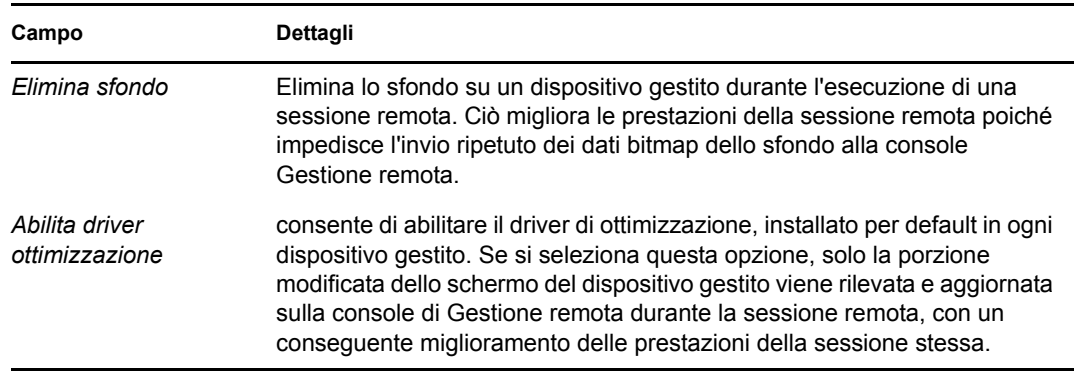

**6** (Opzionale) Configurare un proxy di Gestione remota per eseguire operazioni remote sul dispositivo gestito.

Se il dispositivo gestito è ubicato in una rete privata o sull'altro lato di un firewall o su un router che utilizza NAT (Network Address Translation), è possibile instradare l'operazione di Gestione remota del dispositivo tramite un proxy di Gestione remota. È necessario installare il proxy separatamente. Per informazioni sull'installazione del proxy di Gestione remota, vedere [Sezione 2.10, "Installazione di un proxy di Gestione remota", a pagina 49.](#page-48-1)

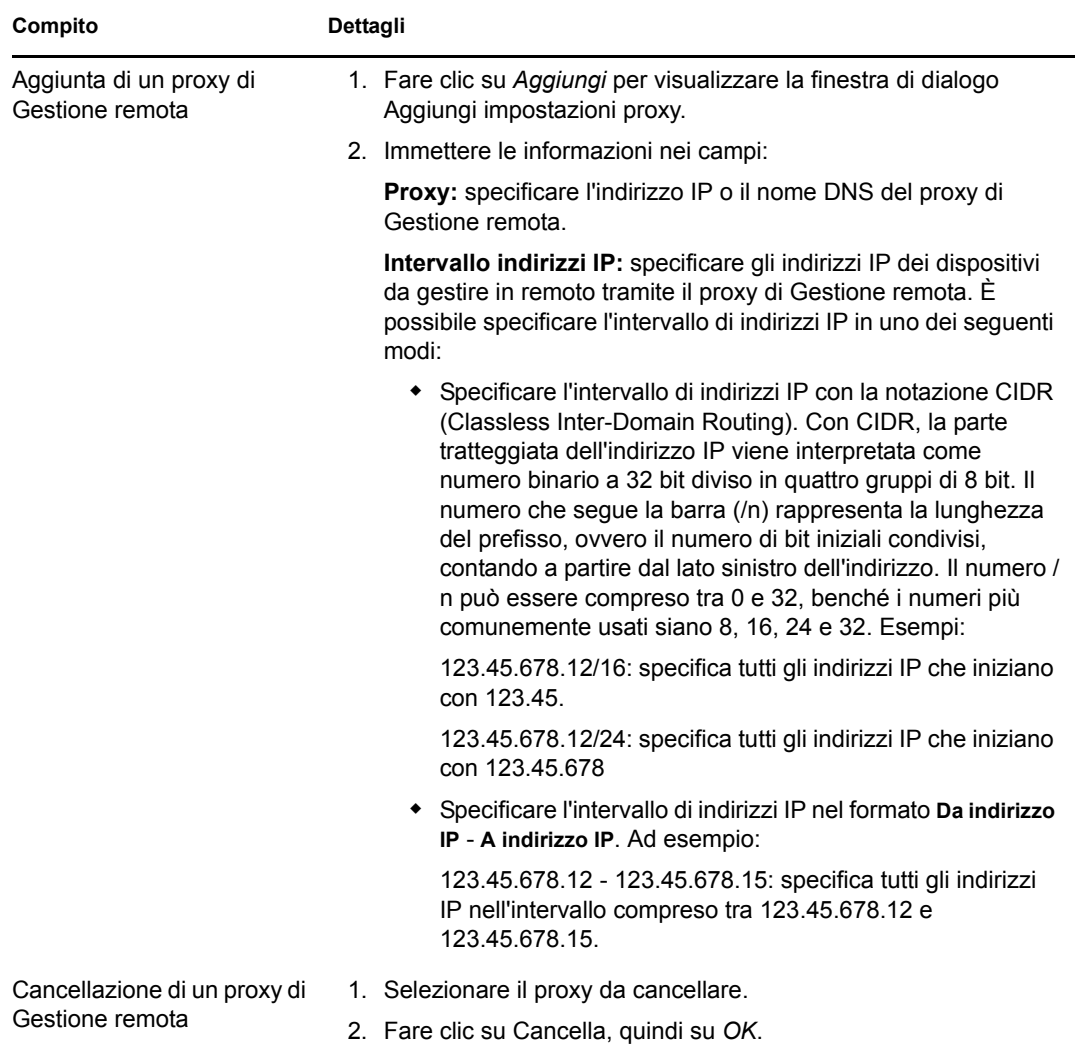

- **7** (Facoltativo) È possibile configurare l'avvio dell'applicazione sul dispositivo durante una sessione di diagnostica remota aggiungendola all'elenco *Applicazioni diagnostiche*. Per default questo elenco comprende le seguenti applicazioni:
	- Informazioni di sistema
	- Gestione computer
	- Servizi
	- Editor del registro

La tabella che segue elenca i task eseguibili per personalizzare l'elenco *Applicazioni diagnostiche*:

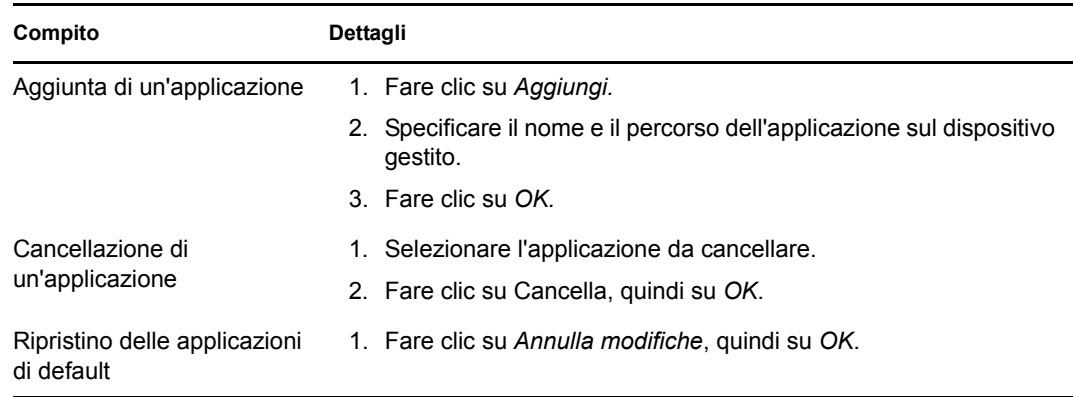

**8** Fare clic su *Applica*, quindi su *OK*.

Le modifiche vengono applicate al dispositivo al momento dell'aggiornamento dello stesso.

# <span id="page-21-0"></span>**2.1.2 Configurazione delle impostazioni di Gestione remota a livello di cartella**

Per default, le impostazioni di Gestione remota configurate a livello di zona vengono applicate a tutti i dispositivi gestiti. È tuttavia possibile modificare queste impostazioni per i dispositivi all'interno di una cartella:

- **1** Nel Centro di controllo ZENworks fare clic su *Dispositivi*.
- **2** Fare clic sui dati della cartella per la quale si desidera configurare le impostazioni di Gestione remota.
- **3** Fare clic su *Impostazioni*, quindi selezionare *Gestione dispositivo > Gestione remota*.
- **4** Fare clic su *Ignora*.
- **5** Apportare le modifiche desiderate alle impostazioni di Gestione remota.
- **6** Per applicare le modifiche apportate, fare clic su *Applica*.

oppure

Per tornare alle impostazioni di sistema configurate a livello di zona, fare clic su *Annulla*.

**7** Fare clic su *OK*.

Le modifiche vengono applicate al dispositivo al momento dell'aggiornamento dello stesso.

# <span id="page-21-1"></span>**2.1.3 Configurazione delle impostazioni di Gestione remota a livello di dispositivo**

Per default, le impostazioni di Gestione remota configurate a livello di zona vengono applicate a tutti i dispositivi gestiti. È tuttavia possibile modificare queste impostazioni per il dispositivo gestito:

- **1** Nel Centro di controllo ZENworks fare clic su *Dispositivi*.
- **2** Fare clic su *Server* o *Workstation* per visualizzare l'elenco dei dispositivi gestiti.
- **3** Fare clic sul nome del dispositivo per il quale si desidera configurare le impostazioni di Gestione remota.
- **4** Fare clic su *Impostazioni*, quindi selezionare *Gestione dispositivo > Gestione remota*.
- **5** Fare clic su *Ignora*.
- **6** Apportare le modifiche desiderate alle impostazioni di Gestione remota.
- **7** Per applicare le modifiche apportate, fare clic su *Applica*.

oppure

Per ripristinare le impostazioni di sistema configurate precedentemente sul dispositivo, fare clic su *Ripristina*.

Se le impostazioni di Gestione remota sul dispositivo sono state configurate a livello di cartella, vengono ripristinate le impostazioni configurate nel livello cartella; altrimenti vengono ripristinate le impostazioni nel livello di zona di default.

**8** Fare clic su *OK*.

Le modifiche vengono applicate al dispositivo al momento dell'aggiornamento dello stesso.

# <span id="page-22-0"></span>**2.2 Abilitazione del listener di Gestione remota**

Per abilitare il listener di Gestione remota in modo che individui le connessioni da un dispositivo gestito:

- **1** Nel Centro di controllo ZENworks fare clic su *Dispositivi*.
- **2** In *Task dispositivi* nel riquadro sinistro fare clic sul *listener di Gestione remota*.
- **3** Nella finestra di dialogo del listener di Gestione remota, specificare la porta sulla quale vanno individuate le connessioni remote. Il numero di porta di default è 5550.
- **4** Fare clic su *OK*.

L'icona listener di ZENworks Remote Management viene visualizzata nell'area di notifica.

# <span id="page-22-1"></span>**2.3 Creazione delle norme di Gestione remota**

Le norme di Gestione remota consentono di configurare il comportamento o l'esecuzione di una sessione di Gestione remota sul dispositivo gestito. Le norme comprendono le impostazioni per le operazioni di Gestione remota come Controllo remoto, Visualizzazione remota, Esecuzione remota, Diagnostica remota e Trasferimento file. Inoltre, consentono di specificare le impostazioni di sicurezza.

Per default, norme di Gestione remota sicure vengono create sui dispositivi gestiti quando l'agente Adaptive di ZENworks viene distribuito con il componente Gestione remota sul dispositivo. È possibile usare le norme di default per gestire in remoto i dispositivi. Per ignorare le norme di default, è possibile creare esplicitamente norme di Gestione remota per il dispositivo.

- **1** Nel Centro di controllo ZENworks, fare clic sulla scheda *Norme*.
- **2** Nell'elenco *Norme* fare clic su *Nuovo*, quindi selezionare *Norma* per visualizzare la pagina Selezione del tipo di norma.
- **3** Selezionare *Norme di Gestione remota*, fare clic su *Avanti* per visualizzare la pagina Definisci dettagli, quindi immettere i dati richiesti nei seguenti campi:

**Nome norme:** specificare un nome univoco per le norme. Il nome delle norme deve essere diverso da quello di qualsiasi altro elemento (gruppo, cartella, ecc.) residente nella stessa cartella.

**Cartella:** immettere il nome oppure individuare la cartella del Centro di controllo ZENworks in cui si desidera salvare le norme. L'impostazione di default è /policies, ma è possibile anche creare ulteriori cartelle in cui disporre le norme.

**Descrizione:** fornire una breve descrizione del contenuto della norma. Questa descrizione viene visualizzata nella pagina di riepilogo delle norme nel Centro di controllo ZENworks.

**4** Fare clic su *Avanti* per visualizzare la pagina Impostazioni generali per Gestione remota. Per accettare le impostazioni di default, passare al punto successivo oppure usare le informazioni fornite nella seguente tabella per modificare le impostazioni di default.

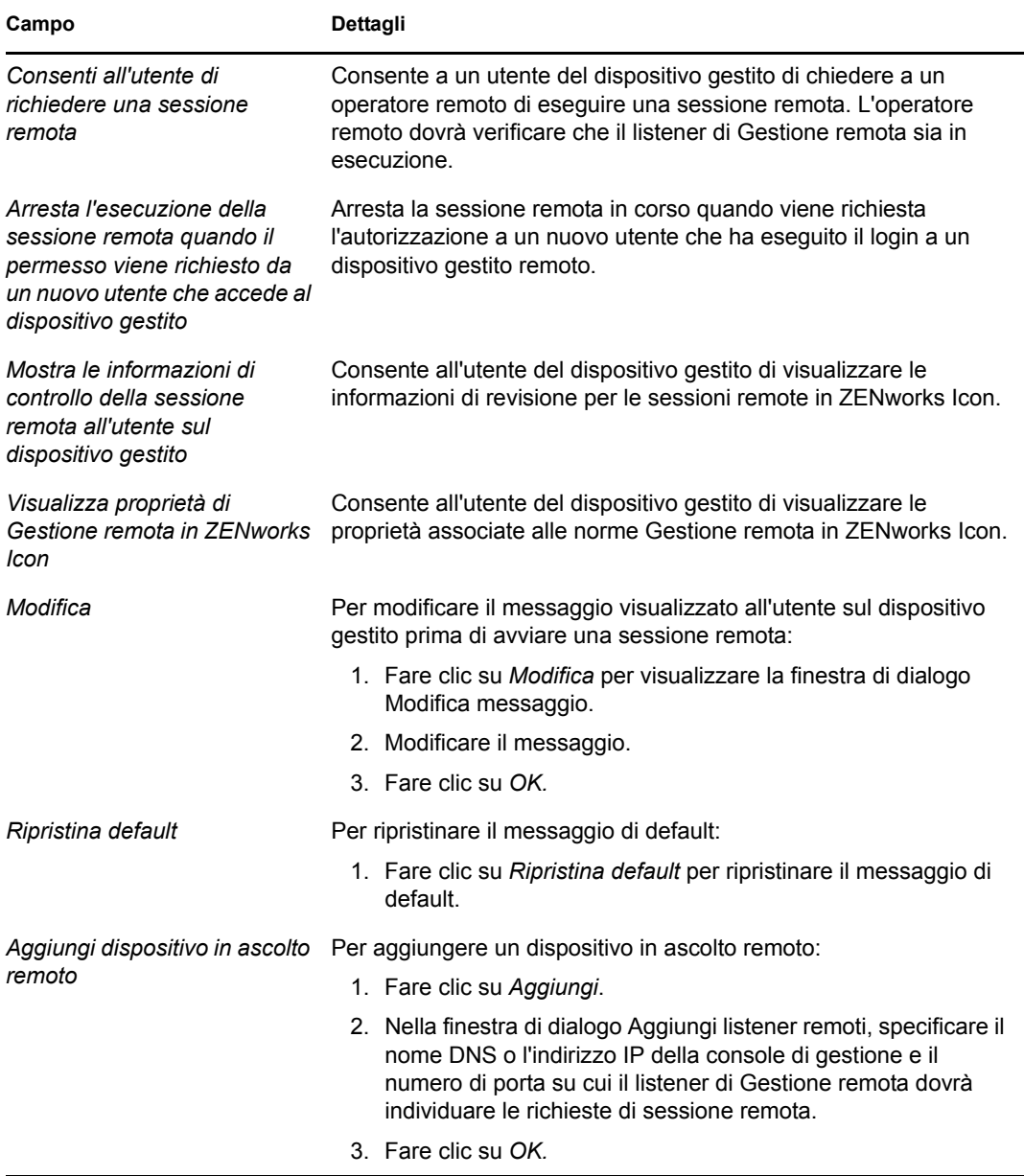

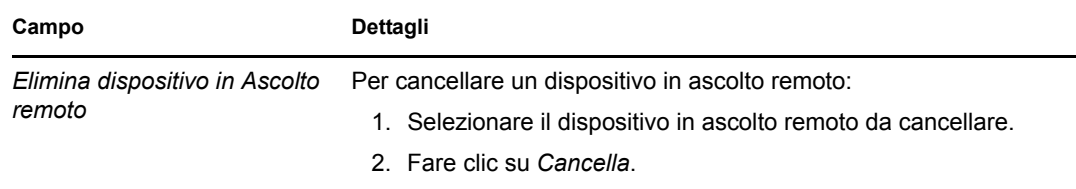

**5** Fare clic su *Avanti* per visualizzare la pagina Impostazioni per Controllo remoto. Per accettare le impostazioni di default, passare al punto successivo oppure usare le informazioni fornite nella seguente tabella per modificare le impostazioni di default.

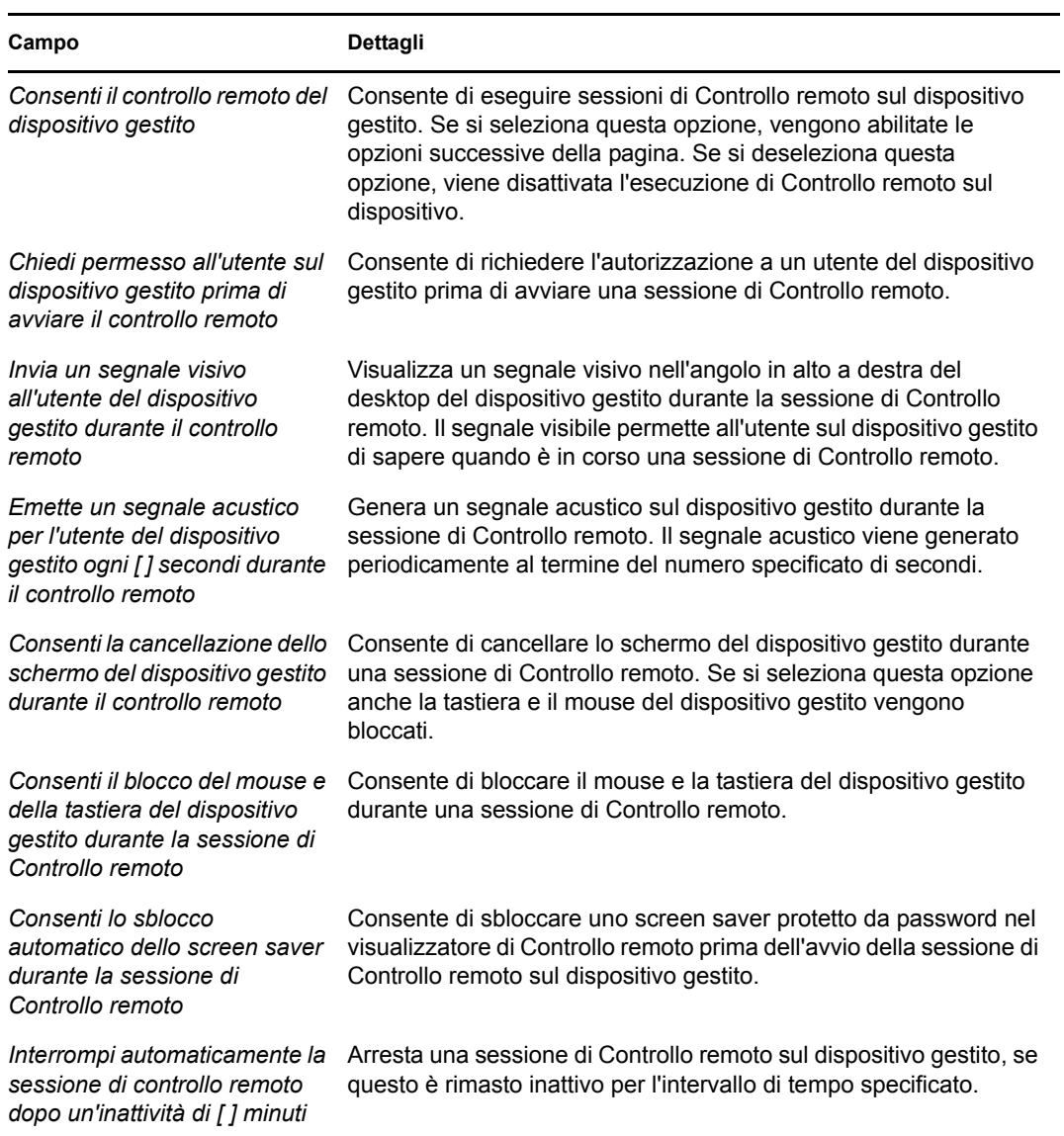

**6** Fare clic su *Avanti* per visualizzare la pagina Impostazioni per Visualizzazione remota. Per accettare le impostazioni di default, passare al punto successivo oppure usare le informazioni fornite nella seguente tabella per modificare le impostazioni di default.

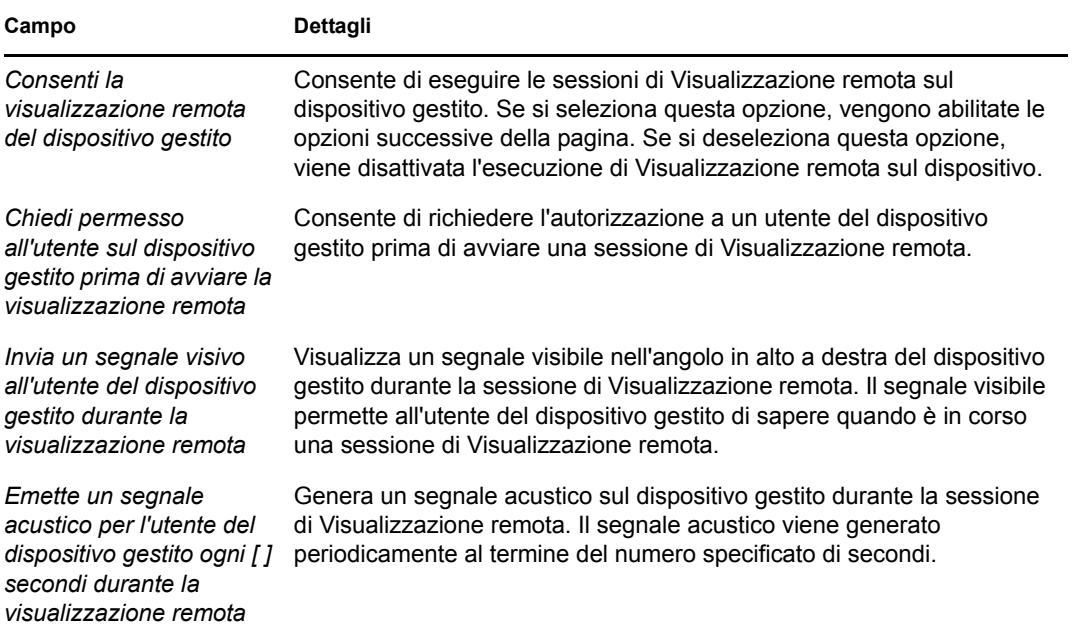

**7** Fare clic su *Avanti* per visualizzare la pagina Impostazioni per Diagnostica remota. Per accettare le impostazioni di default, passare al punto successivo oppure usare le informazioni fornite nella seguente tabella per modificare le impostazioni di default.

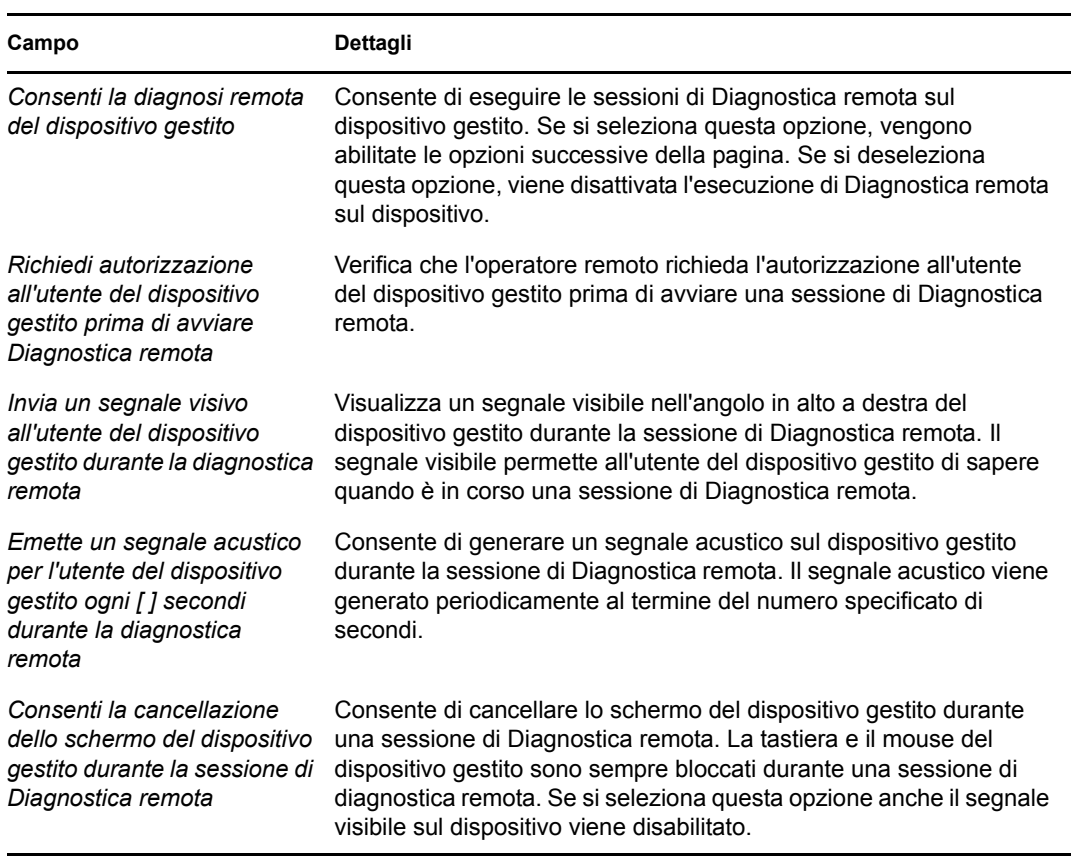

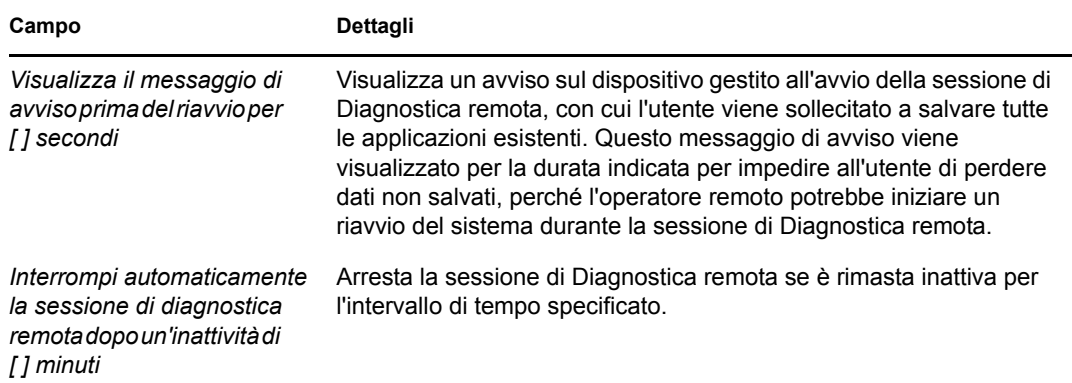

**8** Fare clic su *Avanti* per visualizzare la pagina Impostazioni per Esecuzione remota. Per accettare le impostazioni di default, passare al punto successivo oppure usare le informazioni fornite nella seguente tabella per modificare le impostazioni di default.

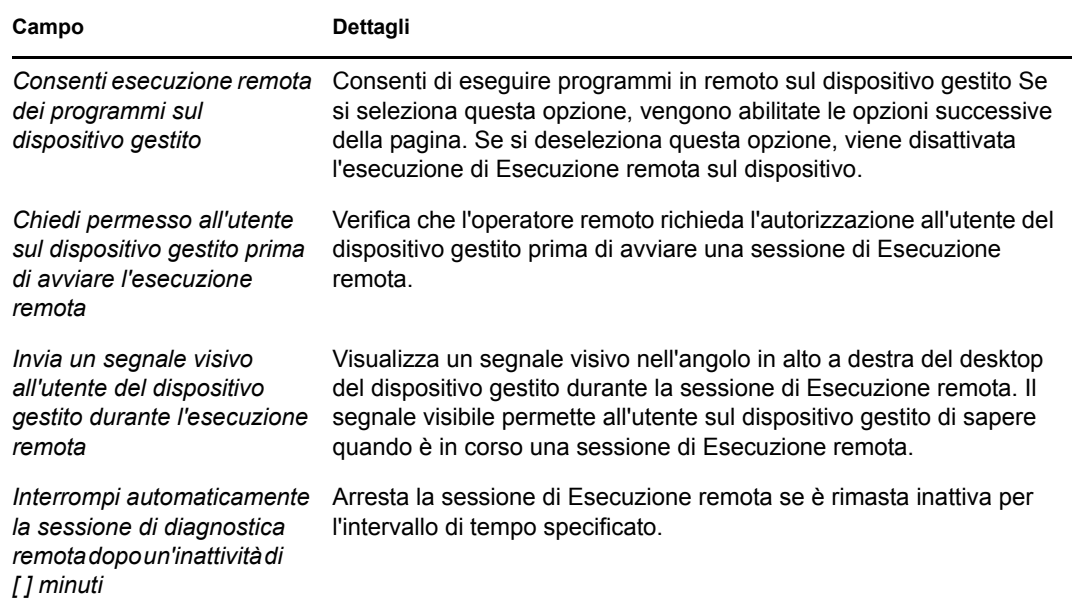

**9** Fare clic su *Avanti* per visualizzare la pagina Impostazioni per Trasferimento file. Per accettare le impostazioni di default, procedere al passaggio successivo oppure utilizzare le informazioni specificate nella seguente tabella per modificare le impostazioni di sicurezza di default.

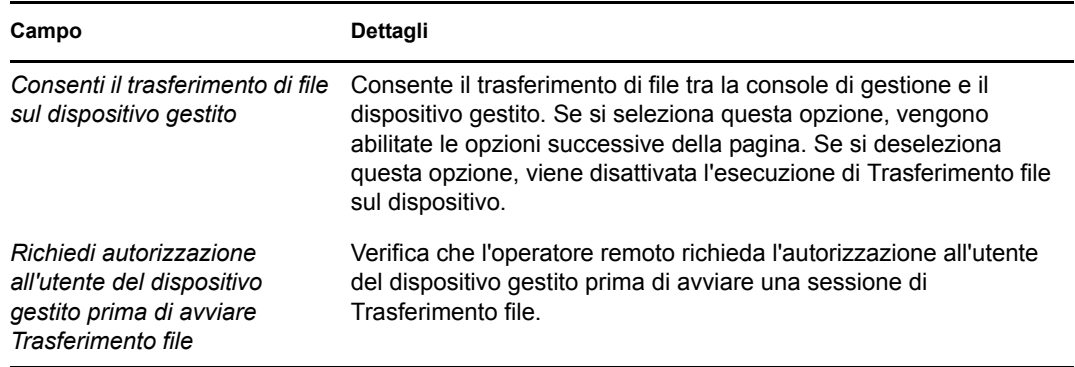

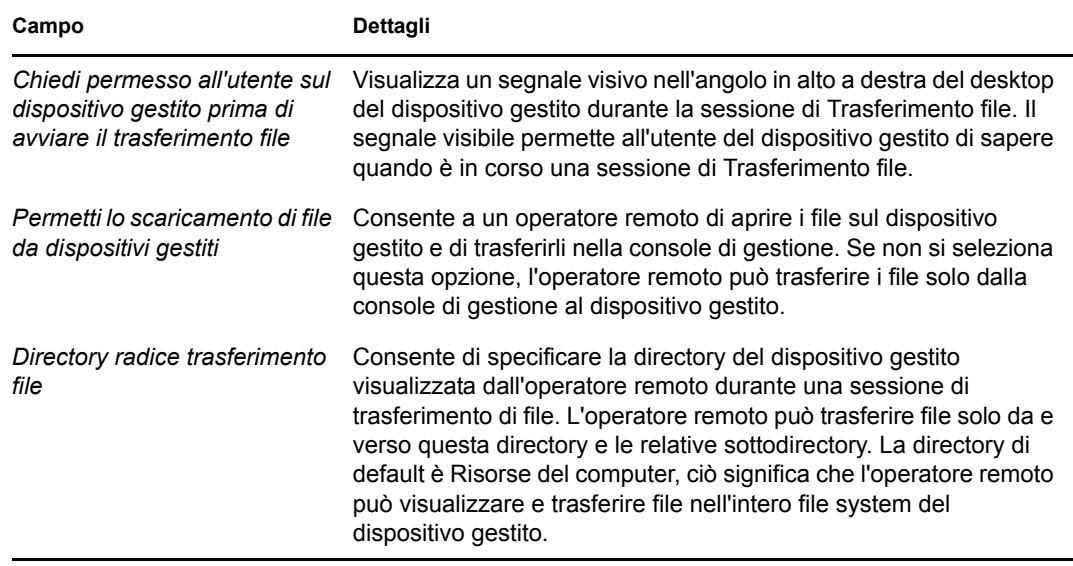

**10** Fare clic su *Avanti* per visualizzare la pagina Impostazioni sicurezza. Per accettare le impostazioni di default, procedere al passaggio successivo oppure utilizzare le informazioni specificate nella seguente tabella per modificare le impostazioni di sicurezza di default.

#### *Autenticazione della parola d'ordine*

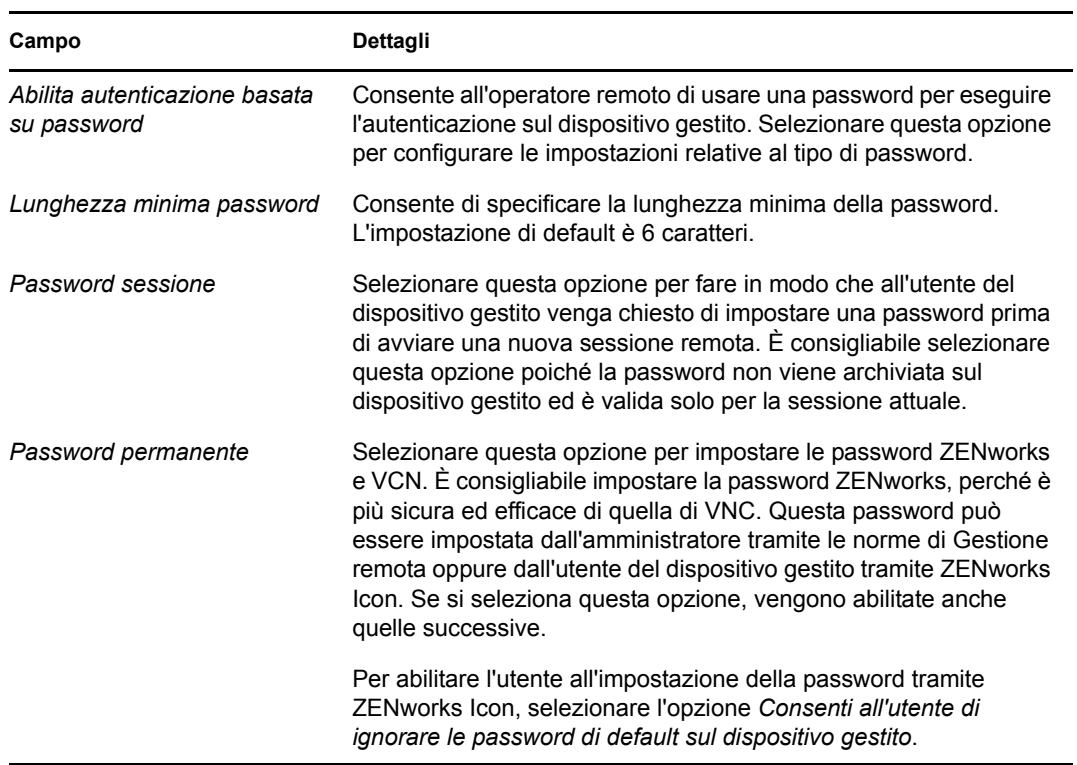

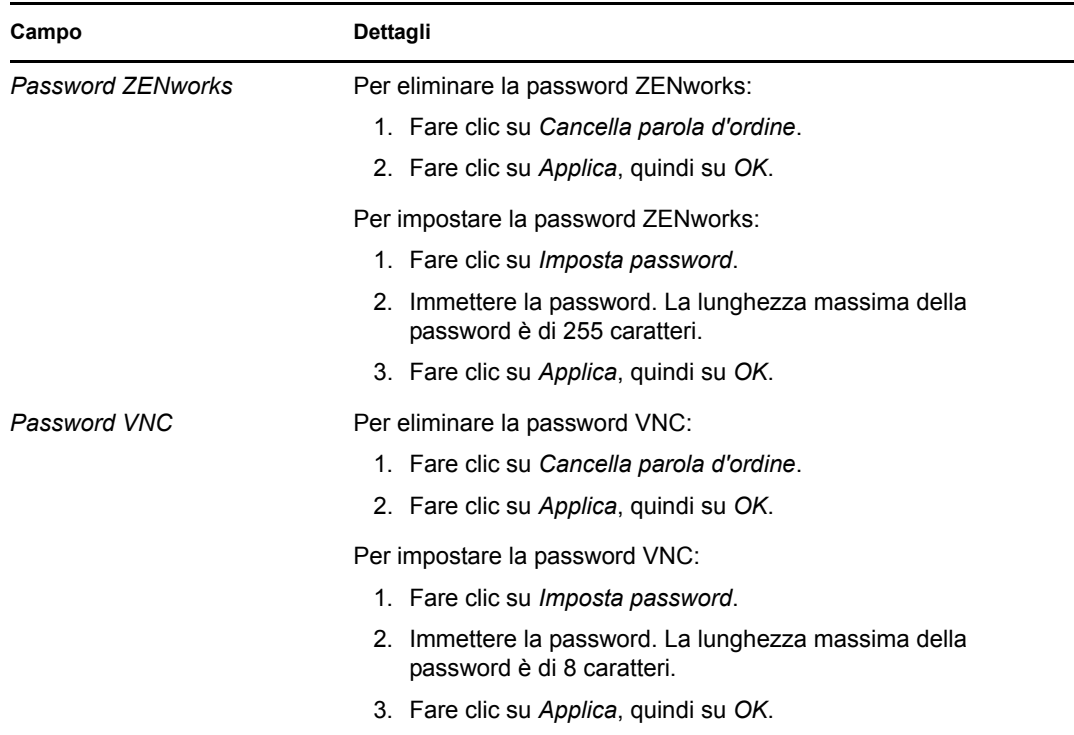

#### *Rilevazione d'intrusi*

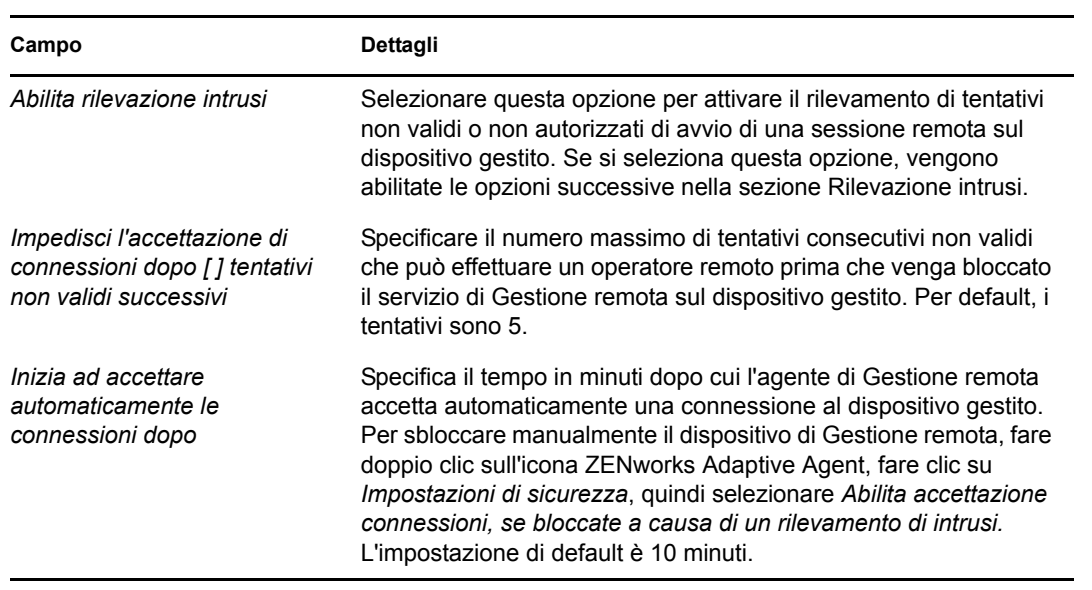

#### *Sicurezza sessione*

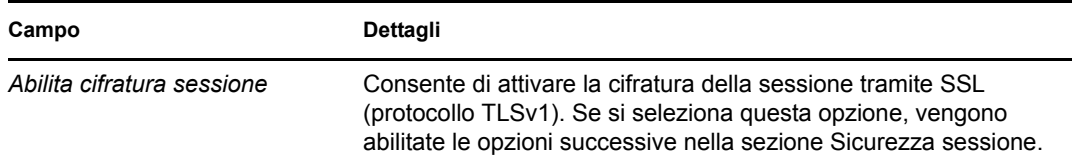

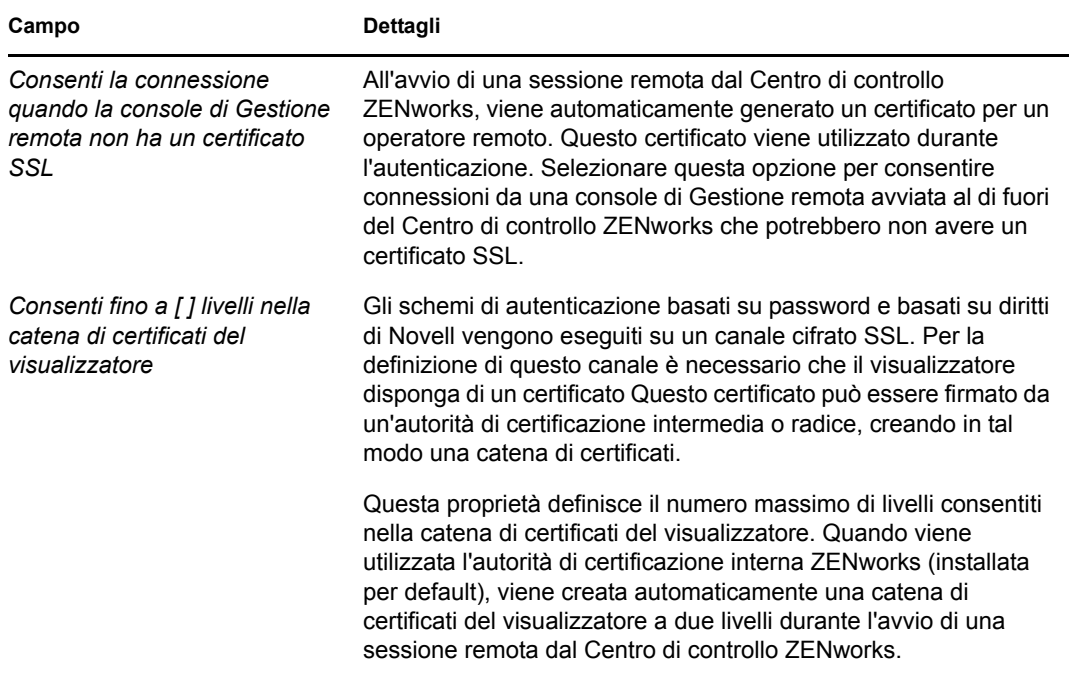

#### *Interruzione anomala*

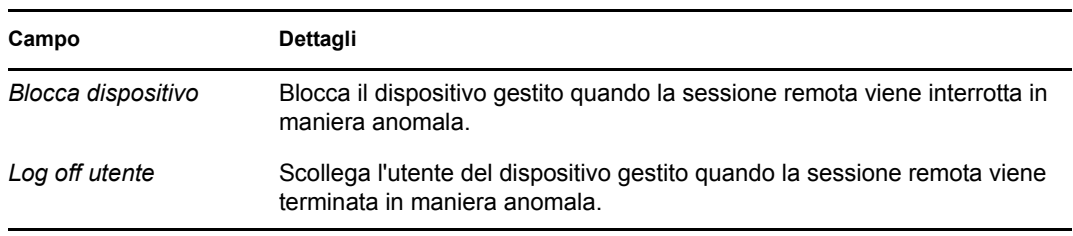

- **11** Fare clic su *Avanti* per visualizzare la pagina Riepilogo.
- **12** Fare clic su *Fine* per creare subito le nuove norme oppure selezionare *Definisci proprietà aggiuntive* per specificare ulteriori informazioni come l'assegnazione delle norme, il tipo di applicazione, lo stato e il gruppo di cui fanno parte le norme.

# <span id="page-29-0"></span>**2.4 Configurazione dei diritti degli operatori remoti**

È possibile assegnare a un operatore remoto i diritti necessari per eseguire sessioni remote sul dispositivo gestito. L'operatore remoto può disporre di diritti specifici rispetto al dispositivo, nonché diritti utente specifici.

- **1** Nel Centro di controllo ZENworks, fare clic su *Configurazione.*
- **2** Nel riquadro Amministratori, fare clic sul nome dell'amministratore a cui assegnare i diritti del servizio di Gestione remota.
- **3** Nel riquadro Diritti assegnati, fare clic su *Aggiungi*, quindi su *Diritti di Gestione remota* per visualizzare la finestra di dialogo Diritti di Gestione remota.
- **4** Selezionare il dispositivo o l'utente a cui assegnare i diritti.

La tabella che segue contiene informazioni sui diritti di Gestione remota:

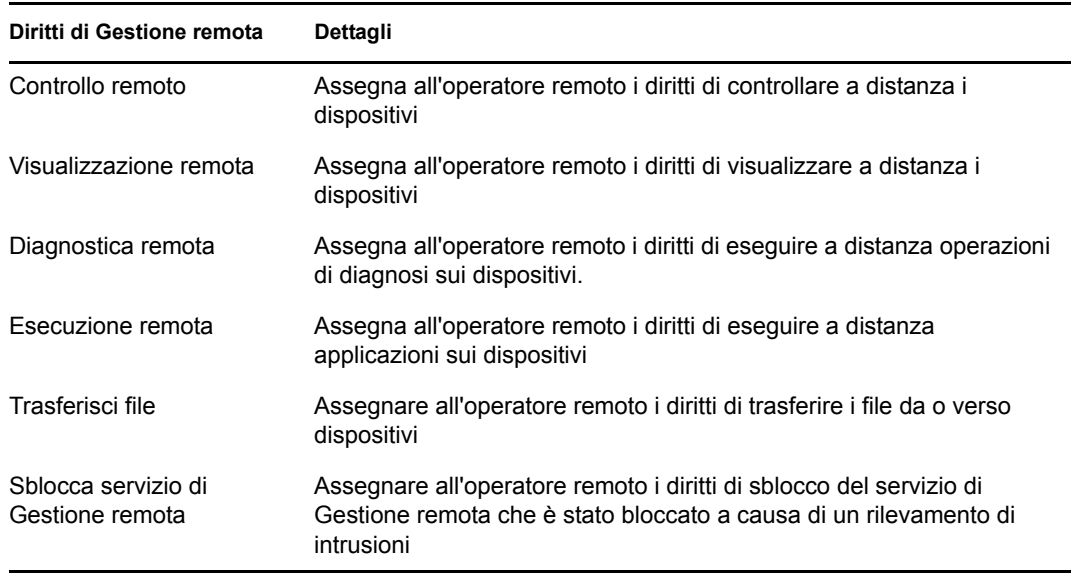

**Nota:** i diritti di Gestione remota sono applicabili solo per l'autenticazione basata su diritti. L'operatore remoto può tuttavia eseguire l'operazione Gestione remota usando l'autenticazione basata su password se le norme di Gestione remota lo consentono.

**5** Fare clic su *OK*.

# <span id="page-30-0"></span>**2.5 Configurazione della password di Gestione remota**

Nelle sezioni che seguono viene spiegato come configurare la password di Gestione remota per il servizio di Gestione remota sul dispositivo gestito:

- [Sezione 2.5.1, "Impostazione della password di Gestione remota tramite il Centro di controllo](#page-30-1)  [ZENworks", a pagina 31](#page-30-1)
- [Sezione 2.5.2, "Impostazione della password di Gestione remota tramite l'agente Adaptive di](#page-31-0)  [ZENworks", a pagina 32](#page-31-0)
- [Sezione 2.5.3, "Eliminazione della password di Gestione remota tramite il Centro di controllo](#page-32-0)  [ZENworks", a pagina 33](#page-32-0)
- [Sezione 2.5.4, "Eliminazione della password di Gestione remota tramite l'agente Adaptive di](#page-32-1)  [ZENworks", a pagina 33](#page-32-1)

# <span id="page-30-1"></span>**2.5.1 Impostazione della password di Gestione remota tramite il Centro di controllo ZENworks**

L'amministratore può impostare una password di Gestione remota nella pagina Impostazioni di sicurezza durante la creazione di norme di Gestione remota, o dopo la creazione delle stesse.

Per impostare la password durante la creazione delle norme di Gestione remota, vedere "[Sezione 2.3, "Creazione delle norme di Gestione remota", a pagina 23](#page-22-1)".

Per modificare la password impostata nelle norme di Gestione remota:

- **1** Nel Centro di controllo ZENworks, fare clic su *Norme*.
- **2** Fare clic sulle norme di Gestione remota, quindi fare clic sulla scheda *Impostazioni*.
- **3** Nel riquadro Impostazioni di sicurezza, selezionare la password e sostituirla con la nuova password.
- **4** Fare clic su *Applica*.
- **5** Incrementare la versione delle norme nella pagina Riepilogo o nei Task comuni per aggiornare le modifiche alle password sul dispositivo gestito.

Per impostare la password dopo la creazione delle norme di Gestione remota:

- **1** Nel Centro di controllo ZENworks, fare clic su *Norme*.
- **2** Fare clic sulle norme di Gestione remota, quindi fare clic sulla scheda *Impostazioni*.
- **3** Nel riquadro Impostazioni di sicurezza, selezionare *Abilita autenticazione basata su password*, quindi selezionare *Permanente*.
- **4** Fare clic su *Imposta password* e specificare la password. Se si è già impostata la password durante la creazione delle norme di Gestione remota, è possibile modificarla. Per farlo, selezionare la password e sostituirla con quella nuova.
- **5** Fare clic su *Applica*.
- **6** Incrementare la versione delle norme nella pagina Riepilogo o nei Task comuni per aggiornare le modifiche alle password sul dispositivo gestito.

# <span id="page-31-0"></span>**2.5.2 Impostazione della password di Gestione remota tramite l'agente Adaptive di ZENworks**

L'utente del dispositivo gestito può impostare una password per il servizio di Gestione remota se l'opzione *Consenti all'utente di ignorare la password di default sul dispositivo gestito* è abilitata nelle norme di Gestione remota in vigore sul dispositivo gestito. Questa password prevale sulla password impostata nelle norme di Gestione remota.

Per impostare una password sul dispositivo gestito:

- **1** Fare doppio clic sull'icona dell'*agente Adaptive di ZENworks* per visualizzare la finestra Agente Adaptive di ZENworks.
- **2** Nel riquadro di sinistra, passare a *Gestione remota*, quindi fare clic su *Sicurezza*.
- **3** Nel riquadro di destra, fare clic su *Imposta password* per impostare le seguenti password:
	- **Password ZENworks (consigliata):** usata per l'autenticazione in ZENworks. Può avere una lunghezza massima di 255 caratteri.
	- **Password VNC:** usata nell'autenticazione VNC per l'interoperabilità con visualizzatori VNC open source. Può avere una lunghezza massima di 8 caratteri.
- **4** Fare clic su *OK.*

# <span id="page-32-0"></span>**2.5.3 Eliminazione della password di Gestione remota tramite il Centro di controllo ZENworks**

Per eliminare la password di Gestione remota impostata usando le norme:

- **1** Nel Centro di controllo ZENworks, fare clic su *Norme*.
- **2** Fare clic sulle norme di Gestione remota, quindi fare clic sulla scheda *Impostazioni*.
- **3** Nel riquadro Impostazioni di sicurezza, selezionare *Elimina password* e quindi fare clic su *Applica*.
- **4** Incrementare la versione delle norme nella pagina Riepilogo oppure nei Task comuni per aggiornare le modifiche delle norme sul dispositivo gestito.

Per eliminare la password di Gestione remota impostata dall'utente del dispositivo gestito:

- **1** Nel Centro di controllo ZENworks, fare clic su *Norme*.
- **2** Fare clic sulle norme di Gestione remota, quindi fare clic sulla scheda *Impostazioni*.
- **3** Nel riquadro Impostazioni di sicurezza, deselezionare *Consenti all'utente di impostare password sul dispositivo gestito*, quindi fare clic su *Applica*.
- **4** Incrementare la versione delle norme nella pagina Riepilogo oppure nei Task comuni per aggiornare le modifiche delle norme sul dispositivo gestito.

# <span id="page-32-1"></span>**2.5.4 Eliminazione della password di Gestione remota tramite l'agente Adaptive di ZENworks**

L'utente del dispositivo gestito può reimpostare la password di Gestione remota precedentemente impostata.

- **1** Fare doppio clic sull'icona dell'*agente Adaptive di ZENworks* per visualizzare la finestra Agente Adaptive di ZENworks.
- **2** Nel riquadro di sinistra, passare a *Gestione remota*, quindi fare clic su *Sicurezza*.
- **3** Nel riquadro di destra, fare clic su *Cancella password* per eliminare la password.
- **4** Fare clic su *OK.*

La password configurata nelle norme sarà effettiva poiché non vi è alcuna password impostata dall'utente.

# <span id="page-32-2"></span>**2.6 Installazione del visualizzatore di Gestione remota**

Il visualizzatore di Gestione remota è un'applicazione della console di gestione che consente agli operatori remoti di eseguire operazioni remote sul dispositivo gestito. Consente all'operatore remoto di visualizzare il desktop del dispositivo gestito, trasferire file ed eseguire applicazioni sul dispositivo gestito.

Per installare il visualizzatore di Gestione remota, fare clic sul collegamento *Installa Visualizzatore Gestione remota* visualizzato nel Centro di controllo ZENworks durante l'esecuzione di un'operazione di Gestione remota sul dispositivo gestito. Tale collegamento è visualizzato solo se si esegue per la prima volta un'operazione di Gestione remota sul dispositivo o se il visualizzatore non è stato ancora installato sul dispositivo.

Se sul dispositivo è già installata una versione precedente del visualizzatore di Gestione remota, viene visualizzato il collegamento *Upgrade visualizzatore Gestione remota*. Fare clic sul collegamento per eseguire l'upgrade della versione del visualizzatore installato sul dispositivo.

**Nota:** per l'installazione del visualizzatore di Gestione remota su SUSE® Linux Enterprise Server 11 (SLES 11) o SUSE Linux Enterprise Desktop 11 (SLED 11) è necessario il pacchetto glitz dipendente. È necessario installare il pacchetto glitz corretto dal [sito Web di openSUSE](http://software.opensuse.org/112/en)<sup>®</sup> (http:// software.opensuse.org/112/en).

In Windows:

- **1** Nel Centro di controllo ZENworks, fare clic su *Configurazione*.
- **2** Nel riquadro di navigazione sinistro, fare clic su *Effettua download degli strumenti di ZENworks*.
- **3** Nel riquadro di navigazione sinistro della pagina di download di ZENworks, fare clic su *Strumenti amministrativi*.
- **4** Fare clic su novell-zenworks-rm-viewer-<*versione*>.msi.
- **5** (Condizionale) Se il Centro di controllo ZENworks è stato avviato con Internet Explorer\*, eseguire una delle seguenti operazioni:
	- Fare clic su *Esegui* per installare il visualizzatore.
	- Fare clic su *Salva* per salvare il file in un'ubicazione temporanea. Fare doppio clic sul file per installare il visualizzatore.
- **6** (Condizionale) Se il Centro di controllo ZENworks è stato avviato con Firefox, fare clic su *Salva file* per salvare il file in un'ubicazione temporanea, quindi fare doppio clic sul file per installare il visualizzatore.

Su Linux:

- **1** Nel Centro di controllo ZENworks, fare clic su *Configurazione*.
- **2** Nel riquadro di navigazione sinistro, fare clic su *Effettua download degli strumenti di ZENworks*.
- **3** Nel riquadro di navigazione sinistro della pagina di download di ZENworks, fare clic su *Strumenti amministrativi*.
- **4** Fare clic su novell-zenworks-rm-viewer-<*versione*>.noarch.rpm.
- **5** Specificare se installare subito il visualizzatore o salvare il file RPM del visualizzatore per installarlo in seguito.
	- Per installare subito il visualizzatore, fare clic su *Apri con* per aprire il visualizzatore di Gestione remota con zen-installer, specificare la password root, quindi fare clic su *OK*.
- Per salvare il file RPM del visualizzatore nella directory di download di default per installarlo in seguito, fare clic su *Salva su disco*. Per installare il file RPM, eseguire una delle seguenti operazioni:
	- Fare clic sul file RPM del visualizzatore, specificare la password root, quindi fare clic su *OK*.
	- Eseguire il comando seguente come utente con privilegi avanzati o come utente root: rpm -ivh novell-zenworks-rm-viewer-<versione>.noarch.rpm

# <span id="page-34-0"></span>**2.7 Upgrade del visualizzatore di Gestione remota**

Se si esegue un'operazione di Gestione remota su un dispositivo gestito Windows sul quale è già installata una versione precedente del visualizzatore di Gestione remota, viene visualizzato il collegamento *Upgrade visualizzatore di Gestione remota* nel Centro di controllo ZENworks. Fare clic sul collegamento per eseguire l'upgrade della versione del visualizzatore installato sul dispositivo.

Per eseguire l'upgrade del visualizzatore di Gestione remota su un dispositivo Linux da Novell ZENworks 10 Configuration Management SP2 (10.2) a Novell ZENworks 10 Configuration Management SP3 (10.3) o versione successiva, eseguire il seguente comando come utente con privilegi avanzati o come utente root:

rpm -Uvh --nopostun novell-zenworks-rm-viewer-<versione>.noarch.rpm

In alternativa, disinstallare la versione precedente novell-zenworks-rm-viewer-10.x.x.rpm e installare la nuova. Per ulteriori informazioni sull'installazione del visualizzatore, vedere [Sezione 2.6, "Installazione del visualizzatore di Gestione remota", a pagina 33.](#page-32-2)

# <span id="page-34-1"></span>**2.8 Avvio delle operazioni di Gestione remota**

Le operazioni remote sono avviabili come segue:

- [Sezione 2.8.1, "Avvio di una sessione dalla console di gestione", a pagina 35](#page-34-2)
- [Sezione 2.8.2, "Avvio di una sessione dal dispositivo gestito", a pagina 44](#page-43-0)

# <span id="page-34-2"></span>**2.8.1 Avvio di una sessione dalla console di gestione**

In questo caso, la sessione remota è avviata dall'amministratore sulla console di gestione. La console di gestione è in genere ubicata in una rete aziendale e il dispositivo gestito può trovarsi all'interno o all'esterno della rete aziendale. Nell'illustrazione che segue è raffigurata una sessione remota avviata sul dispositivo gestito dalla console di gestione.

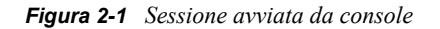

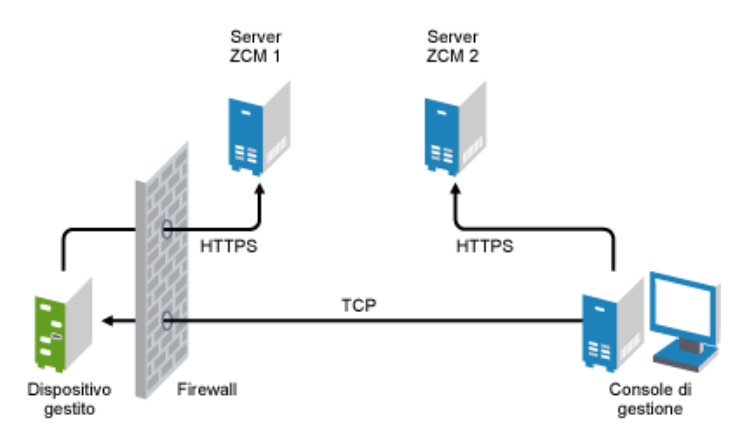

L'agente Gestione remota viene avviato automaticamente all'avvio del dispositivo gestito. Al momento della distribuzione vengono create norme di Gestione remota di default sul dispositivo gestito. È possibile gestire in remoto il dispositivo usando queste norme di default esclusivamente in modalità di autenticazione basata su diritti. Se si creano nuove norme di Gestione remota, le nuove norme hanno la precedenza sulle norme di default.

Se la configurazione della zona di gestione ZENworks è distribuita su due o più reti private abilitate per NAT e interconnesse a una rete pubblica, è necessario distribuire DNS ALG sui gateway di queste reti private. DNS\_ALG verifica che le interrogazioni di ricerca DNS avviate dai componenti ZENworks restituiscano il nome host mappato all'indirizzo privato corretto e abilita la comunicazione tra la console di gestione e i dispositivi gestiti. Per ulteriori informazioni su DNS ALG, fare riferimento a DNS ALG RFC - 2694 (http://www.ietf.org/rfc/rfc2694).

Se si desidera gestire in remoto un dispositivo utilizzando il rispettivo nome DNS, assicurarsi che il servizio DNS dinamico venga distribuito nella rete.

L'operatore remoto può avviare una sessione in uno dei seguenti modi:

- ["Avvio di un'operazione di Gestione remota nel Centro di controllo ZENworks" a pagina 36](#page-35-0)
- ["Avvio di un'operazione di Gestione remota in modalità indipendente" a pagina 43](#page-42-0)
- ["Avvio di un'operazione di Gestione remota utilizzando le opzioni della riga di comando" a](#page-42-1)  [pagina 43](#page-42-1)

#### <span id="page-35-0"></span>**Avvio di un'operazione di Gestione remota nel Centro di controllo ZENworks**

È possibile avviare le diverse operazioni di Gestione remota dal contesto dispositivo o dal contesto utente:

- ["Avvio di una sessione Gestione remota da un contesto dispositivo" a pagina 36](#page-35-1)
- ["Avvio di una sessione Gestione remota da un contesto utente" a pagina 40](#page-39-0)

#### <span id="page-35-1"></span>Avvio di una sessione Gestione remota da un contesto dispositivo

Per avviare una sessione Gestione remota su un dispositivo

**1** Nel Centro di controllo ZENworks, fare clic sulla scheda *Dispositivi*.
**2** Fare clic su *Server* o *Workstation* e selezionare il dispositivo da gestire a distanza. Fare clic su *Azione*, quindi selezionare l'operazione di Gestione remota da eseguire.

oppure

In *Task dispositivo* nel riquadro di sinistra, selezionare l'operazione di Gestione remota da eseguire.

Le operazioni remote disponibili sono:

- **Controllo remoto:** visualizza la finestra di dialogo Gestione remota, che permette di eseguire le operazioni Controllo remoto, Visualizzazione remota o Esecuzione remota sul dispositivo gestito.
- **Diagnostica remota:** visualizza la finestra di dialogo Diagnostica remota, che permette di eseguire un'operazione di diagnostica remota sul dispositivo gestito.
- **Trasferisci file:** visualizza la finestra di dialogo Trasferimento file, che permette di eseguire un'operazione di trasferimento file sul dispositivo gestito.
- **3** Specificare le opzioni nella finestra di dialogo che viene visualizzata. La tabella che segue contiene le informazioni relative alle varie opzioni disponibili:

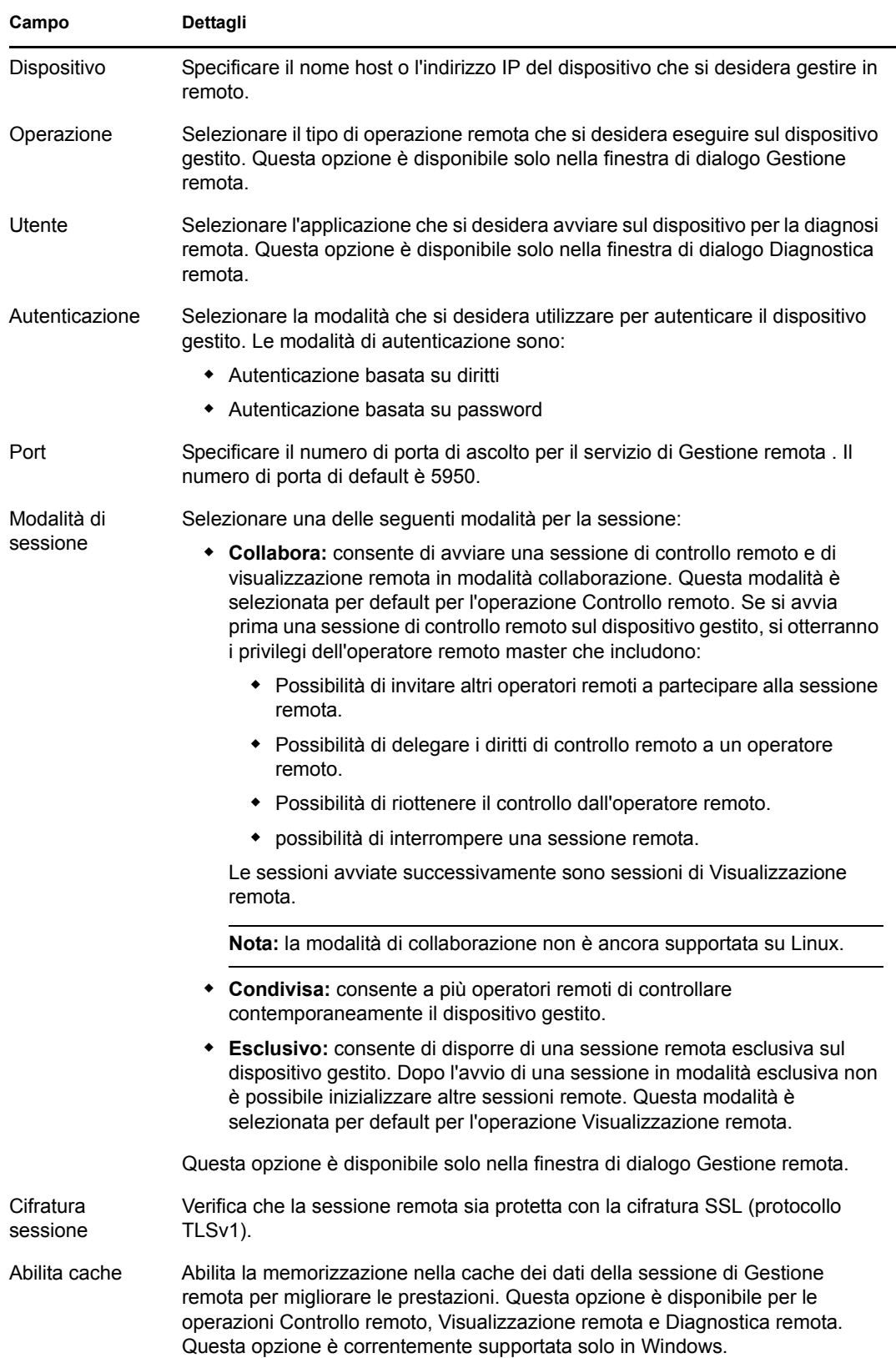

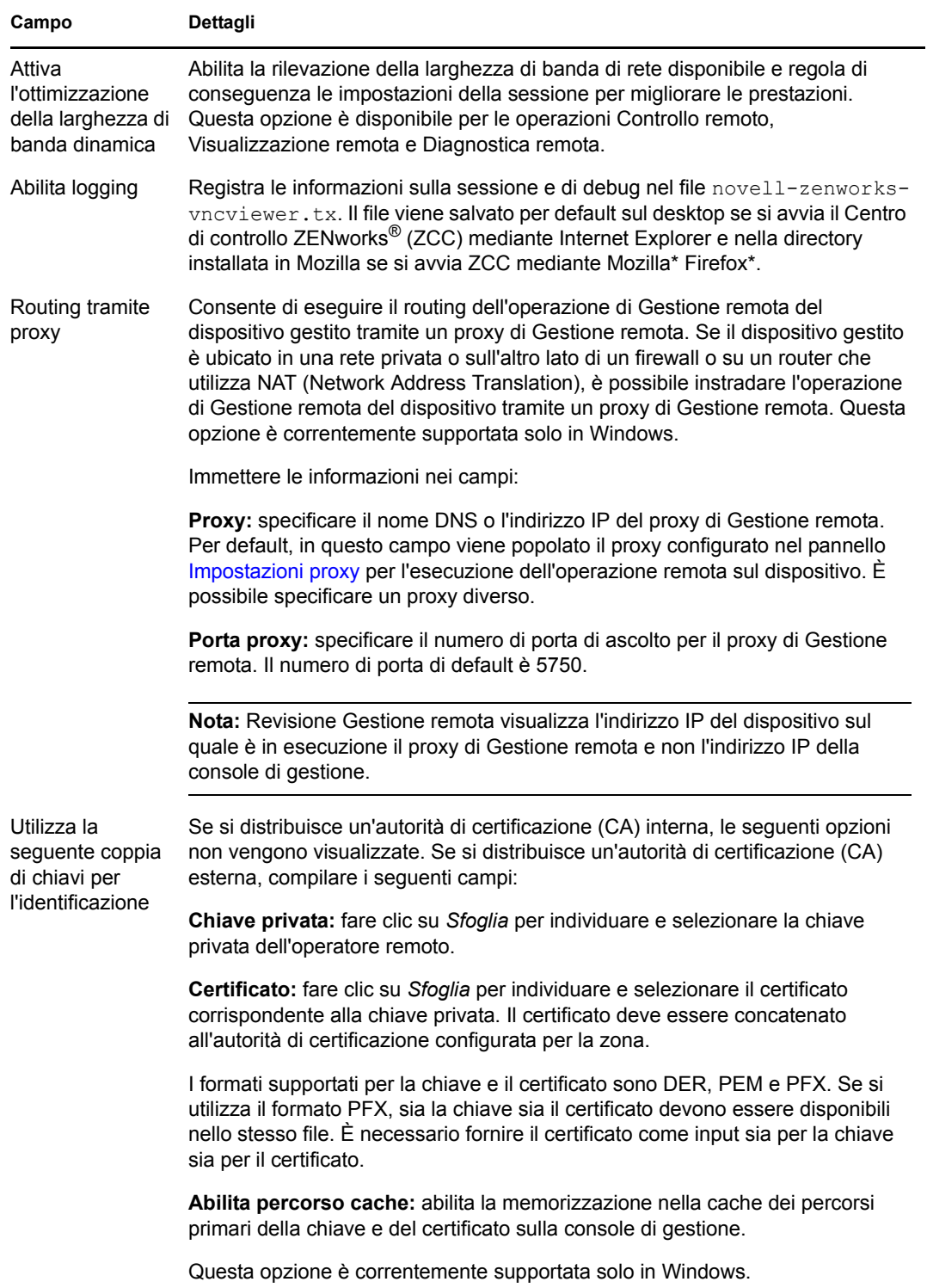

**4** Fare clic su *OK* per avviare l'operazione remota selezionata.

#### Avvio di una sessione Gestione remota da un contesto utente

Se si desidera aiutare un utente che ha effettuato il login a eseguire una sessione remota sul dispositivo gestito:

- **1** Nel Centro di controllo ZENworks, fare clic sulla scheda *Utenti*.
- **2** Fare clic su *Origine utente*.
- **3** Selezionare l'utente che deve gestire a distanza il dispositivo dove ha eseguito l'accesso.
- **4** Fare clic su *Azione*, quindi selezionare l'operazione di Gestione remota da eseguire.

Le operazioni disponibili sono:

- **Controllo remoto:** Visualizza la finestra di dialogo Gestione remota, che permette di eseguire le operazioni Controllo remoto, Visualizzazione remota o Esecuzione remota sul dispositivo gestito.
- **Diagnostica remota:** Visualizza la finestra di dialogo Diagnostica remota, che permette di eseguire un'operazione di diagnostica remota sul dispositivo gestito.
- **Trasferisci file:** Visualizza la finestra di dialogo Trasferimento file, che permette di eseguire un'operazione di trasferimento file sul dispositivo gestito.
- **5** Specificare le opzioni nella finestra di dialogo che viene visualizzata. La tabella che segue contiene le informazioni relative alle varie opzioni disponibili:

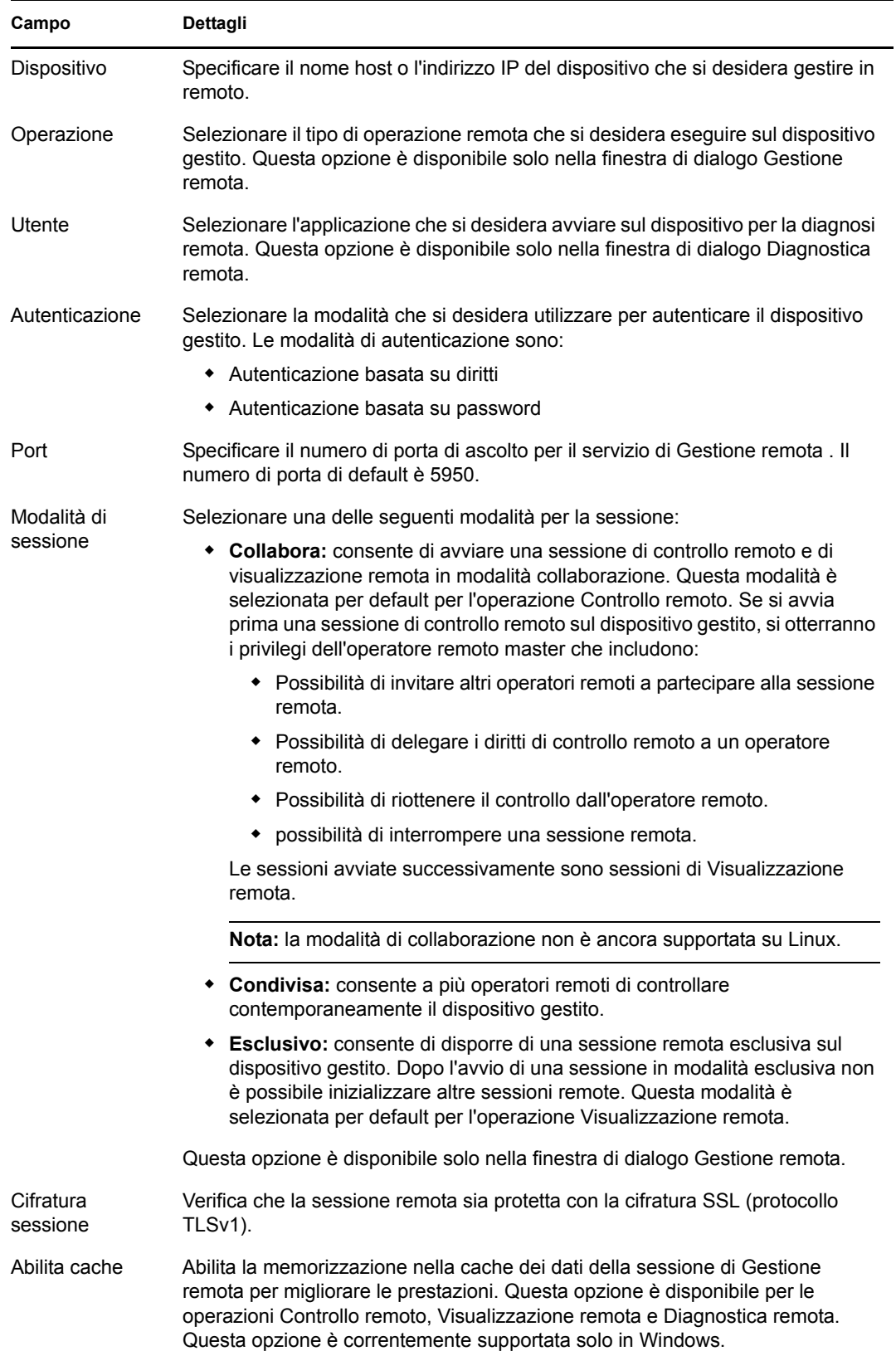

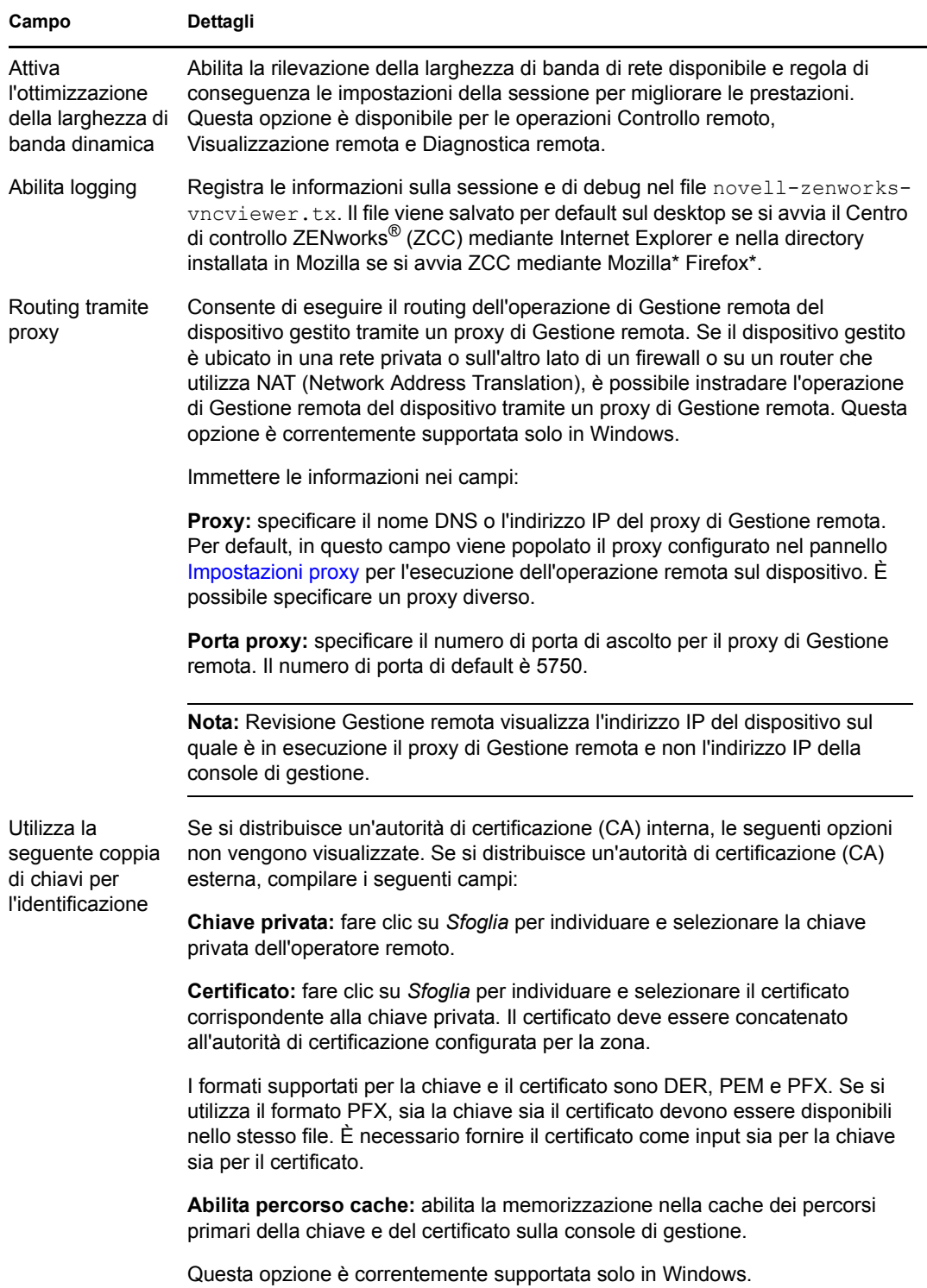

**6** Fare clic su *OK* per avviare l'operazione remota selezionata.

#### **Avvio di un'operazione di Gestione remota in modalità indipendente**

Prima di avviare un'operazione di Gestione remota in modalità autonoma, installare il visualizzatore di Gestione remota. Per informazioni sull'installazione del visualizzatore, vedere [Sezione 2.6,](#page-32-0)  ["Installazione del visualizzatore di Gestione remota", a pagina 33.](#page-32-0)

Per avviare un'operazione di Gestione remota in modalità indipendente:

- **1** Fare doppio clic sul file nzrViewer.exe per avviare il client di ZENworks Remote Management.
- **2** Nella finestra Connessione di ZENworks Remote Management visualizzata, specificare il nome DSN o l'indirizzo IP del dispositivo gestito e il numero di porta nel formato *indirizzo IP~~porta*, ad esempio 10.0.0.0 ~~1000.
- **3** Specificare il nome DNS o l'indirizzo IP del proxy di Gestione remota e il numero di porta in uno dei seguenti formati:
	- *Indirizzo IP~~Porta*. Ad esempio 10.0.0.0~~5750.
	- *Indirizzo IP~Porta*. Ad esempio 10.0.0.0~50.
- **4** Fare clic su *Connetti.*

Dopo l'avvenuta autenticazione, viene avviata la sessione remota. Per default, viene avviata una sessione di Controllo remoto.

#### **Avvio di un'operazione di Gestione remota utilizzando le opzioni della riga di comando**

Prima di avviare un'operazione di Gestione remota dalla riga di comando, installare il visualizzatore di Gestione remota. Per informazioni sull'installazione del visualizzatore, vedere [Sezione 2.6,](#page-32-0)  ["Installazione del visualizzatore di Gestione remota", a pagina 33.](#page-32-0)

Per avviare un'operazione di Gestione remota utilizzando le opzioni della riga di comando

- **1** Al prompt dei comandi, passare alla directory in cui è installato il visualizzatore. Per default, il visualizzatore è installato nella directory <*Cartella\_dati\_applicazione\_utente*>\Novell\ZENworks\Remote Management\bin.
- **2** Eseguire il comando seguente:

nzrViewer [*/opzioni*<*eventuali parametri*>][*indirizzo IP del dispositivo gestito*] [~~*porta*]

La porta di default per il dispositivo gestito è 5950.

Per informazioni sulle opzioni della riga di comando disponibili, vedere [Sezione 2.9.1,](#page-45-0)  ["Opzioni della riga di comando per l'avvio di un'operazione remota", a pagina 46](#page-45-0).

**3** Fare clic su *Connetti.*

Dopo l'avvenuta autenticazione, viene avviata la sessione remota. Se non è stato specificato il tipo di operazione remota nella riga di comando, viene avviata per default una sessione di controllo remoto.

Tuttavia, l'avvio di un'operazione di Gestione remota tramite le opzioni della riga di comando presenta delle limitazioni:

- Se non si desidera specificare le opzioni della riga di comando key, cert e CAcert nel comando nzrViewer relativo all'autenticazione SSL, verificare che l'opzione *Consenti la connessione quando la console di Gestione remota non ha un certificato SSL* delle norme di Gestione remota sia abilitata. Tuttavia, tale operazione non è consigliata perché limita la sicurezza del dispositivo.
- Se il dispositivo gestito fa parte della zona di gestione, assicurarsi che il certificato presentato dal visualizzatore sia valido, firmato e concatenato all'autorità di certificazione, altrimenti l'autenticazione SSL risulta impossibile.

**Nota:** quando si avvia una sessione remota dal Centro di controllo ZENworks (ZCC), il certificato viene generato automaticamente da ZCC e trasmesso al visualizzatore per l'avvio della sessione. Il certificato rimane valido per quattro giorni.

 Il dispositivo gestito utilizza il certificato fornito dal visualizzatore per identificare l'operatore remoto. Se il visualizzatore non fornisce un certificato, l'utente non viene identificato e viene registrato come *sconosciuto* nel messaggio di autorizzazione, nel segnale visibile e nei log di revisione.

#### **2.8.2 Avvio di una sessione dal dispositivo gestito**

In questo caso, la sessione remota è avviata dall'utente sul dispositivo remoto. Ciò risulta utile se la console di gestione non riesce a connettersi al dispositivo gestito. L'illustrazione che segue riproduce una sessione remota avviata dall'utente sul dispositivo gestito.

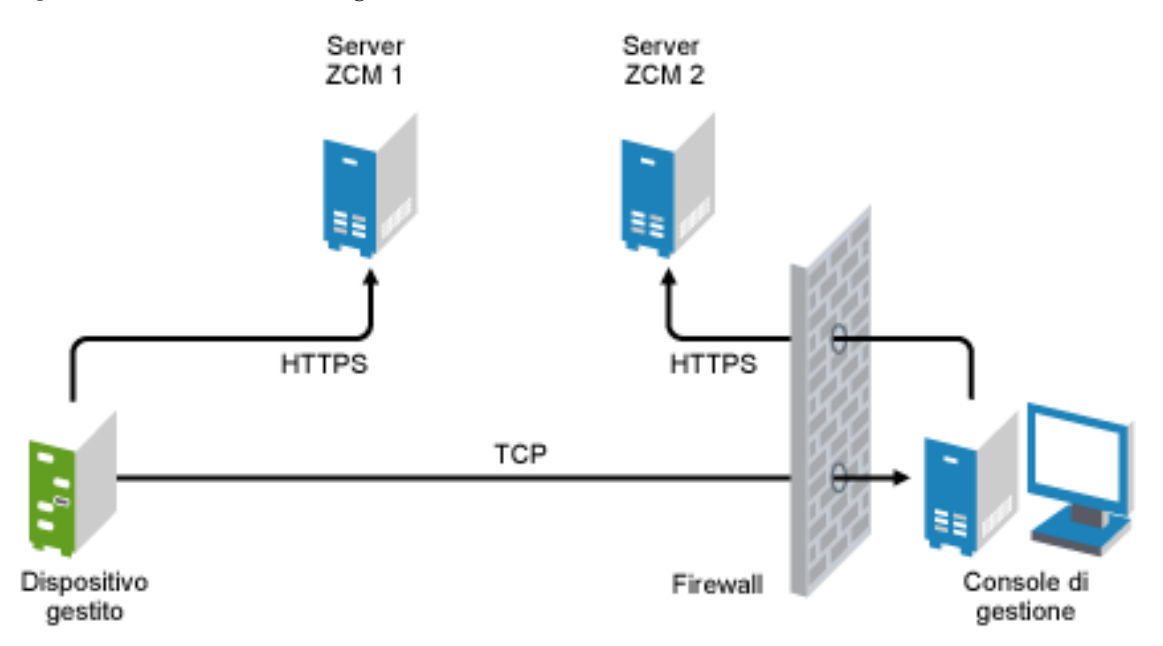

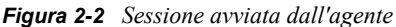

L'utente sul dispositivo gestito può richiedere a un operatore remoto di eseguire una sessione remota sul dispositivo se:

- L'operatore remoto ha avviato il dispositivo listener di Gestione remota che dovrà individuare le richieste di sessione remota dall'utente.
- L'opzione *Consenti all'utente di richiedere una sessione remota* è abilitata nelle norme di Gestione remota.
- La porta su cui il dispositivo listener di Gestione remota deve individuare le connessioni remote deve essere aperta nel firewall della console di gestione. La porta di default è la 5550.

Per richiedere una sessione:

- **1** Fare doppio clic su ZENworks Icon nell'area di notifica.
- **2** Nel pannello di sinistra, passare a *Gestione remota*, quindi fare clic su *Generale*.
- **3** Fare clic su *Richiedi sessione di Gestione remota* per visualizzare la finestra di dialogo Richiedi sessione.

L'opzione di richiesta di una sessione di Gestione remota è gestita dall'amministratore, quindi è possibile che questa opzione sia disabilitata, soprattutto se l'azienda o il reparto non dispone di personale di assistenza in grado di fungere da operatori remoti. L'opzione è disabilitata se *Richiedi sessione di Gestione remota* non è visualizzata come collegamento.

**4** Nell'elenco *Operatori remoti in ascolto* selezionare l'operatore remoto con cui aprire la sessione remota.

oppure

Se l'operatore remoto non è incluso nell'elenco, specificare le relative informazioni sulla connessione nei campi *Richiesta connessione*.

**5** Nel campo *Operazione*, selezionare il tipo di operazione (Controllo remoto, Visualizzazione remota, Diagnostica remota, Trasferimento file o Esecuzione remota) da aprire.

Per informazioni sulle singole operazioni, consultare [Sezione 1.2, "Descrizione delle](#page-11-0)  [operazioni del servizio di Gestione remota", a pagina 12](#page-11-0).

**6** Fare clic su *Richiedi* per avviare la sessione.

Se si desidera fare in modo che le connessioni vengano effettuate da una rete pubblica in una rete privata, distribuire il gateway a livello di applicazione DNS (DNS\_ALG). Per ulteriori informazioni su DNS ALG, vedere [RFC 2694](http://www.ietf.org/rfc/rfc2694) (http://www.ietf.org/rfc/rfc2694).

### **2.9 Opzioni per l'avvio di un'operazione di Gestione remota**

Quando si avvia un'operazione di Gestione remota dalla riga di comando, è possibile specificare le opzioni necessarie per controllare il comportamento della sessione remota. Se ad esempio si specifica l'opzione remotecontrol, viene avviata l'operazione di controllo remoto sul dispositivo e se si specifica l'opzione notoolbar, la barra degli strumenti della finestra di visualizzazione viene nascosta.

Gestione remota utilizza alcune opzioni interne quando si avvia un'operazione di Gestione remota su un dispositivo. Ad esempio, con l'opzione zenrights si specifica che lo schema di autenticazione è Autenticazione dei diritti ZENworks. Evitare di specificare tali opzioni interne quando si avvia

un'operazione di Gestione remota sul dispositivo dalla riga di comando. Per ulteriori informazioni sulle opzioni utilizzate internamente, vedere [Sezione 2.9.2, "Opzioni interne per l'avvio di](#page-48-0)  [un'operazione remota", a pagina 49](#page-48-0).

Rivedere le seguenti sezioni per ulteriori informazioni sulle opzioni di Gestione remota:

- [Sezione 2.9.1, "Opzioni della riga di comando per l'avvio di un'operazione remota", a](#page-45-0)  [pagina 46](#page-45-0)
- [Sezione 2.9.2, "Opzioni interne per l'avvio di un'operazione remota", a pagina 49](#page-48-0)

#### <span id="page-45-0"></span>**2.9.1 Opzioni della riga di comando per l'avvio di un'operazione remota**

Utilizzare le seguenti opzioni della riga di comando per controllare un'operazione remota:

| Opzione della riga di<br>comando | Parametro | <b>Descrizione</b>                                                                                                    |
|----------------------------------|-----------|----------------------------------------------------------------------------------------------------|
| listen                           | port      | Abilita il dispositivo di ascolto all'individuazione delle richieste di<br>sessione remota sulla porta specificata. Il numero di porta di<br>default è 5550.                                           |
| restricted                       |           | Nasconde la barra degli strumenti e il menu di sistema.                                                                                                    |
| viewonly                         |           | Avvia un'operazione di visualizzazione remota sul dispositivo<br>gestito.                                                                                                    |
| remotecontrol                    |           | Avvia un'operazione di controllo remoto sul dispositivo gestito.                                                                                                    |
| ftponly                          |           | Avvia un'operazione di trasferimento file sul dispositivo gestito.                                                                                                    |
| remoteexecute                    |           | Avvia un'operazione di esecuzione remota sul dispositivo gestito.                                                                                                    |
| diagnostics                      | nomeapp   | Avvia un'operazione di diagnostica remota sul dispositivo gestito.<br>Se viene specificato il parametro nomeapp, l'applicazione in<br>questione viene avviata sul dispositivo gestito.                 |
| filecompressionlevel             | livello   | Consente di ottimizzare il processo di compressione dei file per<br>incrementare la velocità o la compressione durante un'operazione<br>di trasferimento file. Il livello di compressione va da 0 a 9: |
|                                  |           | • 0 indica nessuna compressione                                                                                                    |
|                                  |           | • 1 indica migliore velocità                                                                                                    |
|                                  |           | • 9 indica migliore compressione                                                                                                    |
|                                  |           | Se il livello di compressione non viene specificato, viene utilizzato<br>quello di default, che è 6, ottimizzato per velocità e compressione.                                                          |
| noencrypt                        |           | Avvia la sessione remota in modalità non cifrata.                                                                                                    |
| fullscreen                       |           | Avvia un'operazione remota in modalità schermo intero sul<br>dispositivo gestito.                                                                                                    |
| notoolbar                        |           | Nasconde la barra degli strumenti nella finestra di visualizzazione.                                                                                                    |

*Tabella 2-1 Opzioni della riga di comando per l'avvio di un'operazione remota*

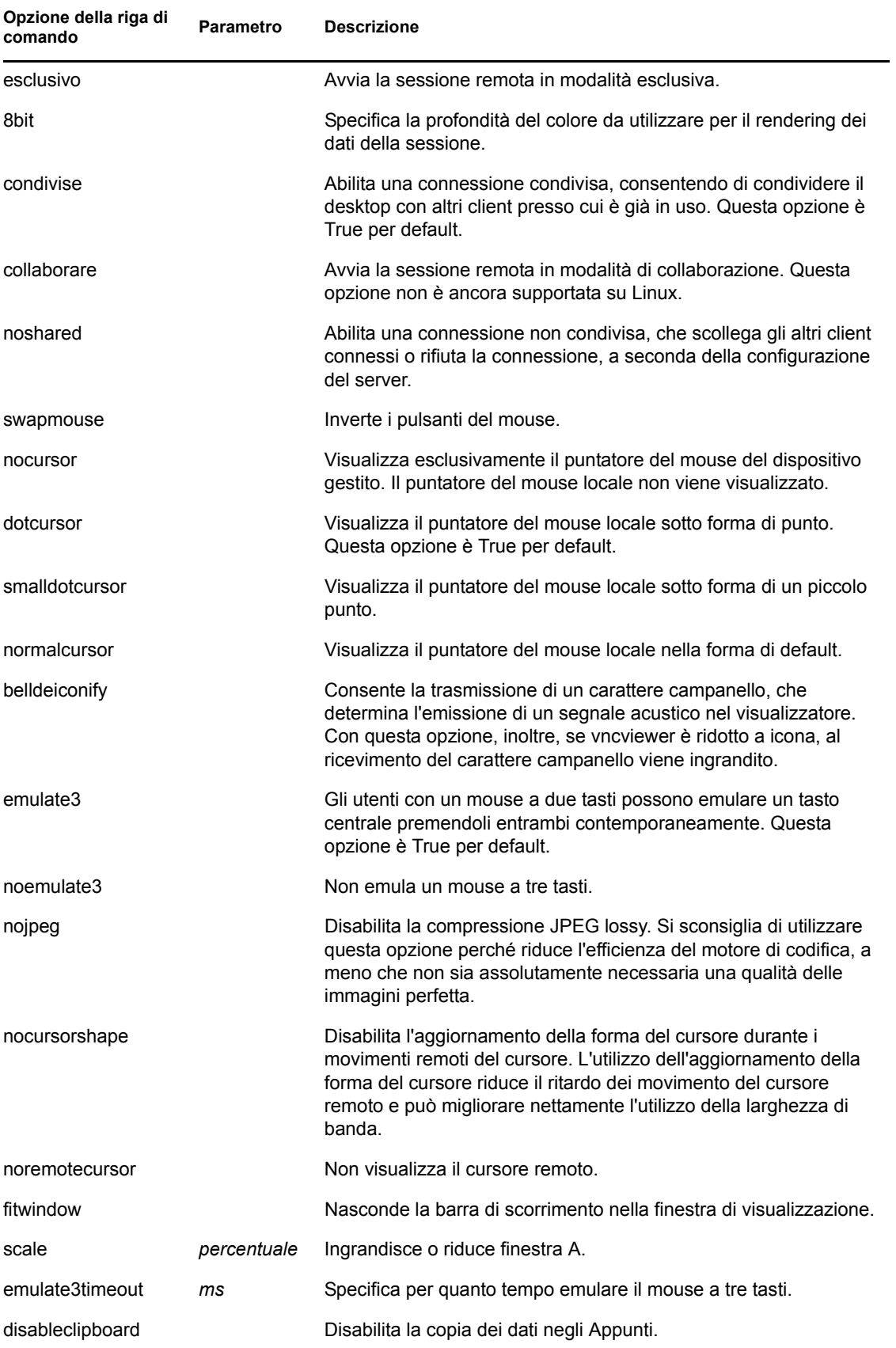

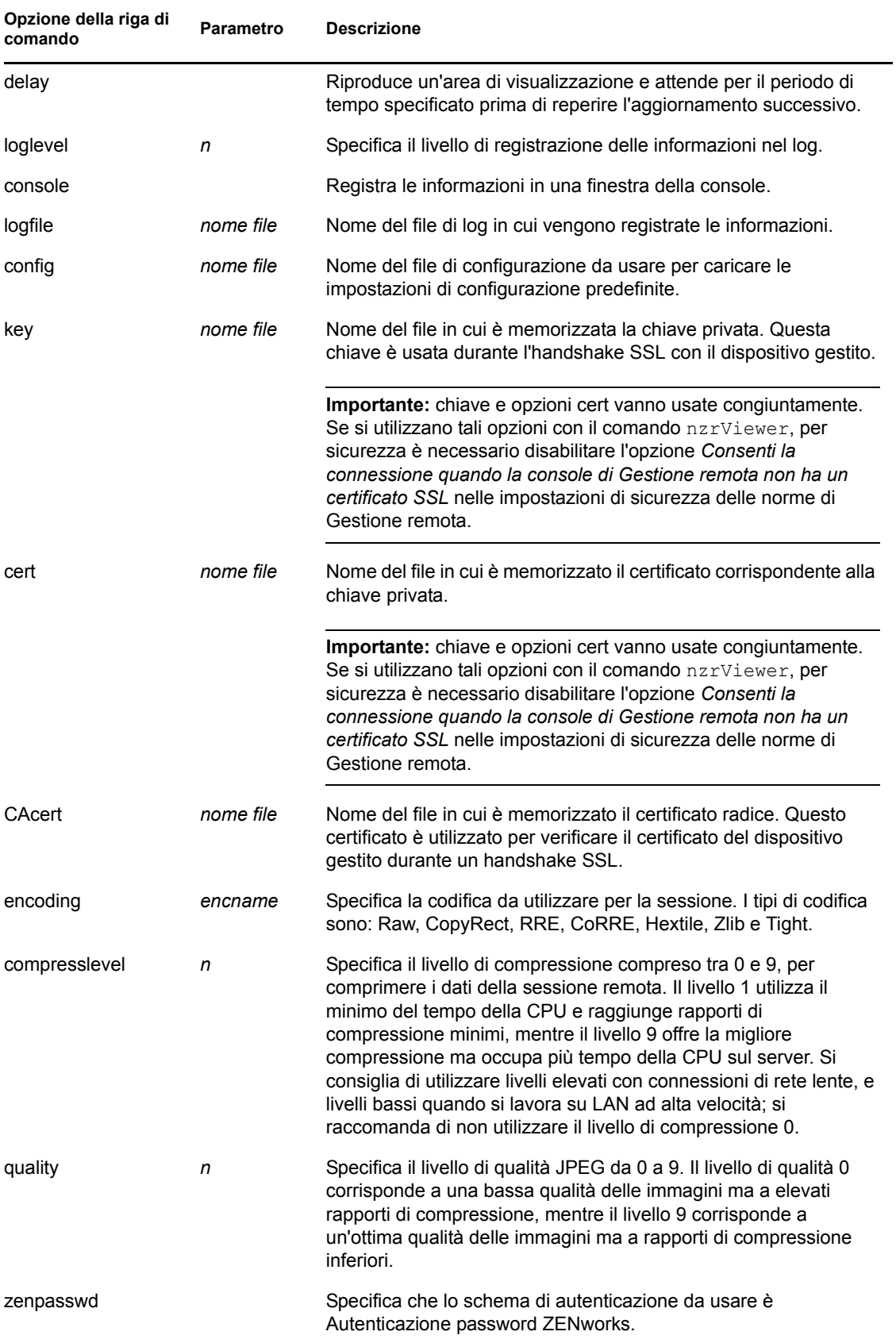

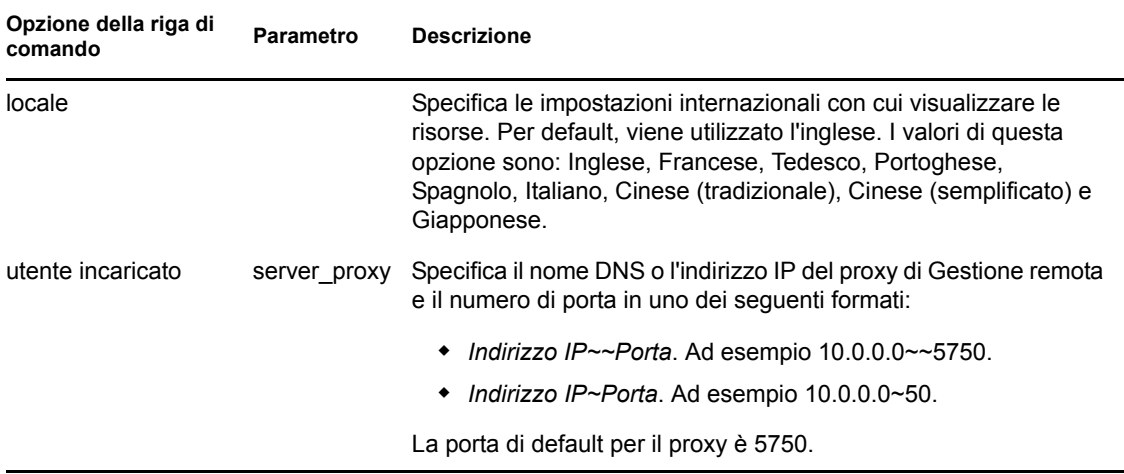

#### <span id="page-48-0"></span>**2.9.2 Opzioni interne per l'avvio di un'operazione remota**

Nella seguente tabella sono elencate le opzioni utilizzate internamente da Gestione remota. Non utilizzare queste opzioni quando si avvia un'operazione di Gestione remota dalla riga di comando.

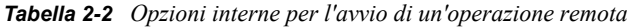

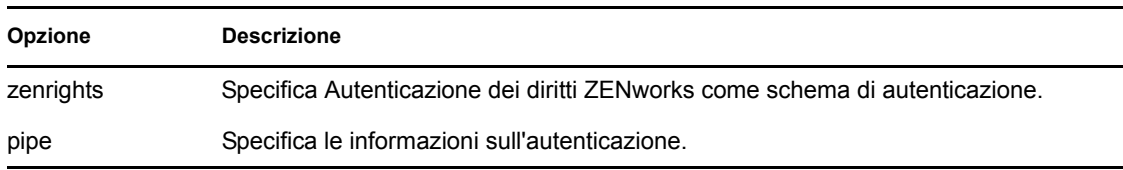

### <span id="page-48-1"></span>**2.10 Installazione di un proxy di Gestione remota**

Se il dispositivo gestito è ubicato in una rete privata o sull'altro lato di un firewall o su un router che utilizza NAT (Network Address Translation), è possibile instradare l'operazione di Gestione remota del dispositivo tramite un proxy di Gestione remota. È possibile installare il proxy su un dispositivo gestito Windows o un dispositivo Linux (server primario o server satellite). Per default, la porta di ascolto del proxy di Gestione remota è la 5750.

Per ulteriori informazioni sul proxy di Gestione remota, vedere [Sezione 1.4, "Descrizione del proxy](#page-15-0)  [di Gestione remota", a pagina 16](#page-15-0).

Per ulteriori informazioni sui requisiti di sistema che un dispositivo gestito Windows o un dispositivo Linux deve soddisfare per abilitare il proxy da installare sul dispositivo, vedere "Requisiti di sistema" nella *Guida all'installazione di ZENworks 10 Configuration Management*.

Per installare il proxy, procedere come indicato nei seguenti passaggi:

In Windows:

**1** Sul dispositivo aprire un browser Web alla pagina di download di ZENworks: https://*server*/zenworks-setup

dove *server* è il nome DNS o l'indirizzo IP di un server ZENworks.

**2** Nel riquadro di navigazione sinistro fare clic su *Strumenti amministrativi*.

**3** Fare clic su novell-zenworks-rm-repeater-*<versione>*.msi e salvare il file in un'ubicazione temporanea.

*versione* è la versione del prodotto ZENworks.

**4** Installare l'applicazione proxy eseguendo il seguente comando:

```
msiexec /i novell-zenworks-rm-repeater-<versione>.msi 
TARGETDIR="directory_installazione_ZENworks".
```
Su Linux:

**1** Sul dispositivo aprire un browser Web alla pagina di download di ZENworks:

https://*server*/zenworks-setup

dove *server* è il nome DNS o l'indirizzo IP di un server ZENworks.

- **2** Nel riquadro di navigazione sinistro fare clic su *Strumenti amministrativi*.
- **3** Fare clic su novell-zenworks-rm-repeater-*<versione*>.noarch.rpm.
- **4** Specificare se si desidera installare subito il proxy o salvare il file RPM del proxy per poterlo installare successivamente.
	- Per installare immediatamente il proxy, fare clic su *Apri con* e aprire il proxy di Gestione remota con zen-installer, specificare la password radice, quindi fare clic su *OK*.
	- Per salvare il file RPM proxy nella directory di download di default in modo da poterlo installare successivamente, fare clic su *Salva su disco*. Per installare il file RPM, eseguire una delle seguenti operazioni:
		- Fare clic sul file RPM del proxy, specificare la password radice, quindi fare clic su *OK*.
		- Eseguire il comando seguente come utente con privilegi avanzati o come utente root:

rpm -ivh novell-zenworks-rm-repeater-*<versione>*.noarch.rpm

Il proxy di Gestione remota è progettato in modo da essere eseguito automaticamente al momento dell'installazione. È possibile scegliere di personalizzarne il comportamento modificando le impostazioni di default del dispositivo. Per ulteriori informazioni sulle impostazioni del proxy di Gestione remota, vedere [Sezione 2.11, "Configurazione di un proxy di Gestione remota", a](#page-49-0)  [pagina 50](#page-49-0).

### <span id="page-49-1"></span><span id="page-49-0"></span>**2.11 Configurazione di un proxy di Gestione remota**

Quando si installa un proxy di Gestione remota su un dispositivo, in quest'ultimo vengono configurate alcune impostazioni per default. È possibile scegliere di modificare le impostazioni.

- [Sezione 2.11.1, "Impostazioni del proxy di Gestione remota in un dispositivo Windows", a](#page-50-0)  [pagina 51](#page-50-0)
- [Sezione 2.11.2, "Impostazioni del proxy di Gestione remota in un server primario o satellite](#page-50-1)  [Linux", a pagina 51](#page-50-1)

### <span id="page-50-0"></span>**2.11.1 Impostazioni del proxy di Gestione remota in un dispositivo Windows**

In un dispositivo Windows, le impostazioni di registro per il proxy di Gestione remota sono disponibili in HKLM\SOFTWARE\Novell\ZCM\Remote Management\Proxy.

**ClientPort:** specifica il numero di porta utilizzata dal proxy per ascoltare tutte le richieste di sessione remota provenienti dal visualizzatore di Gestione remota. Il valore di default è 5750.

**SessionEncryption:** specifica se il flusso iniziale dei dati tra il proxy e il visualizzatore di Gestione remota è cifrato. Il valore di default è Vero. L'impostazione non è applicabile una volta stabilita una connessione tra il proxy e il dispositivo gestito. La cifratura della sessione viene quindi controllata dalle norme di Gestione remota e dalle preferenze dell'operatore remoto. Lasciare l'impostazione su Vero perché se la si imposta su Falso verranno consentite le connessioni dei processi esterni non autenticati diversi dal visualizzatore di Gestione remota ai dispositivi all'interno della rete privata.

**SSLClientAuthentication:** specifica se il proxy deve accettare le richieste di connessione da un visualizzatore privo di certificato valido. I valori possibili sono Vero e Falso. Il valore di default è Vero.

### <span id="page-50-1"></span>**2.11.2 Impostazioni del proxy di Gestione remota in un server primario o satellite Linux**

In un server primario o Linux, le impostazioni per il proxy di Gestione remota sono disponibili nel file /etc/opt/novell/zenworks/repeater/nzrepeater.ini. Di seguito sono elencate alcune impostazioni:

**viewerport:** specifica il numero di porta utilizzata dal proxy di Gestione remota per ascoltare tutte le richieste di sessione remota provenienti dal visualizzatore di Gestione remota. Il valore di default è 5750.

**runasuser:** specifica l'utente che deve essere rappresentato dal proxy. Il proxy di Gestione remota richiede solo i privilegi utente per eseguire le operazioni remote. Il valore di default è zenworks. Tuttavia, è possibile specificare un utente diverso.

**strictimpersonation:** specifica se la sessione remota deve continuare come radice quando l'utente specificato come runasuser non esiste. I valori possibili sono Vero o Falso. Il valore di default è Falso, a indicare che la sessione remota continua come radice quando l'utente specificato come runasuser non esiste.

**sslauth:** specifica se l'autenticazione SSL è abilitata o no. I valori possibili sono 0 o 1. Il valore di default è 1, a indicare che l'autenticazione SSL è abilitata.

**Avviso:** La disabilitazione dell'autenticazione SSL non è consigliata perché consente ai processi esterni di accedere ai dispositivi di rete senza alcuna autenticazione.

**verifyViewerCert:** specifica se è necessario verificare i certificati del visualizzatore di Gestione remota. L'impostazione viene applicata solo quando l'autenticazione SSL è abilitata. I valori possibili sono 0 o 1. Il valore di default è 1, a indicare che è necessario verificare i certificati del visualizzatore di Gestione remota. Quando si avvia una sessione da un visualizzatore autonomo, l'operatore remoto non dispone dei certificati richiesti concatenati all'autorità di certificazione radice. In tal caso, il proxy non riesce a connettersi al server.

**loggingenabled:** specifica se è necessario eseguire il login dei messaggi al dispositivo. I valori possibili sono Vero o Falso. Il valore di default è Vero.

Per informazioni sulle impostazioni di registro, vedere il file /etc/opt/novell/zenworks/ repeater/nzrepeater.ini.

# <sup>3</sup>**Gestione delle sessioni remote**

Le seguenti sezioni forniscono le informazioni necessarie per gestire in modo efficace le sessioni remote di Novell<sup>®</sup> ZENworks<sup>®</sup> 10 Configuration Management:

- [Sezione 3.1, "Gestione di una sessione Controllo remoto", a pagina 53](#page-52-0)
- [Sezione 3.2, "Gestione di una sessione Visualizzazione remota", a pagina 57](#page-56-0)
- [Sezione 3.3, "Gestione di una sessione Esecuzione remota", a pagina 58](#page-57-0)
- [Sezione 3.4, "Gestione di una sessione Diagnostica remota", a pagina 58](#page-57-1)
- [Sezione 3.5, "Gestione di una sessione di trasferimento file", a pagina 60](#page-59-0)
- [Sezione 3.6, "Gestione di una sessione del proxy di Gestione remota", a pagina 63](#page-62-0)
- [Sezione 3.7, "Riattivazione di un dispositivo remoto", a pagina 63](#page-62-1)
- [Sezione 3.8, "Miglioramento delle prestazioni di Gestione remota", a pagina 64](#page-63-0)

## <span id="page-52-0"></span>**3.1 Gestione di una sessione Controllo remoto**

Gestione remota consente di controllare a distanza un dispositivo gestito. Con le connessioni di controllo remoto, l'operatore non solo può visualizzare il dispositivo gestito ma anche controllarlo, al fine di agevolare l'assistenza agli utenti e di risolvere i problemi sul dispositivo gestito. Per informazioni su come avviare una sessione di controllo remoto, vedere [Sezione 2.8, "Avvio delle](#page-34-0)  [operazioni di Gestione remota", a pagina 35](#page-34-0).

### **3.1.1 Uso delle opzioni della barra degli strumenti nel visualizzatore di Gestione remota**

La seguente tabella descrive le varie opzioni della barra degli strumenti disponibili nel visualizzatore di Gestione remota durante una sessione di controllo remoto. con i tasti di scelta rapida eventualmente disponibili.

| Opzione                                  | Tasto di scelta rapida | <b>Funzionalità</b>                                                                                                    |
|------------------------------------------|------------------------|----------------------------------------------------------------------------------------------------|
| Opzioni di<br>connessione<br>噾           | Ctrl+Alt+Maiusc+P      | Permette di configurare vari parametri della sessione,<br>quali formato e codifica per l'ottimizzazione delle<br>prestazioni della sessione, l'accesso e la gestione del<br>cursore remoto e locale. |
| Informazioni sulla<br>connessione<br>١ť۱ | Ctrl+Alt+Maiusc+L      | Visualizza il nome dell'host, la porta, la risoluzione dello<br>schermo e la versione di protocollo del dispositivo<br>gestito.                                                                      |

*Tabella 3-1 Opzioni della barra degli strumenti nel visualizzatore di Gestione remota*

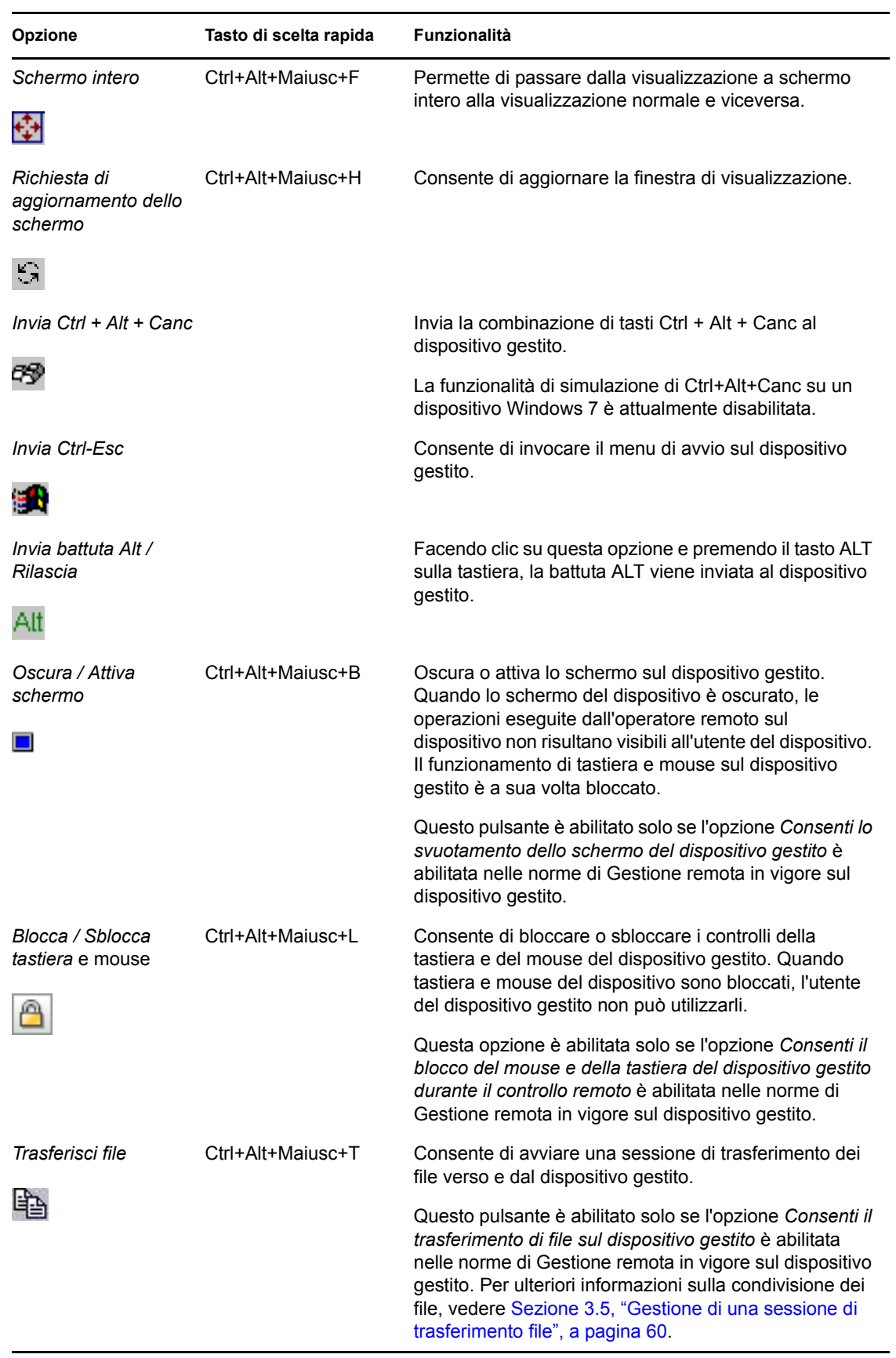

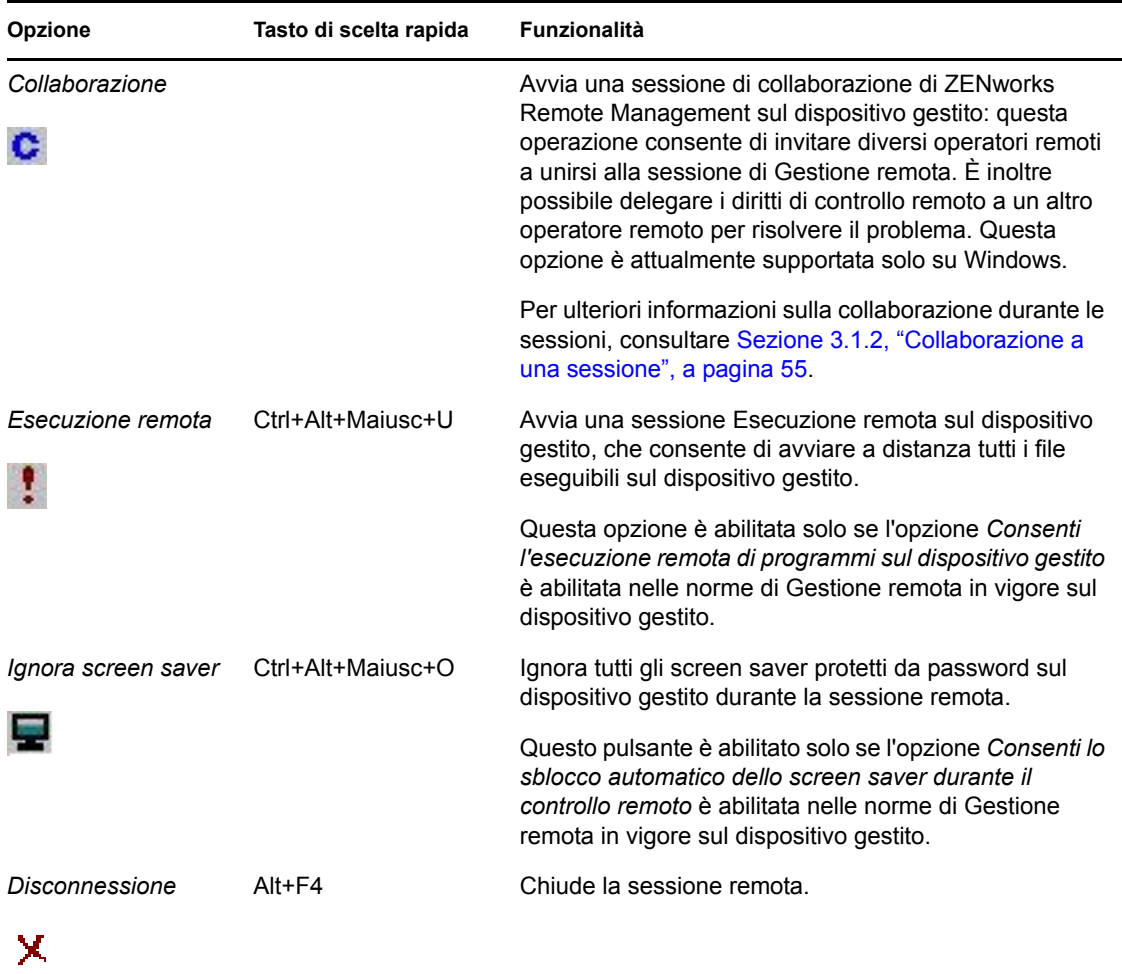

#### <span id="page-54-0"></span>**3.1.2 Collaborazione a una sessione**

La funzione di sessione in collaborazione consente di invitare più operatori remoti a partecipare a una sessione di Gestione remota se tali operatori hanno avviato il listener di Gestione remota per individuare le richieste di sessione remota. È inoltre possibile delegare i diritti di controllo remoto a un operatore remoto per consentire di risolvere un problema e quindi di riottenerli. Questa opzione è correntemente supportata solo in Windows.

Se si avvia prima una sessione di controllo remoto sul dispositivo gestito, si otterranno tutti i privilegi dell'operatore remoto master. La sessione di collaborazione può essere usata per:

- Invitare diversi operatori remoti a unirsi alla sessione di controllo remoto.
- È inoltre possibile delegare i diritti di controllo remoto a un operatore remoto per consentire di risolvere un problema e quindi di riottenerli.
- Concludere una sessione remota.

Per avviare la sessione di collaborazione:

**1** Avviare la sessione di controllo remoto sul dispositivo gestito in modalità di collaborazione.

Per informazioni su come avviare una sessione di Controllo remoto, consultare [Sezione 2.8,](#page-34-0)  ["Avvio delle operazioni di Gestione remota", a pagina 35.](#page-34-0)

**2** Nella barra degli strumenti del visualizzatore di Gestione remota, fare clic su c per visualizzare la finestra Sessione in collaborazione.

La finestra Sessione in collaborazione include l'elenco di tutti gli operatori remoti aggiunti nella norma di Gestione remota configurata sul dispositivo. Ogni operatore remoto è elencato come voce separata, preceduto da un cerchio colorato:

- Un cerchio grigio indica che l'operatore non partecipa alla sessione.
- Un cerchio rosso indica che l'operatore remoto partecipa alla sessione in modalità di Visualizzazione remota.
- Un cerchio verde indica che l'operatore remoto partecipa alla sessione e ha ricevuto in delega i diritti di controllo remoto nella sessione.

Per ulteriori informazioni su come aggiungere operatori remoti, vedere [Sezione 2.3, "Creazione](#page-22-0)  [delle norme di Gestione remota", a pagina 23](#page-22-0)

La tabella che segue fornisce un elenco delle azioni eseguibili dall'operatore remoto che avvia una sessione di collaborazione:

| Task                                                                    | Passaggi                                                                                                    | Dettagli aggiuntivi                                                                                                    |
|-------------------------------------------------------------------------|----------------------------------------------------------------------------------------------------|----------------------------------------------------------------------------------------------------|
| Invitare un operatore remoto a<br>partecipare a una sessione<br>remota. | 1. Selezionare un operatore<br>remoto elencato nella<br>finestra della sessione in<br>collaborazione per invitarlo. | Se l'operatore remoto accetta la<br>richiesta e partecipa alla<br>sessione, il cerchio grigio<br>dell'operatore remoto diventa<br>rosso.<br>Per default, la nuova sessione<br>viene avviata in modalità<br>Visualizzazione remota. |
|                                                                         | 2. Fare clic su <i>Invita</i> .                                                                                     |                                                                                                    |
| Delega dei diritti di controllo<br>remoto all'operatore remoto          | 1. Selezionare l'operatore<br>remoto a cui si desidera<br>delegare i diritti di controllo<br>remoto.                | L'operatore remoto selezionato è<br>in modalità Controllo remoto e il<br>cerchio rosso dell'operatore<br>remoto diventa verde.                                                                                                    |
|                                                                         | 2. Fare clic su Delega.                                                                                             | L'operatore remoto che ha<br>avviato la sessione passa<br>automaticamente alla modalità<br>Visualizzazione remota.                                                                                                    |
| Recupero dei diritti di controllo<br>remoto dall'operatore remoto       | 1. Fare clic su Ripristina<br>controllo.                                                                            | Per l'operatore remoto viene<br>attivata la modalità di<br>Visualizzazione remota e il<br>cerchio diventa da verde a rosso.                                                                                                    |
|                                                                         |                                                                                                    | L'operatore remoto che ha<br>avviato la sessione passa<br>automaticamente alla modalità<br>Controllo remoto.                                                                                                    |

*Tabella 3-2 Opzioni della finestra Sessione di collaborazione*

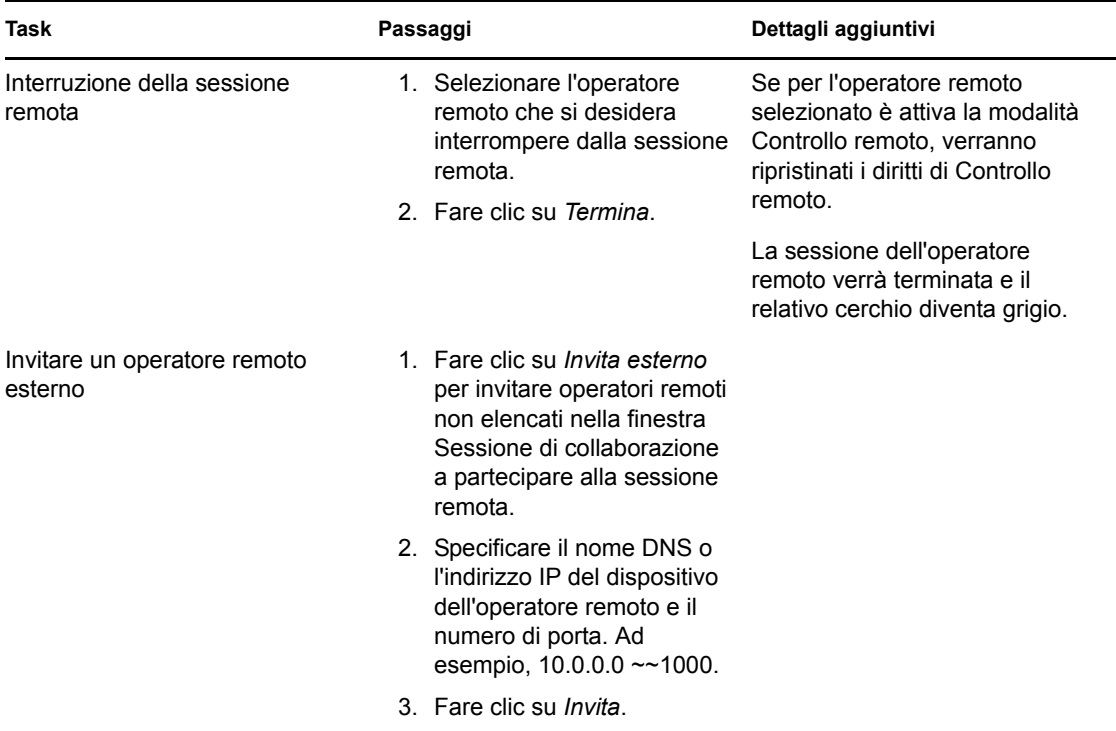

Se l'operatore remoto che ha avviato la sessione si scollega dalla sessione remota, tutti gli altri operatori verranno automaticamente scollegati dalla sessione.

### <span id="page-56-0"></span>**3.2 Gestione di una sessione Visualizzazione remota**

Visualizzazione remota consente di connettersi a distanza con un dispositivo gestito per poterne visualizzare il desktop. Per informazioni su come avviare una sessione di visualizzazione remota, vedere [Sezione 2.8, "Avvio delle operazioni di Gestione remota", a pagina 35.](#page-34-0)

La seguente tabella descrive le varie opzioni della barra degli strumenti disponibili nel visualizzatore di Gestione remota durante una sessione di visualizzazione remota.

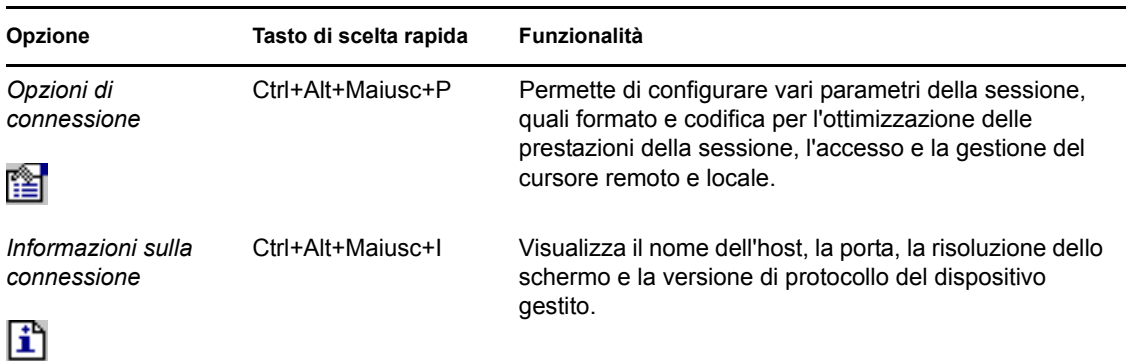

*Tabella 3-3 Opzioni della barra degli strumenti nel visualizzatore di Gestione remota*

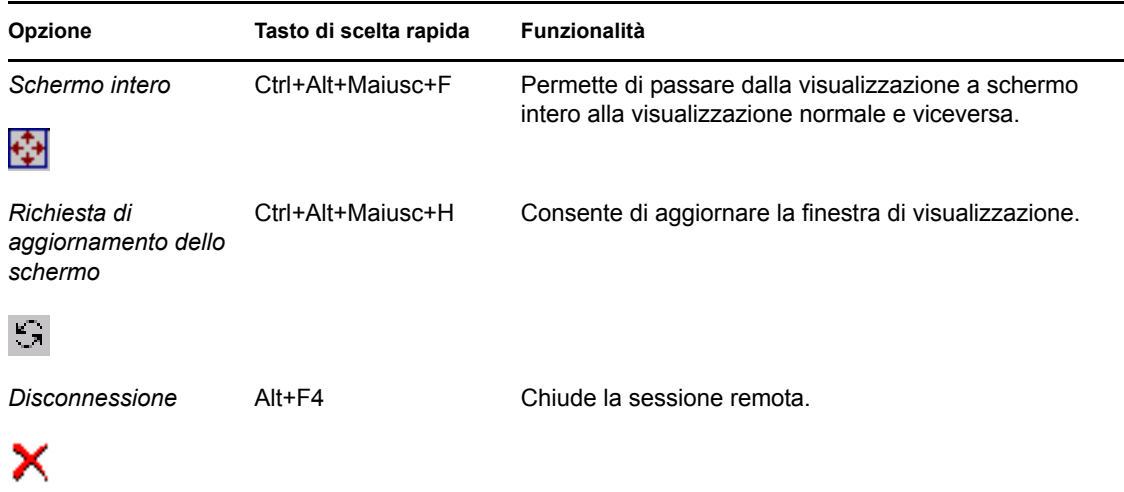

## <span id="page-57-0"></span>**3.3 Gestione di una sessione Esecuzione remota**

L'Esecuzione remota permette di eseguire a distanza file eseguibili con privilegi di sistema sul dispositivo gestito. Per eseguire un programma applicativo su un dispositivo gestito, avviare la sessione Esecuzione remota.

**1** Avviare la sessione Esecuzione remota.

Per informazioni su come avviare una sessione di esecuzione remota, vedere [Sezione 2.8,](#page-34-0)  ["Avvio delle operazioni di Gestione remota", a pagina 35.](#page-34-0)

**2** Specificare il nome dell'eseguibile.

Se l'applicazione non si trova nel percorso di sistema sul dispositivo gestito, fornire il percorso completo dell'applicazione. Se non si specifica l'estensione del file che si desidera eseguire sul dispositivo gestito, Esecuzione remota aggiunge l'estensione .exe alla fine del nome del file.

**3** Fare clic su *Esegui*.

L'esecuzione remota dell'applicazione specificata potrebbe non riuscire se tale applicazione non è disponibile sul dispositivo gestito nel percorso definito.

**Avviso:** per default, il modulo Gestione remota opera esclusivamente come servizio con privilegi di sistema sul dispositivo gestito. Per questo tutte le applicazioni avviate durante la sessione Esecuzione remota verranno a loro volta eseguite con privilegi di sistema. Per motivi di sicurezza si consiglia di chiudere l'applicazione dopo l'uso.

### <span id="page-57-1"></span>**3.4 Gestione di una sessione Diagnostica remota**

Gestione remota consente di diagnosticare e analizzare a distanza i problemi sul dispositivo gestito. Questo consente di ridurre i tempi di risoluzione dei problemi e assistere gli utenti evitando l'intervento in sede di un tecnico. Aumenta inoltre la produttività dell'utente, il cui desktop rimane attivo e in esecuzione.

Quando si avvia una sessione di diagnostica remota sul dispositivo gestito, è possibile accedere solo alle applicazioni diagnostiche configurate per il dispositivo nelle impostazioni di Gestione remota per la diagnosi e la risoluzione dei problemi del dispositivo. Durante la sessione, le applicazioni diagnostiche vengono visualizzate come icone in una barra degli strumenti. Per default, le seguenti applicazioni diagnostiche sono configurate nelle impostazioni di Gestione remota:

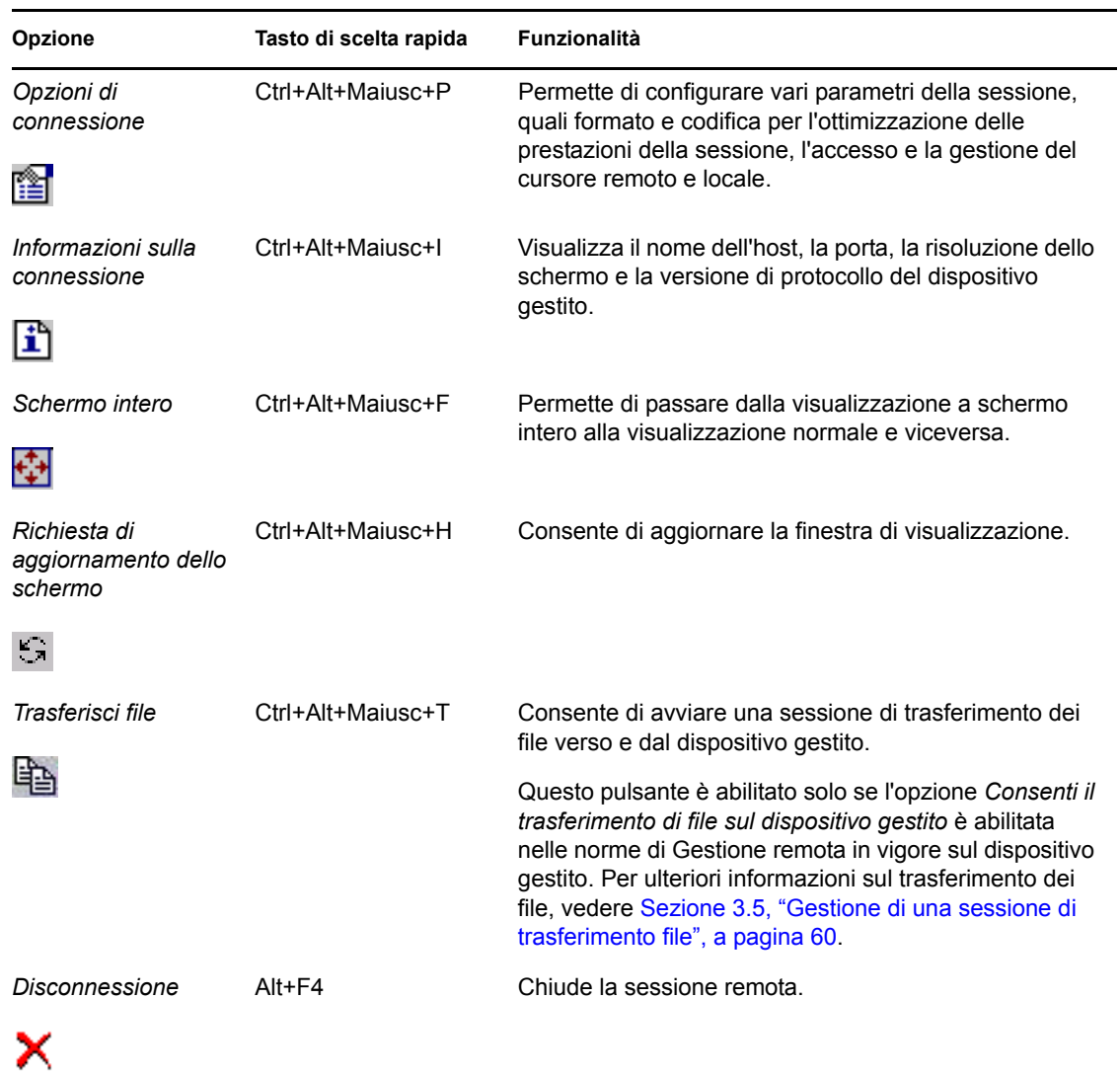

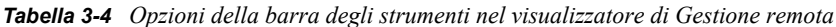

*Tabella 3-5 Applicazioni di diagnostica remota*

| Icona             | <b>Utente</b>            |
|-------------------|--------------------------|
| Р<br>$\leftarrow$ | Informazioni sul sistema |

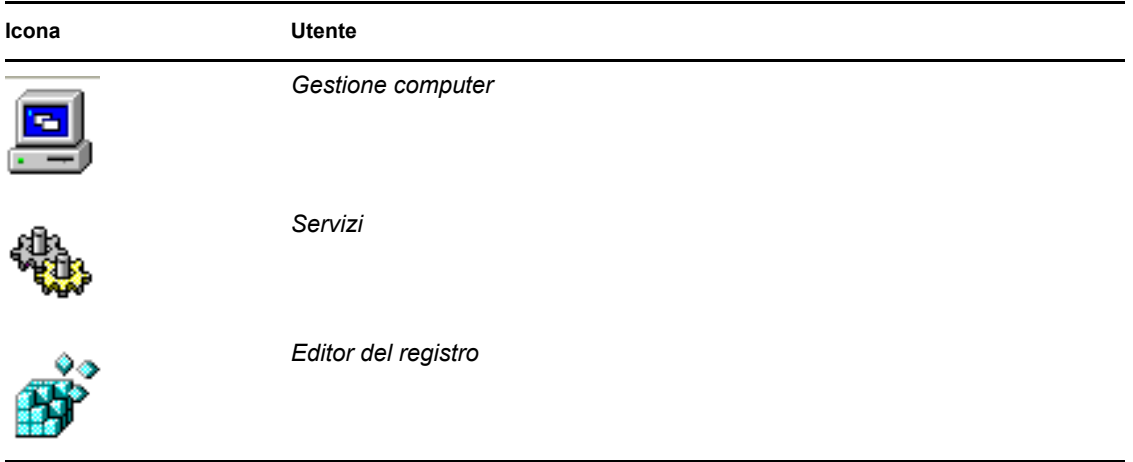

È possibile configurare le applicazioni da avviare sul dispositivo durante la sessione di diagnostica remota. Per ulteriori informazioni sulla configurazione delle applicazioni di diagnostica, vedere [Sezione 2.1, "Configurazione delle impostazioni di Gestione remota", a pagina 19.](#page-18-0)

## <span id="page-59-0"></span>**3.5 Gestione di una sessione di trasferimento file**

Gestione remota consente di trasferire i file tra la console di gestione e il dispositivo gestito. Per informazioni su come avviare una sessione di trasferimento file, vedere [Sezione 2.8, "Avvio delle](#page-34-0)  [operazioni di Gestione remota", a pagina 35](#page-34-0).

Nella finestra Trasferimento file, il riquadro Computer locale mostra tutti i file e le cartelle della console di gestione, mentre il riquadro Computer remoto mostra tutti i file e le cartelle nella directory specificata nell'opzione *Directory radice trasferimento file* nelle norme di Gestione remota. Se la directory *Directory radice trasferimento file* non è specificata o se il dispositivo gestito non ha norme associate, è possibile eseguire operazioni di trasferimento file sul file system completo del dispositivo remoto.

La seguente tabella illustra i controlli della finestra Trasferimento file e le opzioni disponibili per utilizzare i file in tale finestra. L'opzione del menu *Azioni* non è ancora supportata in Linux. È comunque possibile eseguire l'operazione facendo clic sull'icona appropriata nella barra degli strumenti.

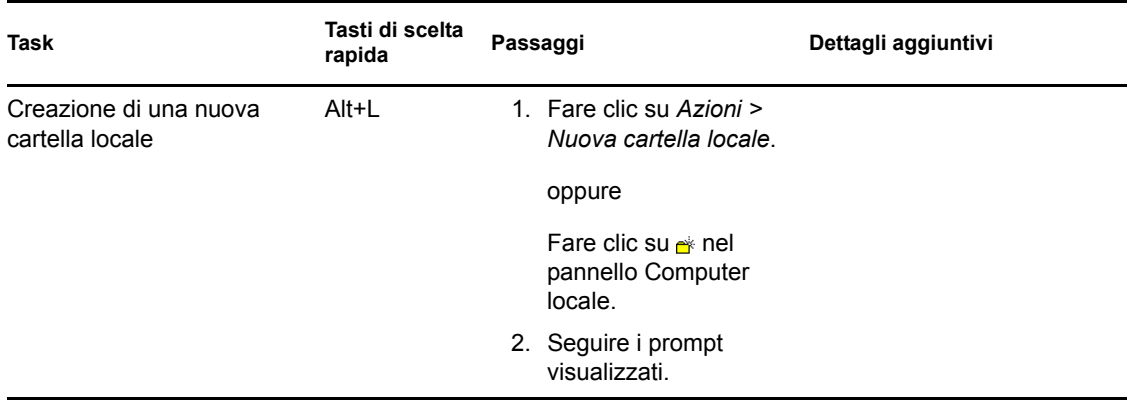

*Tabella 3-6 Opzioni della finestra Trasferimento file*

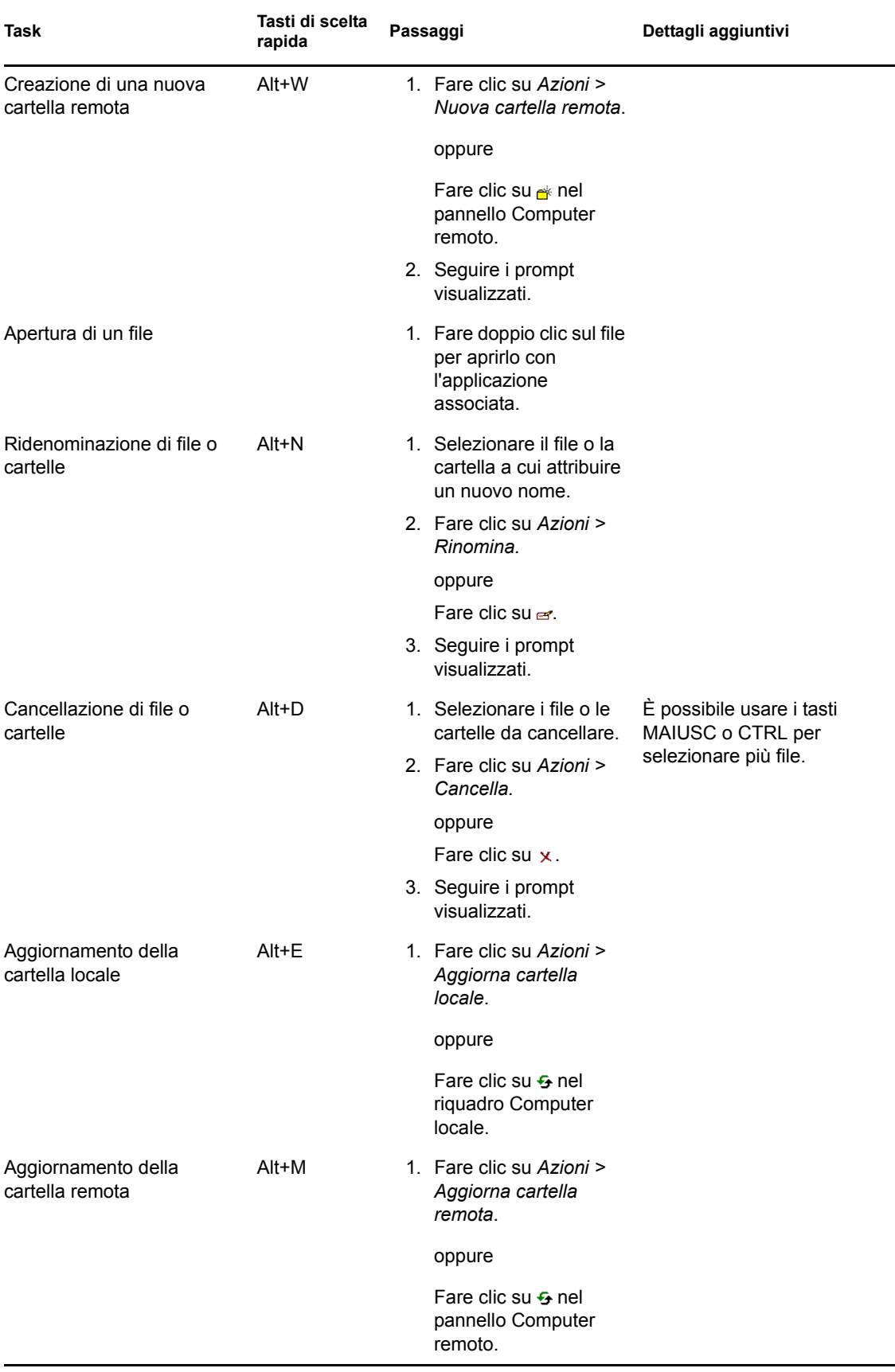

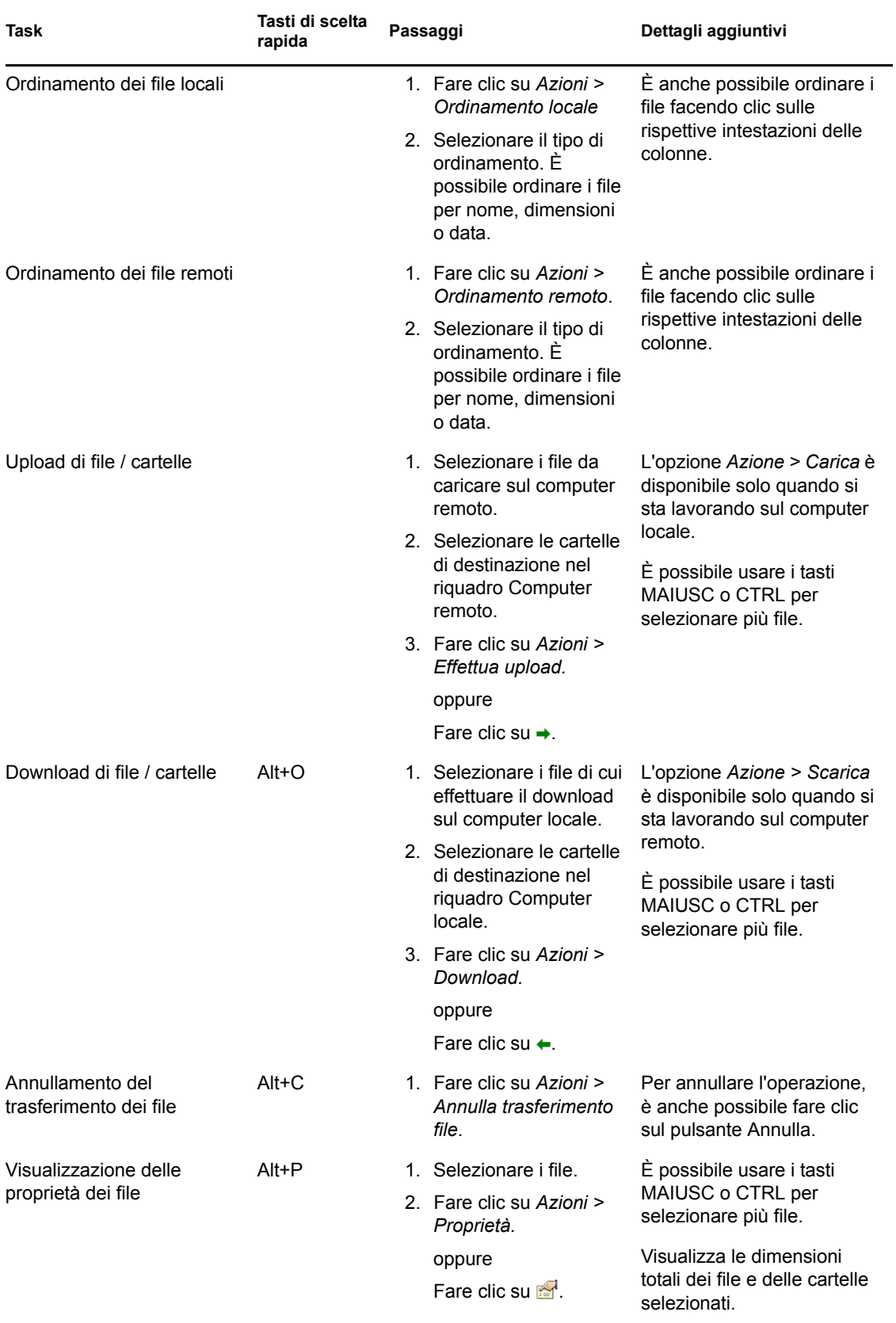

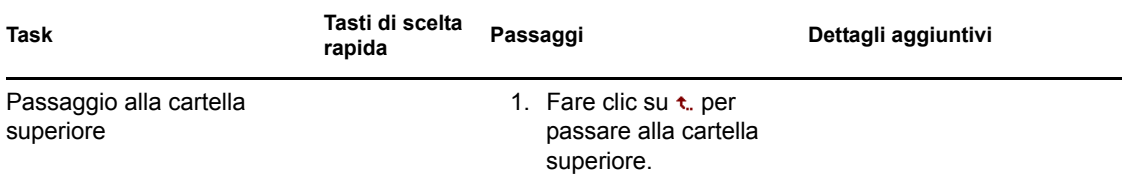

### <span id="page-62-0"></span>**3.6 Gestione di una sessione del proxy di Gestione remota**

Un proxy di Gestione remota consente di eseguire operazioni di Gestione remota su un dispositivo gestito ubicato in una rete privata o sull'altro lato di un firewall o su un router che utilizza NAT (Network Address Translation).

Per ulteriori informazioni sul proxy di Gestione remota, vedere [Sezione 1.4, "Descrizione del proxy](#page-15-0)  [di Gestione remota", a pagina 16](#page-15-0).

Per ulteriori informazioni sull'installazione di un proxy di Gestione remota, vedere [Sezione 2.10,](#page-48-1)  ["Installazione di un proxy di Gestione remota", a pagina 49](#page-48-1).

Per ulteriori informazioni sulla configurazione di un proxy di Gestione remota, vedere [Sezione 2.11,](#page-49-1)  ["Configurazione di un proxy di Gestione remota", a pagina 50.](#page-49-1)

### <span id="page-62-1"></span>**3.7 Riattivazione di un dispositivo remoto**

Riattivazione remota consente di riattivare a distanza un nodo o gruppo di nodi inattivi della rete, a condizione che l'opzione Wake-on-LAN sia stata abilitata sulla scheda di rete del nodo.

La riattivazione di un dispositivo con più NIC (Network Interface Card) ha esito positivo solo se una o più NIC sono configurate per una sottorete che contiene il dispositivo che diffonde il pacchetto Wake-on-LAN.

- [Sezione 3.7.1, "Prerequisiti", a pagina 63](#page-62-2)
- [Sezione 3.7.2, "Riattivazione remota dei dispositivi gestiti", a pagina 64](#page-63-1)

#### <span id="page-62-2"></span>**3.7.1 Prerequisiti**

Per poter riattivare un dispositivo gestito, è necessario verificare che siano soddisfatti i seguenti requisiti:

- Verificare che la scheda di rete sul dispositivo gestito supporti Wake-on-LAN. Inoltre, è necessario verificare che l'opzione Wake-on-LAN sia stata abilitata nella configurazione del BIOS del dispositivo gestito.
- Verificare che il dispositivo gestito sia stato registrato nella Zona di gestione ZENworks.
- Verificare che il nodo remoto sia nella modalità di alimentazione soft-off. In questa modalità la CPU è disattivata e la scheda di rete utilizza una quantità minima di alimentazione. Diversamente dalla modalità hard-off, nella modalità soft-off l'alimentazione rimane attivata anche nel caso in cui il computer venga spento.

#### <span id="page-63-1"></span>**3.7.2 Riattivazione remota dei dispositivi gestiti**

Per eseguire una riattivazione a distanza:

- **1** Nel Centro di controllo ZENworks fare clic su *Dispositivi*.
- **2** Fare clic su *Server* o *Workstation* per visualizzare l'elenco dei dispositivi gestiti.
- **3** Selezionare il dispositivo da riattivare.
- **4** Fare clic su *Task rapidi > Attiva* per visualizzare la finestra di dialogo Attiva.
- **5** Selezionare una delle seguenti opzioni per specificare i server che dovranno inviare una richiesta di riattivazione ai dispositivi gestiti:
	- **Rileva automaticamente il server:** ZENworks rileva automaticamente il server primario più vicino al dispositivo gestito. Se il server e il dispositivo remoto risiedono in sottoreti diverse, assicurarsi che il router a essi connesso sia configurato per l'inoltro di diffusioni orientate alla sottorete sulla porta UDP 1761.
	- **Utilizzare i seguenti dispositivi:** fare clic su *Aggiungi* per selezionare un dispositivo proxy della stessa sottorete da riattivare.

Se il router è configurato per l'inoltro di diffusioni orientate alla sottorete sulla porta UDP 1761, il proxy non è necessario.

- **6** (Opzionale) Selezionare una delle seguenti opzioni per specificare l'indirizzo IP da utilizzare per l'invio della diffusione della riattivazione:
	- **Rileva automaticamente l'indirizzo IP:** ZENworks rileva automaticamente l'indirizzo per la diffusione di default della sottorete per l'invio della diffusione della riattivazione al dispositivo gestito.
	- **Usare il seguente indirizzo IP:** specificare l'indirizzo IP per inviare la diffusione della riattivazione al dispositivo gestito, quindi fare clic su *Aggiungi*.
- **7** Nell'opzione *Numero di tentativi*, specificare il numero di tentativi di riattivazione del dispositivo. Per default è 1.
- **8** Nell'opzione *Intervallo di tempo tra i tentativi*, specificare il periodo di tempo fra due tentativi di riattivazione. Per default è 2 minuti.
- **9** Fare clic su *OK*.

I valori di default per *Numero di tentativi* e Intervallo di tempo tra i tentativi vanno configurati a livello di zona. È possibile ignorare questi valori a livello di dispositivo.

### <span id="page-63-0"></span>**3.8 Miglioramento delle prestazioni di Gestione remota**

Le prestazioni di Gestione remota durante una sessione remota su un collegamento veloce o lento variano in base al traffico di rete. Per ottenere tempi di risposta migliori, adottare uno o più dei seguenti accorgimenti:

- [Sezione 3.8.1, "Sulla console di gestione", a pagina 65](#page-64-0)
- [Sezione 3.8.2, "Sul dispositivo gestito", a pagina 65](#page-64-1)

### <span id="page-64-0"></span>**3.8.1 Sulla console di gestione**

Nella finestra Connessione di ZENworks Remote Management, fare clic su *Opzioni* e impostare i seguenti valori:

- Per ottimizzare le prestazioni di Gestione remota sui collegamenti lenti:
	- Selezionare l'opzione *Usa colore a 8 bit*.
	- Impostare il *Livello di compressione personalizzato* al livello 6.
- Selezionare l'opzione *Blocca eventi movimento mouse*.
- Abilitare l'opzione *Elimina sfondo* nelle Impostazioni di Gestione remota.

#### <span id="page-64-1"></span>**3.8.2 Sul dispositivo gestito**

- La velocità della sessione di Gestione remota dipende dalla potenza di elaborazione del dispositivo gestito. Si consiglia di usare Pentium\* III a 700 MHz (o più) con almeno 256 MB di RAM.
- Non impostare un motivo dello sfondo.

# <sup>4</sup>**Security**

Le seguenti sezioni forniscono le informazioni che è opportuno conoscere quando si utilizza il componente Gestione remota di Novell® ZENworks® 10 Configuration Management:

- [Sezione 4.1, "Autenticazione", a pagina 67](#page-66-0)
- [Sezione 4.2, "Sicurezza della password", a pagina 69](#page-68-0)
- [Sezione 4.3, "Porte", a pagina 69](#page-68-1)
- [Sezione 4.4, "Audit", a pagina 69](#page-68-2)
- [Sezione 4.5, "Chiedi permesso all'utente sul dispositivo gestito", a pagina 70](#page-69-0)
- [Sezione 4.6, "Interruzione anomala", a pagina 70](#page-69-1)
- [Sezione 4.7, "Rilevazione d'intrusi", a pagina 71](#page-70-0)
- [Sezione 4.8, "Identificazione dell'operatore remoto", a pagina 71](#page-70-1)
- [Sezione 4.9, "Configurazione del browser", a pagina 72](#page-71-0)
- [Sezione 4.10, "Sicurezza sessione", a pagina 72](#page-71-1)

### <span id="page-66-0"></span>**4.1 Autenticazione**

Il servizio di Gestione remota deve essere installato su un dispositivo dall'operatore remoto per gestire a distanza il dispositivo. Il servizio viene avviato automaticamente all'avvio del dispositivo gestito. Quando un operatore remoto avvia una sessione remota sul dispositivo gestito, il servizio avvia la sessione remota solo se l'operatore remoto è autorizzato a eseguire operazioni remote sul dispositivo gestito.

Per impedire l'accesso non autorizzato al dispositivo gestito, il servizio di Gestione remota sul dispositivo gestito usa le seguenti modalità di autenticazione:

- [Sezione 4.1.1, "Autenticazione di Gestione remota basata su diritti", a pagina 67](#page-66-1)
- [Sezione 4.1.2, "Autenticazione di Gestione remota basata su password", a pagina 68](#page-67-0)

#### <span id="page-66-1"></span>**4.1.1 Autenticazione di Gestione remota basata su diritti**

Nell'autenticazione basata su diritti, questi vengono assegnati all'operatore remoto per avviare una sessione remota sul dispositivo remoto. Per default, l'amministratore ZENworks e il super amministratore hanno i diritti necessari per eseguire operazioni remote su tutti i dispositivi gestiti, che l'utente ZENworks abbia effettuato o meno il login al dispositivo.

L'operatore remoto non necessita di alcun diritto esclusivo per eseguire una sessione remota sul dispositivo gestito se nessun utente ha eseguito il login al dispositivo gestito oppure se ha eseguito il login al dispositivo gestito ma non a ZENworks. Tuttavia, l'operatore remoto necessita di diritti di Gestione remota per eseguire l'operazione remota sul dispositivo gestito quando l'utente ZENworks ha eseguito il login al dispositivo. Si consiglia particolarmente di usare l'autenticazione basata su diritti perché è sicura e protetta.

Per poter utilizzare l'autenticazione basata su diritti è necessaria l'installazione dell'agente Adaptive di ZENworks sul dispositivo. Sul dispositivo non è sufficiente installare solo il servizio di Gestione remota.

Questa modalità di autenticazione non è supportata quando si avviano operazioni di Gestione remota in modalità autonoma o dalla riga di comando.

#### <span id="page-67-0"></span>**4.1.2 Autenticazione di Gestione remota basata su password**

Con l'autenticazione basata su password, l'operatore remoto deve inserire una password per avviare la sessione remota sul dispositivo gestito.

I due schemi di autenticazione della password impiegati sono:

- **Password ZENworks:** questo schema si basa sul protocollo SRP (Secure Remote Password) versione 6a. La lunghezza massima della password ZENworks è di 255 caratteri.
- **Password VNC:** si tratta dello schema di autenticazione tradizionale VNC. La lunghezza massima della password VNC è di 8 caratteri. Lo schema della password è per sua stessa natura vulnerabile e viene fornito solo per garantire l'interoperabilità con i componenti open source.

Se si utilizza l'autenticazione basata su password, si raccomanda vivamente di usare lo schema di password ZENworks perché più sicuro e protetto rispetto allo schema di password VNC.

Gli schemi di password operano nelle seguenti modalità:

- **Modalità di sessione:** la password impostata in questa modalità è valida solo per la sessione corrente. L'utente sul dispositivo gestito deve impostare una password all'inizio della sessione remota e comunicarla all'operatore remoto mediante strumenti fuori banda, quali il telefono. Quando si inizializza una sessione remota del dispositivo gestito, l'operatore remoto deve immettere la password corretta nella finestra di dialogo della password della sessione. Se l'operatore remoto non immette la password corretta entro due minuti dal momento della visualizzazione della finestra di dialogo, la sessione viene chiusa per motivi di sicurezza. Se si utilizza l'autenticazione basata su password, si consiglia particolarmente di impiegare questa modalità di autenticazione perché la password è valida solo per la sessione corrente e non viene salvata sul dispositivo gestito.
- **Modalità permanente:** in questa modalità, la password può essere impostata dall'amministratore tramite le norme di Gestione remota o dall'utente del dispositivo gestito mediante ZENworks Icon se l'opzione *Consenti all'utente di ignorare le password di default sul dispositivo gestito* è selezionata nelle impostazioni di protezione delle norme di Gestione remota.

Se la password è impostata sia dall'utente del dispositivo gestito sia nelle norme, quella impostata dall'utente prevale su quella configurata nelle norme.

L'amministratore può impedire che l'utente del dispositivo imposti la password e può addirittura reimpostarla per fare in modo che la password configurata nelle norme sia sempre quella in vigore durante l'autenticazione. Per ulteriori informazioni su come reimpostare la password impostata dall'utente del dispositivo gestito, vedere [Sezione 2.5.3, "Eliminazione](#page-32-1)  [della password di Gestione remota tramite il Centro di controllo ZENworks", a pagina 33.](#page-32-1)

## <span id="page-68-0"></span>**4.2 Sicurezza della password**

Si consiglia di utilizzare password sicure. Considerare sempre le seguenti linee guida:

- **Lunghezza:** la lunghezza minima consigliata è di 6 caratteri. Una password sicura è lunga almeno 8 caratteri; password più lunghe sono ancora più sicure. La lunghezza massima è di 255 caratteri per la password ZENworks e 8 caratteri per la password VNC.
- **Complessità:** una password sicura contiene sia lettere che numeri. Deve contenere sia maiuscole che minuscole e almeno un carattere numerico. L'aggiunta di numeri alle password, specialmente al centro e non all'inizio o alla fine, può potenziarne la sicurezza. Caratteri speciali quali  $\&$ ,  $\ast$ ,  $\&$  e  $>$  possono rendere ancor più sicura la password. Non utilizzare parole riconoscibili, quali nomi propri o parole di senso compiuto, e non utilizzare informazioni personali quali numeri di telefono, date di nascita o di anniversari, indirizzi o codici di avviamento postale.

# <span id="page-68-1"></span>**4.3 Porte**

Per default, il servizio di Gestione remota opera sulla porta 5950 e il listener di Gestione sulla porta 5550. Il firewall è configurato in modo tale da consentire al servizio di Gestione remota di utilizzare qualsiasi porta, ma è necessario configurare il firewall per consentire l'impiego della porta usata dal listener di Gestione remota.

Per default, la porta di ascolto del proxy di Gestione remota è la 5750.

## <span id="page-68-2"></span>**4.4 Audit**

ZENworks Configuration Management conserva un log di tutte le sessioni remote eseguite sul dispositivo gestito. Questo log è memorizzato sul dispositivo gestito e può essere visualizzato dall'utente e dall'amministratore, il quale può esaminare tutti i log di tutte le sessioni remote eseguite sul dispositivo, L'utente può visualizzare i log di tutte le sessioni remote eseguite sul dispositivo al momento del login.

Per visualizzare il log di revisione:

- **1** Fare doppio clic su ZENworks Icon nell'area di notifica del dispositivo gestito.
- **2** Nel riquadro di sinistra, passare a *Gestione remota*, quindi fare clic su *Sicurezza*.
- **3** Fare clic su *Visualizza informazioni di revisione* per visualizzare le informazioni di revisione delle operazioni remote eseguite sul dispositivo.

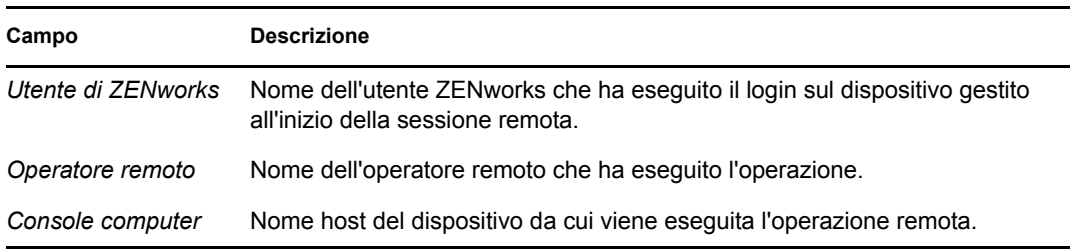

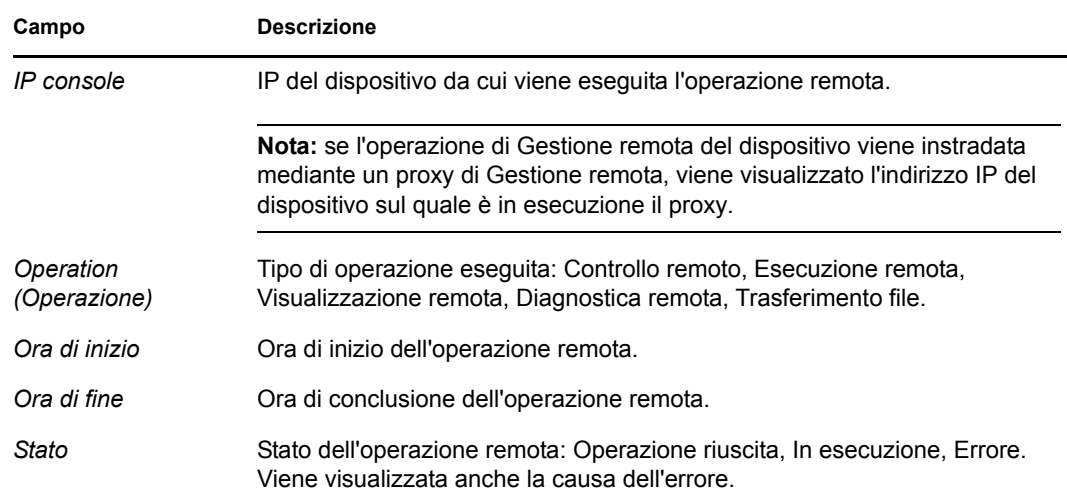

### <span id="page-69-0"></span>**4.5 Chiedi permesso all'utente sul dispositivo gestito**

L'amministratore può configurare le norme di Gestione remota in modo da consentire agli operatori remoti di chiedere il permesso all'utente del dispositivo gestito prima di avviare un'operazione remota sul dispositivo stesso.

Quando l'operatore remoto avvia una sessione remota sul dispositivo gestito, il servizio di Gestione remota verifica se l'opzione *Chiedi permesso all'utente sul dispositivo gestito* per l'operazione remota sia abilitata nelle norme attive sul dispositivo. Se l'opzione è abilitata e nessun utente ha effettuato il login al dispositivo, la sessione remota procede, mentre se l'opzione è abilitata e l'utente ha effettuato il login al dispositivo gestito, viene presentato all'utente un messaggio (configurato nelle norme di Gestione remota) in cui si chiede il permesso di avviare una sessione remota sul dispositivo. La sessione viene avviata solo se l'utente concede il permesso.

## <span id="page-69-1"></span>**4.6 Interruzione anomala**

Quando una sessione remota viene interrotta improvvisamente, la funzionalità che regola le interruzioni anomale permette di bloccare il dispositivo remoto o di scollegare l'utente sul dispositivo remoto, a seconda della configurazione delle norme di Gestione remota. La sessione remota viene interrotta in modo anomalo nelle seguenti circostanze:

- La rete ha un guasto e il visualizzatore di Gestione remota e il servizio di Gestione remota non sono in grado di comunicare.
- Il visualizzatore di Gestione remota viene chiuso improvvisamente tramite Task Manager.
- La rete è disabilitata sul dispositivo gestito o sulla console di gestione.

In alcuni casi, il servizio di Gestione remota potrebbe richiedere fino a un minuto per stabilire l'interruzione anomala della sessione.

## <span id="page-70-0"></span>**4.7 Rilevazione d'intrusi**

La funzione Rilevazione d'intrusi riduce notevolmente il rischio di intrusioni sul dispositivo gestito. Se l'operatore remoto non riesce a collegarsi al dispositivo remoto entro il numero specificato di tentativi (il default è 5), il servizio di Gestione remota viene bloccato e non accetta ulteriori richieste di sessione remota fino a quando non viene sbloccato. L'amministratore può sbloccare il servizio di Gestione remota manualmente o automaticamente.

### **4.7.1 Sblocco automatico del servizio di Gestione remota**

Il servizio di Gestione remota viene sbloccato automaticamente dopo il periodo specificato nell'opzione *Inizia ad accettare automaticamente le connessioni dopo [] minuti* nelle norme di Gestione remota. Il periodo di default è 10 minuti. È possibile modificare questa durata nelle impostazioni di sicurezza delle norme di Gestione remota.

### **4.7.2 Sblocco manuale del servizio di Gestione remota**

È possibile sbloccare manualmente il servizio di Gestione remota dal dispositivo gestito o dal Centro di controllo ZENworks.

Per sbloccare il servizio di Gestione remota dal Centro di controllo ZENworks, l'operatore remoto deve disporre di diritti di sblocco del servizio di Gestione remota sul dispositivo gestito.

- **1** Nel Centro di controllo ZENworks fare clic su *Dispositivi*.
- **2** Fare clic su *Server* o *Workstation* per visualizzare l'elenco dei dispositivi gestiti.
- **3** Selezionare il dispositivo da sbloccare.
- **4** Fare clic su *Azione*, quindi su *Sblocca Gestione remota*.
- **5** Fare clic su *OK*.

Per sbloccare il servizio di Gestione remota dal dispositivo gestito:

- **1** Fare doppio clic su ZENworks Icon nell'area di notifica del dispositivo gestito.
- **2** Nel riquadro di sinistra, passare a *Gestione remota*, quindi fare clic su *Sicurezza*.
- **3** Fare clic su *Abilita accettazione connessioni se bloccato per rilevamento intruso*.

## <span id="page-70-1"></span>**4.8 Identificazione dell'operatore remoto**

Quando un operatore remoto avvia una sessione remota dal Centro di controllo ZENworks, viene generato automaticamente un certificato che permette al dispositivo gestito di identificare l'operatore remoto. Tuttavia, se l'operatore remoto avvia la sessione in modalità indipendente, il certificato non viene generato e l'operatore remoto viene registrato come *Utente sconosciuto* nei log di revisione, nella finestra di dialogo Segnale visibile e nella finestra di dialogo Chiedi permesso all'utente. Il servizio di Gestione remota reperisce le informazioni sull'identità dell'operatore remoto usando il certificato fornito dalla console di gestione durante l'handshake SSL (Secure Socket Layer). L'handshake SSL ha luogo per tutti i tipi di autenticazione, tranne che per l'autenticazione della password VNC.

Il servizio di Gestione remota sul dispositivo presenta i dettagli dell'operatore remoto nella finestra di dialogo Segnale visibile, se l'opzione *Invia un segnale visivo all'utente del dispositivo gestito* è abilitata nelle norme attive sul dispositivo. Registra inoltre le informazioni sull'operatore remoto nei log di revisione di Gestione remota.

## <span id="page-71-0"></span>**4.9 Configurazione del browser**

Se si utilizza Internet Explorer per avviare il Centro di controllo ZENworks su dispositivi Windows Vista, disattivare la modalità protetta nelle impostazioni di sicurezza del browser (*Strumenti > Opzioni Internet > Protezione*) e riavviare il browser.

## <span id="page-71-1"></span>**4.10 Sicurezza sessione**

ZENworks Configuration Management usa il protocollo SSL (Secure Socket Layer) per proteggere le sessioni remote, tuttavia, le sessioni remote avviate con l'autenticazione basata su password VNC non sono protette. Il processo di autenticazione avviene su un canale protetto mentre si verifica l'handshake, che la cifratura della sessione sia configurata nelle norme di Gestione remota o meno.

Al completamento dell'autenticazione, la sessione remota passa a una modalità non sicura se l'opzione *Abilita cifratura sessione* è disabilitata nelle norme di Gestione remota e se l'opzione *Cifratura sessione* è disabilitata dall'operatore remoto all'avvio di una sessione remota sul dispositivo gestito. Si raccomanda comunque di proseguire la sessione in modalità protetta poiché le prestazioni non vengono particolarmente compromesse.

### **4.10.1 Handshake SSL**

Quando l'agente Adaptive di ZENworks viene installato sul dispositivo gestito, il servizio di Gestione remota genera un certificato autofirmato valido per 10 anni.

Quando un operatore remoto avvia una sessione remota sul dispositivo gestito, il visualizzatore di Gestione remota chiede all'operatore remoto di verificare il certificato del dispositivo gestito. Il certificato presenta dettagli quali il nome del dispositivo gestito, l'autorità di emissione del certificato, la validità del certificato e l'impronta digitale. Per motivi di sicurezza l'operatore remoto deve verificare le credenziali del dispositivo gestito confrontando l'impronta digitale del certificato con quella comunicata dall'utente del dispositivo gestito, comunicata con mezzi out of band. In seguito l'operatore remoto può:

- **Accettare in via definitiva il certificato:** se l'utente che ha effettuato il login alla console di gestione accetta il certificato in via definitiva, il certificato non verrà visualizzato nelle successive sessioni remote avviate dall'utente che ha effettuato il login alla console.
- **Accettare il certificato temporaneamente:** se l'utente che ha effettuato il login alla console di gestione accetta il certificato temporaneamente, il certificato vale per la sola sessione corrente. All'utente verrà chiesta nuovamente la verifica del certificato alla successiva connessione al dispositivo gestito.
- **Rifiutare il certificato:** se l'utente che ha effettuato il login alla console di gestione rifiuta il certificato, la sessione remota viene conclusa.
### **4.10.2 Rigenerazione di certificati**

Il dispositivo gestito rigenera un nuovo certificato auto-firmato se:

- Il nome del dispositivo gestito è cambiato
- Il certificato è postdatato e non è attualmente valido
- Il certificato è scaduto
- Il certificato sta per scadere
- Il certificato è mancante

Per default, il certificato viene generato ogni 10 anni.

# <span id="page-74-0"></span><sup>5</sup>**Soluzione dei problemi**

Le seguenti sezioni illustrano gli scenari riscontrabili durante l'utilizzo del componente Gestione remota di Novell<sup>®</sup> ZENworks<sup>®</sup> 10 Configuration Management.

- ["Impossibile ignorare lo screen saver sul dispositivo gestito" a pagina 76](#page-75-0)
- ["Durante la sessione di Gestione remota, se si esegue il logout e quindi nuovamente il login al](#page-75-1)  [computer Windows 2000\\*, è possibile che lo sfondo impostato sul computer non venga](#page-75-1)  [ripristinato." a pagina 76](#page-75-1)
- ["Impossibile avviare una sessione remota sul dispositivo gestito in esecuzione con una qualità](#page-76-0)  [del colore molto bassa" a pagina 77](#page-76-0)
- ["Impossibile avviare il visualizzatore di Gestione remota" a pagina 77](#page-76-1)
- ["L'interruzione anormale della sessione può risultare impossibile nei dispositivi gestiti](#page-76-2)  [Windows Vista, Windows 7, Windows Server 2008 o Windows Server 2008 R2" a pagina 77](#page-76-2)
- ["Il listener di Gestione remota non accetta richieste di sessione remota dal dispositivo gestito se](#page-76-3)  [la porta su cui il listener esegue il binding non è aperta nel firewall della console di gestione." a](#page-76-3)  [pagina 77](#page-76-3)
- ["Soluzione dei messaggi di errore emessi durante l'uso del componente Gestione remota" a](#page-76-4)  [pagina 77](#page-76-4)
- ["Abilitazione del log di debug della Gestione remota sul dispositivo dal quale viene avviato il](#page-77-0)  [Centro di controllo ZENworks" a pagina 78](#page-77-0)
- ["Installazione di una nuova versione del driver speculare" a pagina 78](#page-77-1)
- ["Il dispositivo gestito non è stato in grado di inizializzare lo schema di cifratura Novell per la](#page-78-0)  [sessione. Verificare che il dispositivo gestito sia sincronizzato con l'ora UTC del sistema. Se il](#page-78-0)  [problema persiste, contattare l'assistenza tecnica Novell." a pagina 79](#page-78-0)
- ["Applicazioni quali Regedit, se avviate su un dispositivo gestito a 64 bit mediante Esecuzione](#page-78-1)  [remota, non potranno accedere a determinate chiavi di registro" a pagina 79](#page-78-1)
- ["L'opzione Disattiva schermo potrebbe non funzionare durante il controllo remoto di un](#page-78-2)  [dispositivo Windows" a pagina 79](#page-78-2)
- ["All'avvio di una sessione di Gestione remota su un dispositivo gestito Windows 2000](#page-78-3)  [Professional, dispositivo viene riavviato" a pagina 79](#page-78-3)
- ["Vengono avviate più istanze del visualizzatore di Gestione remota su un dispositivo su cui è](#page-79-0)  [installato il browser Internet Explorer 7" a pagina 80](#page-79-0)
- ["Impossibile utilizzare l'icona Ctrl-Alt-Canc durante il controllo remoto di un dispositivo](#page-79-1)  [Windows Vista, Windows Server 2008 o Windows Server 2008 R2" a pagina 80](#page-79-1)
- ["La modalità di sessione di default non è selezionato nello snap-in di Gestione remota" a](#page-79-2)  [pagina 80](#page-79-2)
- ["Il collegamento Installa visualizzatore di Gestione remota rimane attivo sui dispositivi](#page-79-3)  [Windows Vista, Windows 7, Windows Server 2008 o Windows Server 2008 R2 nei quali è](#page-79-3)  [installato il browser Internet Explorer 7" a pagina 80](#page-79-3)
- ["Possibili errori durante l'installazione del visualizzatore di Gestione remota" a pagina 81](#page-80-0)
- ["È impossibile avviare il visualizzatore di Gestione remota sui dispositivi Windows Vista,](#page-80-1)  [Windows 7, Windows Server 2008 o Windows Server 2008 R2" a pagina 81](#page-80-1)
- ["Durante la sessione di Controllo remoto, fare clic sull'icona Ctrl+Alt+Canc nel visualizzatore](#page-80-2)  [di Gestione remota per visualizzare la finestra SAS \(Secure Attention Sequence\) senza alcun](#page-80-2)  [controllo" a pagina 81](#page-80-2)
- ["Il desktop di un dispositivo può non essere visibile quando si controlla o si visualizza da](#page-80-3)  [remoto il dispositivo" a pagina 81](#page-80-3)
- ["Impossibile trasferire i file a cartelle con limitazioni nei dispositivi Windows Vista, Windows](#page-81-0)  [7, Windows Server 2008 o Windows Server 2008 R2" a pagina 82](#page-81-0)
- ["Impossibile avviare una sessione remota in un dispositivo SUSE Linux Enterprise Server 11](#page-81-1)  [tramite Mozilla Firefox" a pagina 82](#page-81-1)
- ["Il collegamento Upgrade visualizzatore di Gestione remota non viene visualizzato se si avvia](#page-82-0)  [il Centro di controllo ZENworks da Internet Explorer 8" a pagina 83](#page-82-0)

#### <span id="page-75-0"></span>**Impossibile ignorare lo screen saver sul dispositivo gestito**

Origine: ZENworks 10 Configuration Management; Gestione remota.

- Spiegazione: Quando uno screen saver protetto da password è attivato sul dispositivo gestito prima dell'avvio di una sessione di Controllo remoto, il servizio di Gestione remota tenta di ignorare lo screen saver per consentire all'operatore remoto di visualizzare il desktop dell'utente. L'operatore remoto può anche ignorare lo screen saver durante la sessione remota facendo clic sull'icona *Ignora screen saver* nella barra degli strumenti del visualizzatore di Gestione remota.
- Possibile causa: Lo screen saver si attiva perché la sessione remota è inattiva.

Azione: Fare clic su *Ignora screen saver* nella barra degli strumenti del visualizzatore di Gestione remota. Potrebbe essere necessario fare clic sull'icona più volte prima di riuscire a ignorare lo screen saver.

- Possibile causa: La funzione di esclusione dello screen saver non è supportata nei dispositivi Windows Vista, Windows 7, Windows Server 2008 o Windows Server 2008  $R<sub>2</sub>$ 
	- Azione: Nessuna.
- Possibile causa: Lo screen saver potrebbe essere interrotto se il dispositivo gestito riceve movimenti del mouse.
	- Azione: Selezionare l'opzione *Blocca eventi movimento mouse* nella finestra delle opzioni del visualizzatore di ZENworks Remote Management per impedire che al dispositivo gestito vengano inviati movimenti del mouse.
- Possibile causa: L'identificazione e l'autenticazione grafiche sul dispositivo gestito sono attivate a causa dell'interruzione dello screen saver sul dispositivo gestito.
	- Azione: Eseguire nuovamente il login al dispositivo gestito.

#### <span id="page-75-1"></span>**Durante la sessione di Gestione remota, se si esegue il logout e quindi nuovamente il login al computer Windows 2000\*, è possibile che lo sfondo impostato sul computer non venga ripristinato.**

Origine: ZENworks 10 Configuration Management; Gestione remota.

Azione: Nessuno.

#### <span id="page-76-0"></span>**Impossibile avviare una sessione remota sul dispositivo gestito in esecuzione con una qualità del colore molto bassa**

- Origine: ZENworks 10 Configuration Management; Gestione remota.
- Spiegazione: Potrebbe non essere possibile avviare Controllo remoto, Visualizzazione remota o Diagnostica remota su un dispositivo gestito con una qualità del colore molto bassa (meno di 8 bit per pixel, bpp).
	- Azione: Aumentare la qualità del colore a 16 bpp o più procedendo come segue:
		- 1. Fare clic con il pulsante destro del mouse nel desktop.
		- 2. Fare clic su *Properties* (Proprietà).
		- 3. Nella finestra Visualizza proprietà, fare clic su *Impostazioni*.
		- 4. Selezionare la qualità del colore adeguata, quindi fare clic su *OK*.

#### <span id="page-76-1"></span>**Impossibile avviare il visualizzatore di Gestione remota**

Origine: ZENworks 10 Configuration Management; Gestione remota.

- Possibile causa: Non è possibile avviare il visualizzatore di Gestione remota se il relativo file eseguibile viene eliminato o rinominato.
	- Azione: Reinstallare il visualizzatore di Gestione remota scaricando l'ultima versione di novell-zenworks-rm-viewer.msi da https:// *ZENworks\_server\_IPaddress*/zenworks-remote-management.

#### <span id="page-76-2"></span>**L'interruzione anormale della sessione può risultare impossibile nei dispositivi gestiti Windows Vista, Windows 7, Windows Server 2008 o Windows Server 2008 R2**

Origine: ZENworks 10 Configuration Management; Gestione remota.

- Spiegazione: Se durante una sessione remota l'utente disabilita la connessione di rete in un dispositivo gestito Windows Vista, Windows 7, Windows Server 2008 o Windows Server 2008 R2, ZENworks potrebbe non rilevare l'operazione come interruzione anormale e potrebbe quindi non bloccare il dispositivo o eseguire il logout dell'utente sul dispositivo gestito.
	- Azione: Nessuna.

#### <span id="page-76-3"></span>**Il listener di Gestione remota non accetta richieste di sessione remota dal dispositivo gestito se la porta su cui il listener esegue il binding non è aperta nel firewall della console di gestione.**

Origine: ZENworks 10 Configuration Management; Gestione remota.

Azione: Nel firewall della console di gestione, aprire la porta del listener.

#### <span id="page-76-4"></span>**Soluzione dei messaggi di errore emessi durante l'uso del componente Gestione remota**

Origine: ZENworks 10 Configuration Management; Gestione remota.

- Azione: Per risolvere i problemi riportati dai messaggi di errore generati durante l'utilizzo del componente Gestione remota, inviare i seguenti file di log al [Supporto tecnico Novell](http://support.novell.com) (http://support.novell.com):
	- File WinVNCApp.log e WinVNC.log per i dispositivi Windows Vista, Windows 7, Windows Server 2008 o Windows Server 2008 R2
	- File WinVNC.log per gli altri dispositivi gestiti

Per accedere al file di log:

- 1. Aprire l'editor di registro.
- 2. Passare a HKLM\Software\Novell\ZCM\Remote Management\Agent.
- 3. Creare un DWORD denominato DebugMode e impostare il valore su 2.
- 4. Creare un DWORD chiamato DebugLevel e impostare il valore esadecimale su a (equivalente al valore decimale 10).
- 5. Riavviare il servizio di Gestione remota.

Verranno creati i seguenti file di registro di Gestione remota in *ZENworks\_installation\_directory*\logs:

- WinVNC.log
- WinVNCApp.log

#### <span id="page-77-0"></span>**Abilitazione del log di debug della Gestione remota sul dispositivo dal quale viene avviato il Centro di controllo ZENworks**

- Origine: ZENworks 10 Configuration Management; Gestione remota.
- Azione: Per abilitare i log, vedere il TID 3418069 nella [Knowledgebase del supporto](http://support.novell.com/search/kb_index.jsp)  [tecnico Novell](http://support.novell.com/search/kb_index.jsp) (http://support.novell.com/search/kb\_index.jsp).

#### <span id="page-77-1"></span>**Installazione di una nuova versione del driver speculare**

Origine: ZENworks 10 Configuration Management; Gestione remota.

Possibile causa: Quando si installa l'agente Adaptive di ZENworks su un dispositivo gestito Windows 2003 a 64 bit, il driver speculare non viene installato sul dispositivo. Il messaggio Installare la nuova versione del driver Mirror viene registrato nel Centro di controllo ZENworks.

> È possibile eseguire sessioni remote sul dispositivo, ma le prestazioni rallentano.

- Azione: Ignorare il messaggio.
- Possibile causa: Se si controlla da remoto un dispositivo già connesso usando una connessione RDP (Remote Desktop), il messaggio Installare la nuova versione del driver Mirror viene registrato nel Centro di controllo ZENworks.

È possibile eseguire sessioni remote sul dispositivo, ma a discapito delle prestazioni.

Azione: Ignorare il messaggio.

#### <span id="page-78-0"></span>**Il dispositivo gestito non è stato in grado di inizializzare lo schema di cifratura Novell per la sessione. Verificare che il dispositivo gestito sia sincronizzato con l'ora UTC del sistema. Se il problema persiste, contattare l'assistenza tecnica Novell.**

Origine: ZENworks 10 Configuration Management; Gestione remota.

- Possibile causa: È stato eseguito l'upgrade o la registrazione del dispositivo gestito e le informazioni potrebbero non essere state aggiornate nel registro del dispositivo gestito.
	- Azione: Quando il dispositivo gestito viene aggiornato o registrato, procedere come segue:
		- 1. Aggiornare il nome di dominio del nuovo certificato CA nel registro con i nuovi dettagli:

**Chiave:** HKLM\Software\Novell\ZCM

**Valore:** CASubject

- 2. Importare il certificato CA della nuova zona al certificatestore radice di fiducia.
- 3. Rimuovere il certificato CA della vecchia zona dal certificatestore radice di fiducia.
- Possibile causa: Il dispositivo gestito è stato spostato in una nuova zona di gestione.

Azione: Gestire il dispositivo dalla nuova zona di gestione.

#### <span id="page-78-1"></span>**Applicazioni quali Regedit, se avviate su un dispositivo gestito a 64 bit mediante Esecuzione remota, non potranno accedere a determinate chiavi di registro**

Origine: ZENworks 10 Configuration Management; Gestione remota.

- Possibile causa: Applicazioni avviate su dispositivi a 64 bit gestiti usando Esecuzione remota operano in ambiente WOW (Windows on Windows).
	- Azione: Avviare le applicazioni usando Diagnostica remota.

#### <span id="page-78-2"></span>**L'opzione Disattiva schermo potrebbe non funzionare durante il controllo remoto di un dispositivo Windows**

Origine: ZENworks 10 Configuration Management; Gestione remota.

- Possibile causa: I driver esistenti di Windows non prevedono l'opzione di disattivazione dello schermo.
	- Azione: Installare i driver grafici specifici per il sistema.

#### <span id="page-78-3"></span>**All'avvio di una sessione di Gestione remota su un dispositivo gestito Windows 2000 Professional, dispositivo viene riavviato**

Origine: ZENworks 10 Configuration Management; Gestione remota.

Possibile causa: Il driver video non è installato sul dispositivo.

Azione: Installare i driver grafici specifici per il sistema.

#### <span id="page-79-0"></span>**Vengono avviate più istanze del visualizzatore di Gestione remota su un dispositivo su cui è installato il browser Internet Explorer 7**

- Origine: ZENworks 10 Configuration Management; Gestione remota.
- Possibile causa: Se si avvia un'operazione di Gestione remota su un dispositivo su cui è installato il browser Internet Explorer 7, vengono avviate più istanze del visualizzatore sul dispositivo se sulla console di gestione è installato un programma di accelerazione dello scaricamento, come ad esempio FlashGet.
	- Azione: Disabilitare temporaneamente i componenti aggiuntivi per gli acceleratori di scaricamento:
		- 1. Avviare il browser Internet Explorer 7.
		- 2. Fare clic su *Strumenti* > *Gestione componenti aggiuntivi*.
		- 3. Fare clic su *Attiva o disattiva componenti aggiuntivi*, quindi disattivare il componente aggiuntivo per l'acceleratore di scaricamento.
		- 4. Avviare l'operazione di Gestione remota.
	- Azione: Tentare di utilizzare il browser Firefox per eseguire l'operazione.

#### <span id="page-79-1"></span>**Impossibile utilizzare l'icona Ctrl-Alt-Canc durante il controllo remoto di un dispositivo Windows Vista, Windows Server 2008 o Windows Server 2008 R2**

Origine: ZENworks 10 Configuration Management; Gestione remota.

- Spiegazione: Se si avvia un'operazione di controllo remoto su un dispositivo Windows Vista, Windows Server 2008 o Windows Server 2008 R2 sul quale è disabilitato il controllo dell'account utente, l'icona *Ctrl-Alt-Canc* viene visualizzata in grigio.
	- Azione: Abilitare il controllo account utente.

#### <span id="page-79-2"></span>**La modalità di sessione di default non è selezionato nello snap-in di Gestione remota**

Origine: ZENworks 10 Configuration Management; Gestione remota.

- Spiegazione: Se si utilizza Internet Explorer per aprire il Centro di controllo ZENworks e si esegue un'operazione di Gestione remota sul dispositivo, la modalità di default della sessione non è selezionata nello snap-in di Gestione remota. Se però non si seleziona alcuna modalità di sessione, l'operazione di controllo remoto viene avviata nella modalità di collaborazione (default) e l'operazione di visualizzazione remota viene avviata nella modalità esclusiva (default).
	- Azione: Selezionare la modalità della sessione per eseguire l'operazione remota.

#### <span id="page-79-3"></span>**Il collegamento Installa visualizzatore di Gestione remota rimane attivo sui dispositivi Windows Vista, Windows 7, Windows Server 2008 o Windows Server 2008 R2 nei quali è installato il browser Internet Explorer 7**

Origine: ZENworks 10 Configuration Management; Gestione remota.

Spiegazione: Sui dispositivi Windows Vista, Windows 7, Windows Server 2008 o Windows Server 2008 R2 nei quali è installato il browser Internet Explorer 7, l'installazione del *visualizzatore di Gestione remota* potrebbe risultare impossibile se il controllo ActiveX\* non è attivato.

- Azione: Per attivare il Controllo dell'account utente sul dispositivo Vista, procedere come segue:
	- 1. Fare clic su *Start > Impostazioni > Pannello di controllo > Account utente* > *Account utente* > *Attiva o disattiva Controllo dell'account utente*.
	- 2. Selezionare *Per proteggere il computer, utilizzare il Controllo dell'account utente*.
	- 3. Fare clic su *OK*.
- Azione: Se non si desidera attivare il controllo dell'account utente sul dispositivo Windows Vista, è opportuno eseguire l'upgrade a Windows Vista SP1.

#### <span id="page-80-0"></span>**Possibili errori durante l'installazione del visualizzatore di Gestione remota**

Origine: ZENworks 10 Configuration Management; Gestione remota.

Spiegazione: È possibile che si verifichino errori durante l'installazione del visualizzatore di Gestione remota. Questo errore dipende dal framework MSI.

Azione: Provare a eseguire una delle seguenti operazioni:

- Disinstallare il Visualizzatore di Gestione remota tramite l'opzione Installazione applicazioni, quindi reinstallarlo
- Utilizzare l'utility di rimozione di Microsoft Windows Installer per disinstallare l'applicazione, quindi reinstallarla. Questa utility può essere scaricata dal Sito Del [supporto tecnico di Microsoft](http://support.microsoft.com/kb/290301) (http:// support.microsoft.com/kb/290301)

#### <span id="page-80-1"></span>**È impossibile avviare il visualizzatore di Gestione remota sui dispositivi Windows Vista, Windows 7, Windows Server 2008 o Windows Server 2008 R2**

- Origine: ZENworks 10 Configuration Management; Gestione remota.
- Spiegazione: Sui dispositivi Windows Vista, Windows 7, Windows Server 2008 o Windows Server 2008 R2 è impossibile avviare il visualizzatore di Gestione remota anche se la richiesta di sicurezza viene completata.
	- Azione: Aggiungere il server su cui è in esecuzione il Centro di controllo ZENworks all'elenco dei siti affidabili e riprovare.

#### <span id="page-80-2"></span>**Durante la sessione di Controllo remoto, fare clic sull'icona Ctrl+Alt+Canc nel visualizzatore di Gestione remota per visualizzare la finestra SAS (Secure Attention Sequence) senza alcun controllo**

- Origine: ZENworks 10 Configuration Management; Gestione remota.
- Azione: Fare clic sull'icona *Ctrl+Alt+Canc* nel visualizzatore di Gestione remota, quindi premere il tasto Esc per uscire dalla finestra SAS. Fare quindi clic nuovamente sull'icona *Ctrl+Alt+Canc* nel visualizzatore di Gestione remota.

#### <span id="page-80-3"></span>**Il desktop di un dispositivo può non essere visibile quando si controlla o si visualizza da remoto il dispositivo**

Origine: ZENworks 10 Configuration Management; Gestione remota.

- Spiegazione: Se si controlla o si visualizza da remoto un dispositivo sul quale è stata eseguita una sessione di RDP, è possibile che venga visualizzata una schermata vuota al posto del desktop del dispositivo.
	- Azione: Per visualizzare il desktop del dispositivo:
		- **1** Sbloccare manualmente il desktop.
		- **2** Riavviare una sessione di Remote Desktop Connection sulla console del dispositivo mediante il seguente comando:

mstsc /console

#### <span id="page-81-0"></span>**Impossibile trasferire i file a cartelle con limitazioni nei dispositivi Windows Vista, Windows 7, Windows Server 2008 o Windows Server 2008 R2**

Origine: ZENworks 10 Configuration Management; Gestione remota.

- Spiegazione: Se si avvia un'operazione di trasferimento file per trasferire in remoto file a cartelle con limitazioni in dispositivi Windows Vista, Windows 7, Windows Server 2008 o Windows Server 2008 R2 con il controllo dell'account utente abilitato, l'operazione si conclude con un errore.
	- Azione: Per disattivare il controllo account utente sul dispositivo Windows Vista, eseguire le seguenti operazioni:
		- **1** Fare clic su *Start > Impostazioni > Pannello di controllo > Account utente* > *Account utente* > *Attiva o disattiva Controllo dell'account utente*.
		- **2** Deselezionare *Usa controllo account utente per proteggere il computer*.
		- **3** Fare clic su *OK*.
	- Azione: Per attivare il controllo account utente sul dispositivo Windows 7, eseguire le seguenti operazioni:
		- **1** Fare clic su *Start > Pannello di controllo > Account utenti* > *Modifica impostazioni del controllo account utente.*
		- **2** Spostare l'indicatore scorrevole in direzione del valore più basso (verso *Non notificare mai*) in modo che la descrizione visualizzi Non notificare l'utente.
		- **3** Fare clic su *OK*.
		- **4** Riavviare il dispositivo.

#### <span id="page-81-1"></span>**Impossibile avviare una sessione remota in un dispositivo SUSE Linux Enterprise Server 11 tramite Mozilla Firefox**

Origine: ZENworks 10 Configuration Management; Gestione remota.

- Spiegazione: Il plug-in di Gestione remota per Firefox è installato nella directory /usr/ lib/firefox, che è anche la directory di installazione di default di Firefox. Se si installa Firefox in una directory diversa sul dispositivo SLES 11, l'avvio di una sessione remota tramite Firefox si conclude con un errore.
	- Azione: Copiare il file nsZenworksPluginSample.so dalla directory /usr/lib/ firefox/plugins nella directory dei plug-in di Firefox.

#### <span id="page-82-0"></span>**Il collegamento Upgrade visualizzatore di Gestione remota non viene visualizzato se si avvia il Centro di controllo ZENworks da Internet Explorer 8**

- Origine: ZENworks 10 Configuration Management; Gestione remota.
- Spiegazione: Se si esegue l'upgrade a ZENworks Configuration Management SP3 da ZENworks Configuration Management SP2 e si avvia il Centro di controllo ZENworks da Internet Explorer 8, il collegamento *Upgrade visualizzatore di Gestione remota* non viene visualizzato nel Centro di controllo ZENworks.
	- Azione: Per visualizzare il collegamento *Upgrade visualizzatore di Gestione remota*, seguire la procedura indicata:
		- **1** Avviare il browser Internet Explorer 8.
		- **2** Fare clic su *Strumenti* > *Opzioni Internet* per visualizzare la finestra di dialogo Opzioni Internet.
		- **3** Fare clic sulla scheda *Sicurezza*.
		- **4** Fare clic sull'opzione *Livello personalizzato*.
		- **5** Verificare che le seguenti impostazioni siano abilitate:
			- *Esegui controlli ActiveX e plug-in*
			- *Inizializza ed esegui script controlli ActiveX non contrassegnati come sicuri per lo script*
		- **6** Riavviare il browser.

# **Informazioni sulla cifratura**

Le seguenti sezioni contengono i dettagli relativi ai vari certificati generati utilizzando il componente Gestione remota di Novell<sup>®</sup> ZENworks<sup>®</sup> 10 Configuration Management.

- [Sezione A.1, "Dati delle coppie di chiavi dei dispositivi gestiti", a pagina 85](#page-84-0)
- [Sezione A.2, "Dati delle coppie di chiavi dell'operatore remoto", a pagina 85](#page-84-1)
- [Sezione A.3, "Dettagli relativi alla richiesta di Gestione remota", a pagina 86](#page-85-0)
- [Sezione A.4, "Dettagli sulla cifratura delle sessioni", a pagina 86](#page-85-1)

### <span id="page-84-0"></span>**A.1 Dati delle coppie di chiavi dei dispositivi gestiti**

Certificato generato da: servizio di Gestione remota Certificato generato con: OpenSSL v0.9.8e (versione Novell) Certificato firmato da: auto-firmato Certificato firmato con: OpenSSL v0.9.8e (versione Novell) Certificato verificato da: visualizzatore di Gestione remota Certificato verificato con: OpenSSL v0.9.8e (versione Novell) Usato da: servizio di Gestione remota Usato per: stabilire una sessione protetta con il visualizzatore di Gestione remota Tipo di chiave privata: RSA Forza della chiave: 1024 bit Algoritmo della firma: RSA-SHA256 Validità: 10 anni

### <span id="page-84-1"></span>**A.2 Dati delle coppie di chiavi dell'operatore remoto**

Questo certificato è valido solo quando Internal CA è distribuito.

Certificato generato da: server ZENworks con Centro di controllo ZENworks Certificato generato usando: libreria Bouncy Castle (bcprov-jdk15-134.jar) Certificato firmato da: server ZENworks con Centro di controllo ZENworks Certificato firmato usando: libreria Bouncy Castle (bcprov-jdk15-134.jar) Certificato verificato da: servizio di Gestione remota Certificato verificato usando: OpenSSL v0.9.8e (versione Novell) Usato da: visualizzatore di Gestione remota e servizio di Gestione remota Usato per: stabilire sessioni protette e identificare l'operatore remoto Tipo di chiave privata: RSA Livello chiave: 1024 bit Algoritmo firma: RSA-SHA1 Validità: 4 giorni

### <span id="page-85-0"></span>**A.3 Dettagli relativi alla richiesta di Gestione remota**

Questo certificato è valido solo per i diritti di autenticazione.

Richiesta generata da: Server hosting di ZENworks con Centro di controllo ZENworks Richiesta generata usando: libreria Bouncy Castle (bcprov-jdk15-134.jar) Certificato firmato da: server ZENworks con Centro di controllo ZENworks Richiesta firmata usando: libreria Bouncy Castle (bcprov-jdk15-134.jar) Certificato verificato da: servizio Web Gestione remota (sul server ZENworks) Certificato verificato usando: libreria Bouncy Castle(bcprov-jdk15-134.jar) Usato da: visualizzatore di Gestione remota e servizio di Gestione remota Usato per: autenticare l'operatore remoto e verificare i diritti di esecuzione di operazioni Algoritmo firma: RSA-SHA1 Validità: 2 minuti

## <span id="page-85-1"></span>**A.4 Dettagli sulla cifratura delle sessioni**

Sessione stabilita fra: servizio di Gestione remota e visualizzatore di Gestione remota Protocollo di cifratura: SSL (TLSv1) Cifra di sessione: AES256-SHA Modalità di autenticazione SSL: reciproca/server

## <sup>B</sup> **Procedure consigliate**

Le seguenti sezioni illustrano le migliori prassi da seguire durante l'utilizzo del componente Gestione remota di Novell<sup>®</sup> ZENworks<sup>®</sup> 10 Configuration Management.

- [Sezione B.1, "Chiusura del listener di Gestione remota", a pagina 87](#page-86-0)
- [Sezione B.2, "Chiusura delle applicazioni avviate durante l'operazione di esecuzione remota",](#page-86-1)  [a pagina 87](#page-86-1)
- [Sezione B.3, "Identificazione dell'operatore remoto sul dispositivo gestito", a pagina 88](#page-87-0)
- [Sezione B.4, "Esecuzione di una sessione di controllo remoto su un dispositivo già connesso](#page-87-1)  [tramite una connessione al desktop remoto", a pagina 88](#page-87-1)
- [Sezione B.5, "Visualizzazione del nome della console di gestione", a pagina 88](#page-87-2)
- [Sezione B.6, "Utilizzo del tema Aero nei dispositivi Windows Vista, Windows 7, Windows](#page-87-3)  [Server 2008 e Windows Server 2008 R2", a pagina 88](#page-87-3)
- [Sezione B.7, "Abilitazione del pulsante Secure Attention Sequence \(Ctrl+Alt+Canc\) durante il](#page-88-0)  [controllo remoto su un dispositivo Windows Vista o Windows Server 2008", a pagina 89](#page-88-0)
- [Sezione B.8, "Installazione del servizio di Gestione remota su un dispositivo Windows XP](#page-88-1)  [mediante RDP", a pagina 89](#page-88-1)
- [Sezione B.9, "Prestazioni di Gestione remota", a pagina 89](#page-88-2)

### <span id="page-86-0"></span>**B.1 Chiusura del listener di Gestione remota**

Quando un operatore remoto avvia il listener di Gestione remota per porsi in ascolto delle richieste di sessione remota da parte dell'utente del dispositivo gestito, ZENworks emette un ticket per consentire all'operatore remoto di autenticarsi sul dispositivo gestito. La durata del ticket è di due giorni.

Il listener di Gestione remota continua a funzionare anche dopo che l'operatore remoto si scollega o chiude il Centro di controllo ZENworks. Se il ticket è ancora valido, qualsiasi altro operatore remoto potrebbe usare il listener per rilevare richieste di sessione remota da parte degli utenti dei dispositivi gestiti. Per motivi di sicurezza è necessario chiudere il listener di Gestione remota prima di uscire o chiudere il browser.

Per chiudere il listener di Gestione remota, fare clic con il pulsante destro del mouse sull'icona *Listener di ZENworks Remote Management* nell'area di notifica, quindi fare clic su *Chiudi daemon di ascolto*.

### <span id="page-86-1"></span>**B.2 Chiusura delle applicazioni avviate durante l'operazione di esecuzione remota**

per default, il modulo Gestione remota viene eseguito come servizio con privilegi di sistema sul dispositivo gestito. Di conseguenza, tutte le applicazioni avviate durante la sessione di esecuzione remota vengono eseguite con privilegi di sistema. Per motivi di sicurezza si consiglia vivamente di chiudere le applicazioni dopo l'uso.

### <span id="page-87-0"></span>**B.3 Identificazione dell'operatore remoto sul dispositivo gestito**

Quando un operatore remoto avvia una sessione su un dispositivo gestito mediante il Centro di controllo ZENworks, da ZENworks viene generato automaticamente un certificato che consente di identificare l'operatore remoto se si utilizza un'autorità di certificazione interna. Se tuttavia si utilizza un'autorità di certificazione esterna, l'operatore remoto deve fornire manualmente il certificato concatenato all'autorità di certificazione esterna distribuita per l'autenticazione client SSL. Per ulteriori informazioni sull'autorità di certificazione esterna, vedere *Utilizza la seguente coppia di chiavi per l'identificazione* in [Sezione 2.8, "Avvio delle operazioni di Gestione remota", a](#page-34-0)  [pagina 35](#page-34-0).

Se un operatore remoto avvia un'operazione remota su un dispositivo gestito senza fornire un certificato, il nome dell'operatore remoto viene registrato come *Utente sconosciuto* nei log di revisione e nella finestra di dialogo Segnale visibile e Chiedi autorizzazione utente. Per assicurare che l'operatore remoto fornisca il certificato, deselezionare *Consenti la connessione quando la console di Gestione remota non ha un certificato SSL* nelle norme di Gestione remota.

### <span id="page-87-1"></span>**B.4 Esecuzione di una sessione di controllo remoto su un dispositivo già connesso tramite una connessione al desktop remoto**

Per controllare in remoto un dispositivo già connesso tramite una connessione al desktop remoto (RDP), verificare quanto segue:

- La sessione RDP è in corso sul dispositivo gestito
- Il dispositivo gestito è stato sbloccato manualmente dopo l'interruzione della sessione RDP sul dispositivo

### <span id="page-87-2"></span>**B.5 Visualizzazione del nome della console di gestione**

Se nelle norme di Gestione remota è abilitata l'opzione *Ricerca il nome del DNS di visualizzazione all'inizio della sessione remota*, il dispositivo gestito tenta di visualizzare il nome della console di gestione all'avvio di una sessione remota. Tale operazione può causare un notevole ritardo nell'avvio della sessione remota se nella rete non è abilitata la ricerca DNS inversa. Per evitare il ritardo, disabilitare *Ricerca il nome del DNS di visualizzazione all'inizio della sessione remota* nelle norme.

### <span id="page-87-4"></span><span id="page-87-3"></span>**B.6 Utilizzo del tema Aero nei dispositivi Windows Vista, Windows 7, Windows Server 2008 e Windows Server 2008 R2**

Per migliorare le prestazioni di una sessione remota, in Gestione remota viene utilizzato un driver speculare per rilevare le modifiche sulla schermata. Se il driver speculare non è compatibile con il tema del desktop Aero, si tenta di caricare il driver speculare su un dispositivo sul quale il tema Aero è abilitato in modo che il tema del desktop diventi di default sul dispositivo. Poiché il tema Aero può influenzare l'esperienza dell'utente, si consiglia di non utilizzarlo su un dispositivo da gestire in remoto.

Per mantenere il tema Aero durante la sessione remota del dispositivo gestito, disabilitare il driver speculare sul dispositivo. Per disabilitare il driver speculare, deselezionare l'impostazione *Abilita driver ottimizzazione* sul dispositivo. Per ulteriori informazioni sull'impostazione Abilita driver ottimizzazione, vedere [Configurazione delle impostazioni di Gestione remota a livello di zona](#page-19-0).

Tuttavia, se nel dispositivo gestito si abilita tema Aero, è possibile che le prestazioni della sessione remota sul dispositivo risultino ridotte.

### <span id="page-88-0"></span>**B.7 Abilitazione del pulsante Secure Attention Sequence (Ctrl+Alt+Canc) durante il controllo remoto su un dispositivo Windows Vista o Windows Server 2008**

Per abilitare l'icona  $\infty$  (Ctrl+Alt+Canc) nella barra degli strumenti del visualizzatore di Gestione remota durante il controllo remoto di un dispositivo Windows Vista o Windows Server 2008, assicurarsi che il controllo dell'account utente sia abilitato sul dispositivo gestito.

### <span id="page-88-1"></span>**B.8 Installazione del servizio di Gestione remota su un dispositivo Windows XP mediante RDP**

Durante l'installazione del servizio di Gestione remota su un dispositivo gestito, da parte di ZENworks viene installato sul dispositivo un driver speculare denominato DFMirage. Se si desidera installare il servizio di Gestione remota su un dispositivo Windows XP mediante una sessione di connessione al desktop remoto Remote Desktop Connection (RDP), assicurarsi che il percorso fornito nel [sito Web di supporto Microsoft](http://support.microsoft.com/kb/952132) (http://support.microsoft.com/kb/952132) sia installato sul dispositivo.

## <span id="page-88-2"></span>**B.9 Prestazioni di Gestione remota**

Le prestazioni di Gestione remota durante una sessione remota su un collegamento lento o su uno veloce dipendono dal traffico di rete. Per un tempo di risposta migliore, vedere [Sezione 3.8,](#page-63-0)  ["Miglioramento delle prestazioni di Gestione remota", a pagina 64](#page-63-0).

# <sup>C</sup>**Aggiornamenti della documentazione**

Questa sezione contiene informazioni sulle modifiche apportate al contenuto della documentazione contenuta nel *Riferimento per ZENworks Remote Management* di Novell® ZENworks® 10 Configuration Management SP3. Queste informazioni consentono di essere sempre informati sugli aggiornamenti apportati alla documentazione.

La documentazione relativa a questo prodotto è disponibile sul Web in due formati: HTML e PDF. I documenti HTML e PDF sono entrambi aggiornati con le modifiche elencate nella presente sezione.

Per sapere se la copia della documentazione PDF in uso è la più recente, consultare la data di pubblicazione sul titolo della pagina del documento PDF.

Al documento sono stati apportati i seguenti aggiornamenti:

[Sezione C.1, "30 marzo 2010: SP3 \(10.3\)", a pagina 91](#page-90-0)

## <span id="page-90-0"></span>**C.1 30 marzo 2010: SP3 (10.3)**

Sono state aggiornate le seguenti sezioni:

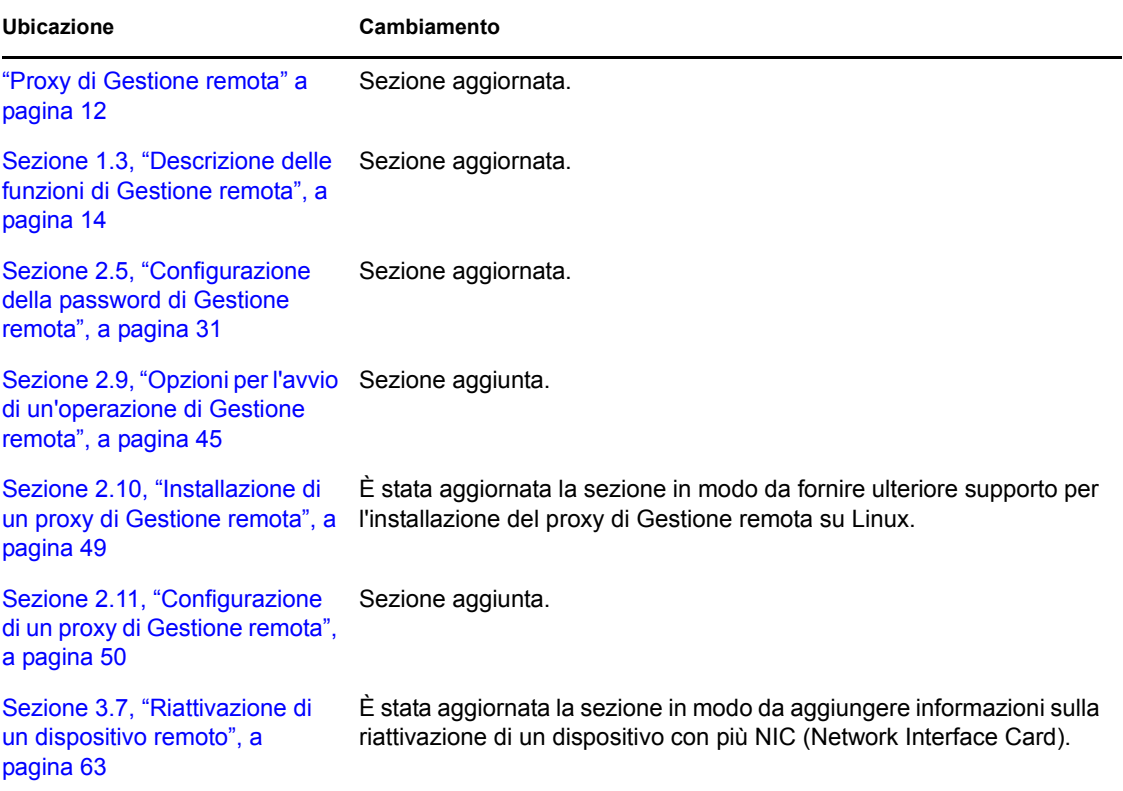

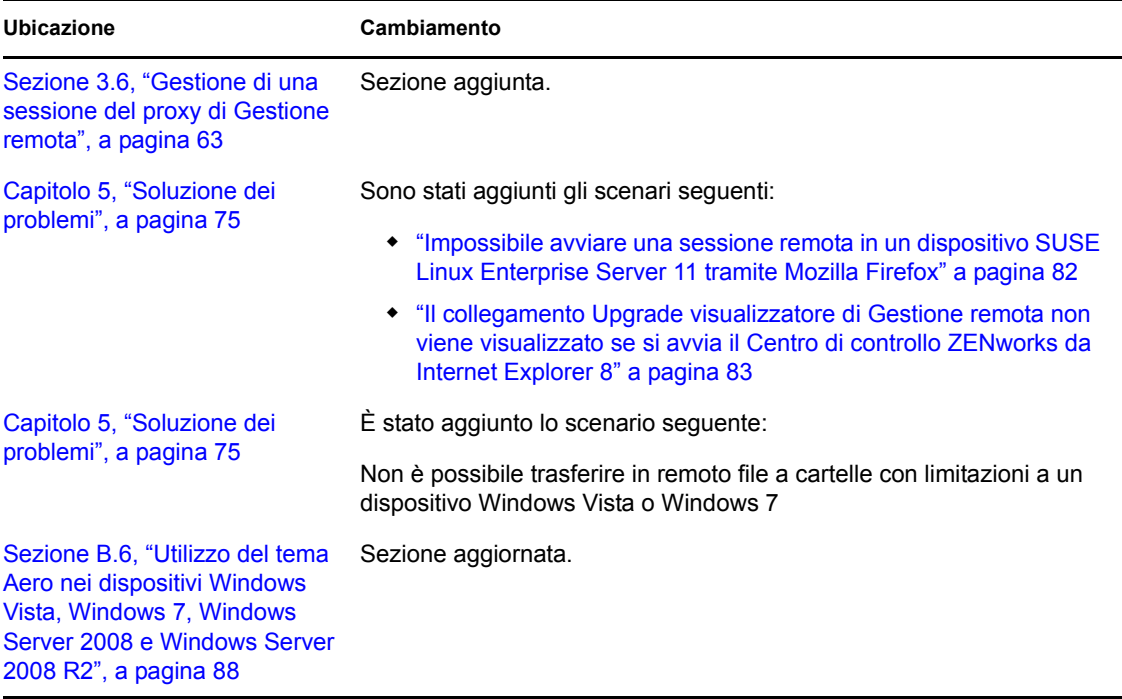